# Samsung RUGBY® III

# **RUGGEDIZED MOBILE PHONE**

# **User Manual**

**Please read this manual before operating your phone and keep it for future reference.**

## Intellectual Property

All Intellectual Property, as defined below, owned by or which is otherwise the property of Samsung or its respective suppliers relating to the SAMSUNG Phone, including but not limited to, accessories, parts, or software relating there to (the "Phone System"), is proprietary to Samsung and protected under federal laws, state laws, and international treaty provisions. Intellectual Property includes, but is not limited to, inventions (patentable or unpatentable), patents, trade secrets, copyrights, software, computer programs, and related documentation and other works of authorship. You may not infringe or otherwise violate the rights secured by the Intellectual Property. Moreover, you agree that you will not (and will not attempt to) modify, prepare derivative works of, reverse engineer, decompile, disassemble, or otherwise attempt to create source code from the software. No title to or ownership in the Intellectual Property is transferred to you. All applicable rights of the Intellectual Property shall remain with SAMSUNG and its suppliers.

#### *Open Source Software*

Some software components of this product incorporate source code covered under GNU General Public License (GPL), GNU Lesser General Public License (LGPL), OpenSSL License, BSD License and other open source licenses. To obtain the source code covered under the open source licenses, please visit:

[http://opensource.samsung.com.](http://opensource.samsung.com)

## Disclaimer of Warranties; Exclusion of Liability

EXCEPT AS SET FORTH IN THE EXPRESS WARRANTY CONTAINED ON THE WARRANTY PAGE ENCLOSED WITH THE PRODUCT, THE PURCHASER TAKES THE PRODUCT "AS IS", AND SAMSUNG MAKES NO EXPRESS OR IMPLIED WARRANTY OF ANY KIND WHATSOEVER WITH RESPECT TO THE PRODUCT, INCLUDING BUT NOT LIMITED TO THE MERCHANTABILITY OF THE PRODUCT OR ITS FITNESS FOR ANY PARTICULAR PURPOSE OR USE; THE DESIGN, CONDITION OR QUALITY OF THE PRODUCT; THE PERFORMANCE OF THE PRODUCT; THE WORKMANSHIP OF THE PRODUCT OR THE COMPONENTS CONTAINED THEREIN; OR COMPLIANCE OF THE PRODUCT WITH THE

REQUIREMENTS OF ANY LAW, RULE, SPECIFICATION OR CONTRACT PERTAINING THERETO. NOTHING CONTAINED IN THE INSTRUCTION MANUAL SHALL BE CONSTRUED TO CREATE AN EXPRESS OR IMPLIED WARRANTY OF ANY KIND WHATSOEVER WITH RESPECT TO THE PRODUCT. IN ADDITION, SAMSUNG SHALL NOT BE LIABLE FOR ANY DAMAGES OF ANY KIND RESULTING FROM THE PURCHASE OR USE OF THE PRODUCT OR ARISING FROM THE BREACH OF THE EXPRESS WARRANTY, INCLUDING INCIDENTAL, SPECIAL OR CONSEQUENTIAL DAMAGES, OR LOSS OF ANTICIPATED PROFITS OR BENEFITS.

SAMSUNG IS NOT LIABLE FOR PERFORMANCE ISSUES OR INCOMPATIBILITIES CAUSED BY YOUR EDITING OF REGISTRY SETTINGS, OR YOUR MODIFICATION OF OPERATING SYSTEM SOFTWARE.

USING CUSTOM OPERATING SYSTEM SOFTWARE MAY CAUSE YOUR DEVICE AND APPLICATIONS TO WORK IMPROPERLY.

©2013 Samsung Electronics Canada, Inc.

SAMSUNG is a registered trademark of Samsung Electronics Co., Ltd. and its related entities.

T9 Text Input is licensed by Tegic Communications and is covered by U.S. Pat. 5,818,437; U.S. Pat. 5,953,541; U.S. Pat. 6,011,554 and other patents pending.

ACCESS<sup>®</sup> and NetFront™ are trademarks or registered trademarks of ACCESS Co., Ltd. in Japan and other countries.

The Bluetooth<sup>®</sup> word mark, figure mark (stylized "B Design"), and combination mark (Bluetooth word mark and "B Design") are registered trademarks and are wholly owned by the Bluetooth SIG.

microSD™ and the microSD logo are Trademarks of the SD Card Association.

Openwave® is a registered Trademark of Openwave, Inc.

#### *Dynamic Noise Suppression from Audience™*

Your phone is equipped with an advanced voice processing chip that delivers clear mobile calls by suppressing background noise. intermittent sounds (like a siren or nearby conversation), and echoes, allowing you to hear and be heard nearly anywhere.

#### **How Does It Work?**

Based on the intelligence of the human hearing system, the technology:

- Captures, evaluates and distinguishes all the sound signals surrounding your phone, and the person you're speaking with.
- Then isolates the primary voice in conversation and filters out the background noise so the person you're calling hears only your voice, without disturbing background noise.
- Dynamically equalizes and adjusts voice volume to optimize your calling experience, so you can hear clearly and don't need to speak louder to overcome surrounding noise.

The noise suppression technology is built-in and already enabled in your new mobile phone. So it's ready to provide unsurpassed voice clarity with every call.

## IC Notice

This Class B digital apparatus complies with Canadian ICES-003.

This device complies with Industry Canada licence-exempt RSS standard(s). Operation is subject to the following two conditions:

(1) this device may not cause interference, and (2) this device must accept any interference, including interference that may cause undesired operation of the device.

# Table of Contents

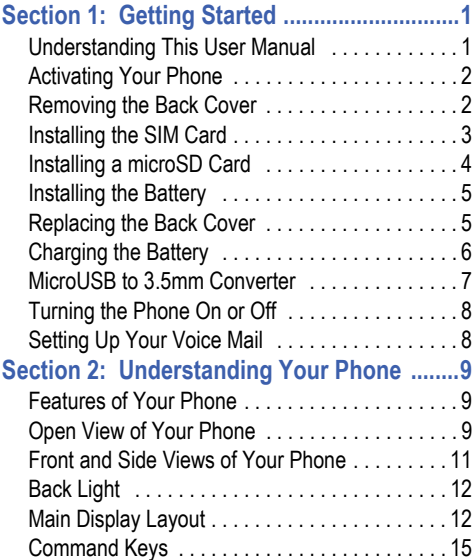

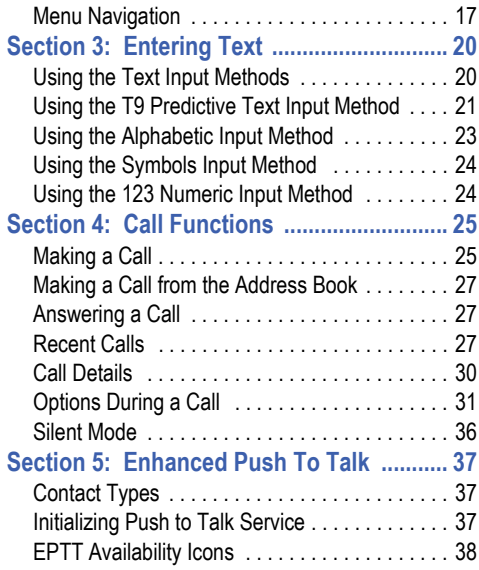

i

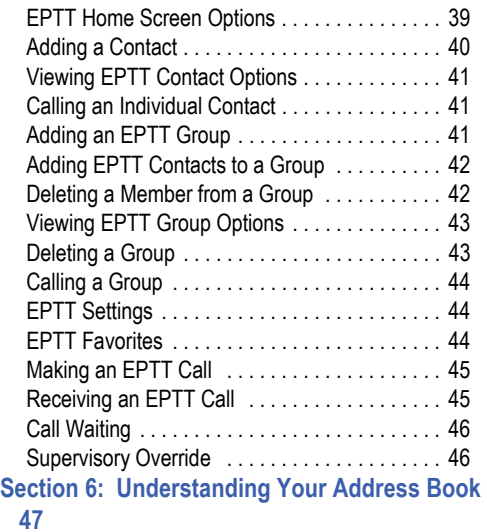

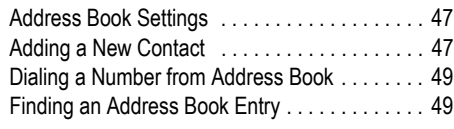

ii

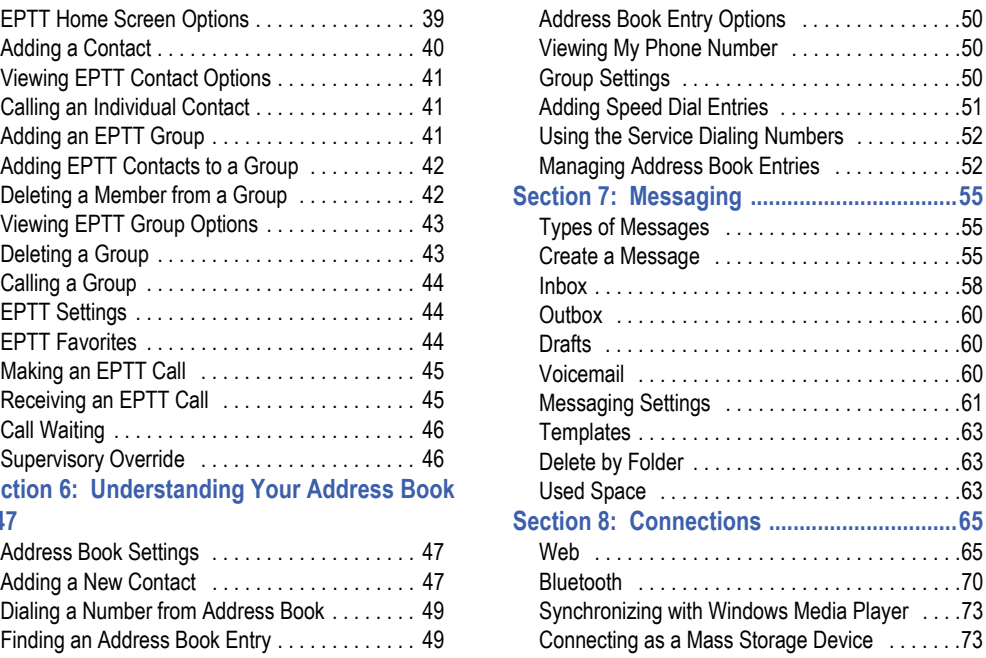

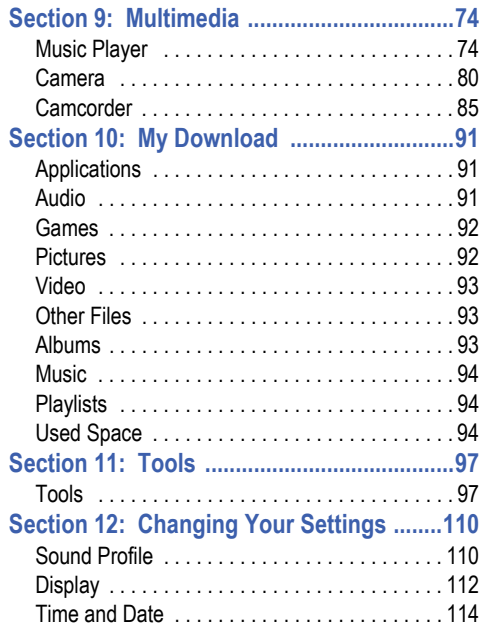

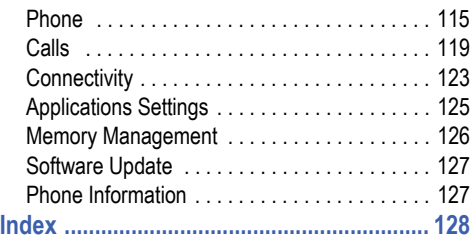

# <span id="page-8-0"></span>Section 1: Getting Started

This section explains how to start using your phone by configuring your hardware, activating your service, and then setting up your voice mail.

## <span id="page-8-1"></span>Understanding This User Manual

The sections of this manual generally follow the features of your device. An index for features begins on [page 128.](#page-135-1)

This manual gives navigation instructions according to the default display settings. If you select other settings, navigation steps may be different.

**Note:** Instructions in this manual are based on default settings and may vary from your phone depending on the software version on your phone and any changes to the phone's settings.

Unless stated otherwise, instructions in this user manual start with the device unlocked, at the Idle screen.

All screen images in this manual are simulated. Actual displays may vary depending on the software version of your device and any changes to the device's settings.

## *Special Text*

In this manual, some text is set apart from the rest. This special text is intended to point out important information, share quick methods for activating features, define terms, and more. The definitions for these methods are as follows:

- **Notes**: Presents alternative options for the current feature, menu, or sub-menu.
- **Tips**: Provides quick or innovative methods or useful shortcuts.
- **Important**: Points out important information about the current feature that could affect performance.
- **Warning**: Brings important information to your attention that can help to prevent loss of data or functionality or damage to your device.

#### <span id="page-9-2"></span>*Text Conventions*

This manual provides condensed information about how to use your device. To make this possible, the following text conventions are used to represent often-used steps.

Arrows  $(\rightarrow)$  are used to represent the sequence of selecting successive options in longer, or repetitive, procedures. For example:

**•** In Idle mode, press **Menu** ➔ **Settings** ➔ **Calls**.

This is a shorthand way of saying:

- In Idle mode, press the **Menu** soft key
- Press the Navigation keys, highlight **Settings**, and then press the **Select**  $\bullet$  soft key or the key
- Press the down Navigation key, highlight **Calls**, and then press the

**Select**  $\bullet$  soft key or the  $\bullet$  key.

[For more information, refer to](#page-22-1) *"Command Keys"* on page 15.

## <span id="page-9-0"></span>Activating Your Phone

Activating your phone requires several things: inserting the SIM card, charging the battery, and turning on the phone.

- If necessary, power-off the phone by pressing and holding  $\sim$  until the power-off image displays.

## <span id="page-9-1"></span>Removing the Back Cover

**1.** Use an object, such as a coin, and insert it in the slot on the back cover lock (1). Turn the lock counter-clockwise to open the battery cover (2).

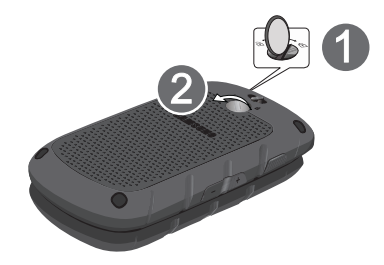

**2.** Use the groove at the top left corner of the cover (3) to lift the cover up and away from the back of the phone (4).

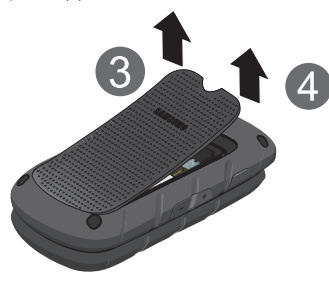

## <span id="page-10-0"></span>Installing the SIM Card

When you subscribe to 3G cellular network services, you receive a plug-in SIM (Subscriber Identity Module) card loaded with your subscription details, such as your PIN, and available optional services.

**Important!** The plug-in SIM card and its contacts can be easily damaged by scratches or bending. Use caution when inserting or removing the card, and keep all SIM cards out of reach of children.

To install a SIM card:

- **1.** Remove the back cover and battery.
- **2.** Make sure to orient the SIM card with the gold contacts facing down and the corner notch positioned as shown, then slide the SIM card completely into the socket.
- **Note:** The angled corner of the SIM should be positioned as shown in the following diagram. The phone will not recognize the SIM if it is not properly inserted.

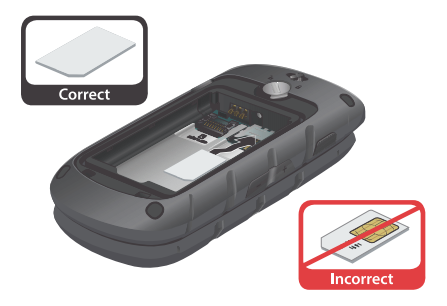

To remove the SIM card:

-Gently slide it out of the socket.

## <span id="page-11-0"></span>Installing a microSD Card

To add additional memory to your phone, you can insert a microSDTM card into the memory card slot, located to the left of the SIM card slot.

Use the following instructions and illustrations to properly install a microSD card.

**Note:** Your phone supports microSD cards to a maximum size of 32GB.

- **1.** Remove the back cover and the battery.
- **2.** Slide the microSD card into the slot as shown in the diagram.

**Warning!** The contacts face down when inserting the card.

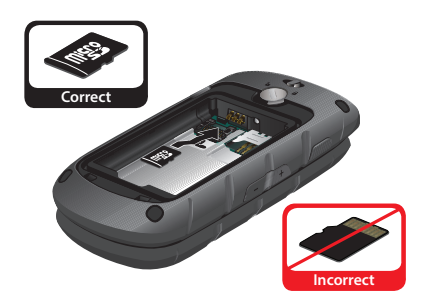

To remove a microSD card:

-Press down and gently slide it out of the socket.

## <span id="page-12-0"></span>Installing the Battery

To install the battery:

- **1.** Insert the battery into the opening on the back of the phone, making sure the metal connectors align (1).
- **2.** Press the battery down until it clicks into place (2). Make sure the battery is properly installed before replacing the cover.

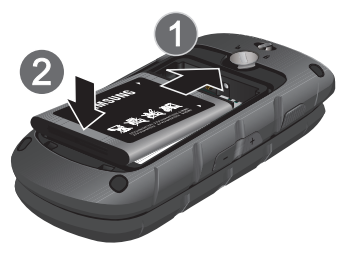

## <span id="page-12-1"></span>Replacing the Back Cover

Once the SIM card and battery have been installed, replace the back cover.

**1.** Place the cover back on the bottom of the handset (1) then press down firmly (2).

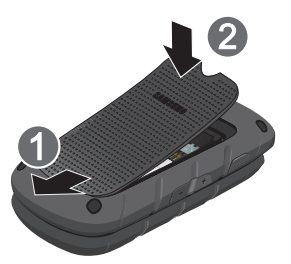

- **2.** Press down along the edges to make sure the cover is flush with the phone and that there is a tight seal.
- **3.** Turn the slot on the back cover lock clockwise until the cover locks.

**Important!** When placing the cover back on the phone, press down firmly along the edges to ensure that the cover is flush with the phone. This ensures that the battery compartment is pressurized.

**Note:** The battery must be properly installed before charging the battery or switching on the phone.

## <span id="page-13-0"></span>Charging the Battery

Your phone is powered by a rechargeable Li-ion battery. Use the travel adapter to charge the battery, and use only Samsung approved batteries and chargers.

**Note:** You must fully charge the battery before using your phone for the first time. A fully discharged battery requires up to 4 hours of charge time.

**Caution!** For connection to an electrical supply not located in North America, you must use an adaptor of the proper configuration for the power outlet. Use of the wrong adaptor could damage your phone and void your warranty.

- **1.** Open the side slot and plug the connector of the travel adapter jack into the jack on the side of the phone.
- **Note:** The following illustration shows the correct and incorrect method for connecting the charger. If the adapter is connected incorrectly, damage to the accessory port will occur, voiding the phone's warranty.

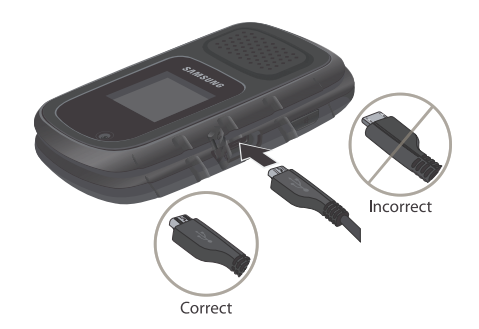

- **2.** Plug the adaptor into a standard AC wall outlet.
- **3.** When the phone is completely charged ( $\left(\frac{1}{\|.\|.\|}\right)$ , unplug the adapter from the power outlet.
- **4.** Remove the adapter from the phone by gently pulling the connector out and replace the plastic cover back over the open jack.
- **Note:** During charging, you must unplug the adapter before removing the battery from the phone to avoid damage.

#### *Low Battery Indicator*

When the battery is weak and only a few minutes of talk time remain, a warning tone sounds, the "Low Battery" message repeats at regular intervals on the display, and the empty battery icon  $(\Box)$  blinks. The backlight turns off to conserve the remaining battery power.

**Note:** If your phone is in Silent Mode, the Low Battery Indicator defaults to Vibration (see *["Sound Profile"](#page-117-2)* on page 110). If you change the alert from **Vibration** to **Mute**, you will see a flashing message that indicates a low battery.

If the battery level becomes too low, the phone automatically turns off. Recharge your battery.

## <span id="page-14-0"></span>MicroUSB to 3.5mm Converter

To use a headset with your phone, connect the microUSB to 3.5 mm converter that is included with your phone.

- **1.** Open the slot on the side of the phone.
- **2.** Plug the connector of the converter into the USB jack.
- **3.** Plug the 3.5mm headset jack into the converter.

**Note:** The following illustration shows the correct method for connecting the converter. If the incorrect method is attempted, damage to the accessory port may occur, voiding the phone's warranty.

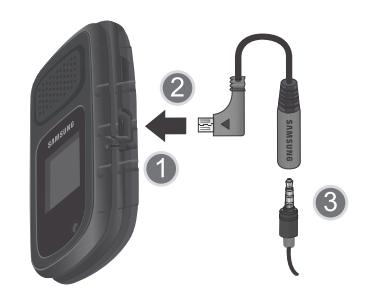

## <span id="page-15-0"></span>Turning the Phone On or Off

- **1.** Open the phone.
- **2.** Press and hold **is a until the phone power-on screen** displays.
- **Note:** Do not turn on the phone when mobile phone use is prohibited.
	- **3.** If the phone asks, enter a password and press **Confirm** or . [For more information, refer to](#page-124-0) *"Change Phone Password"* [on page 117.](#page-124-0)

The Idle screen displays while the phone searches for your network. After the phone finds your network and displays adequate signal strength bars, you can make or receive calls.

- **Note:** The display language is preset to **Automatic** at the factory. To change the language, use the Language menu. [For more information, refer to](#page-122-1) *"Phone"* on [page 115.](#page-122-1)
	- **4.** When you want to switch off the phone, press and hold  $\sim$  until the power-off image displays.

## <span id="page-15-1"></span>Setting Up Your Voice Mail

To set up your personal options:

- **1.** Open the phone to access the keypad.
- **2.** In Idle mode, press and hold  $\mathbf{1}_{\infty}$ .
- **3.** Follow the voice mail prompts. If you need additional help setting up your voice mail, contact your service provider.

# <span id="page-16-0"></span>Section 2: Understanding Your Phone

This section outlines some key features of your phone. It also displays the screen and the icons that are displayed when the phone is in use.

## <span id="page-16-1"></span>Features of Your Phone

Your phone is lightweight and easy to use. It offers many useful features. The following list outlines a few of the features included in your phone:

- **•** Mobile Web
- **•** GPS
- **•** Bluetooth wireless access
- **•** 3 Megapixel camera and camcorder
- **•** E-mail
- **•** Multimedia Message Service (MMS)
- **•** Multimedia capability including a Music Player
- **•** Photo caller D
- **•** Speakerphone capability

## <span id="page-16-2"></span>Open View of Your Phone

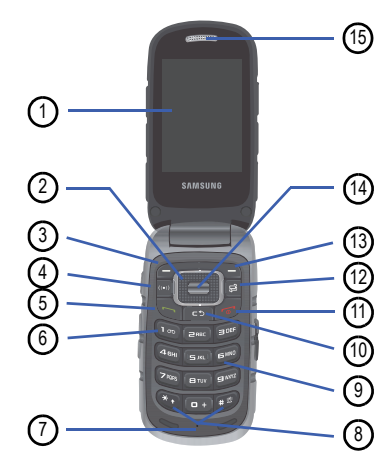

The following items can be found on your open phone as illustrated on the previous page.

- **1. Main Display**: This screen displays useful information needed to operate your phone.
- **2. Navigation keys**: This key allows you to scroll through phone menu options and provides a shortcut to phone functions from standby mode.
- **3. Soft key (left)**: Performs the functions indicated by the screen text on the bottom of the display.
- **4. Voice Recognition key**: Launches the Voice Recognition application.
- **5. Send key**: Place or receive a call. In standby mode, press the key once to access the Recent Call log. If you press and hold the key down, you initiate the most recent call from the Recent Call log. If the phone is off, press and hold this key to turn the phone on.
- **6.** Voice Mail key: Press and hold  $\log$  to automatically dial your voicemail.
- **7. Microphone**: Allows callers to hear you clearly when you are speaking to them.

**8. Special Function keys**: Asterisk/Shift key-enters the [ \* ] character for calling features. In text mode, press to change the character input type. Pound/Space keyenters the pound [#] character for calling features. In text entry mode, press to enter a space between characters.

Press and hold **to activate/deactivate the Silent** profile. Press and hold  $\mathbb{R}$  to enter a pause between numbers.

- **9. Alphanumeric keypad**: Use these keys to enter numbers, letters and some special characters. When in Idle mode, press and hold  $\log$  to access your voicemail server or press and hold  $\Box$  to enter an International call prefix.
- **10. Clear key**: Deletes characters from the display when you are in text entry mode. Deletes items when in an application. When in a main menu, press to return to the previous menu. In Idle mode, quickly press  $\epsilon$  to display the Calendar in Month view.
- **11. Power On/Off/Menu Exit key**: Ends a call. Press and hold this key for a few seconds to power your phone On or Off. While in the main menu, it returns the phone to standby mode and cancels your input. When you receive an incoming call, press to reject call.
- **12. Multitasking key**: Opens the application switch window which allows you to select from a group of different applications without having to exit from the currently active application. These options include Call, Messaging, Browser, Music Player, Games, and End all? (closes all apps).
- **13. Soft key (right)**: Performs the functions indicated by the screen text on the bottom of the display.
- **14. Menu access/Confirm key**: When navigating through a menu accepts the highlighted choice in the menu. If you press once in Idle mode, it opens the Menu.
- **15. Earpiece/Speaker**: Used to listen to audio and music from your phone.

## <span id="page-18-0"></span>Front and Side Views of Your Phone

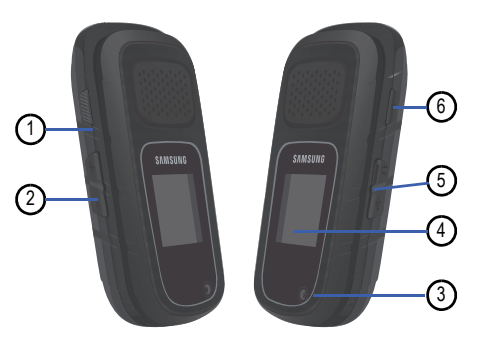

The following items can be found on the sides and front of your phone as illustrated above.

- **1. EPTT key**: Open the phone and press this key to log in to Enhanced Push to Talk (EPTT).
- **2. Volume keys/Menu Navigation**: Use these keys to:
	- **•** Adjust the ringer volume in standby mode or adjust the voice volume during a call.
	- **•** Mute the ringer during an incoming call.
- **•** Scroll up or down to navigate through the different menu options.
- **•** Turn on the display when the phone is closed (press and hold these keys).
- **•** Lower or increase volume when the Music Player is active. If you are playing music and the backlight goes out, press this key to re-display the music player screen.
- **3. Camera/Camcorder**: Take pictures and videos with your phone.
- **4. Front Display**: View an incoming call or message. It also displays date, time, network type, signal strength, and battery power icons, and any icons associated with alerts or alarms.
- **5. Headset jack/Adapter jack**: Plug in the travel adapter (power), optional PC connection cable (data transfer), and optional headset for safe, convenient, hands-free conversations.

**6. Speaker key**: During a call, press this key to turn the speaker on. When the phone is turned on and closed, press this key to access the camera and the Self Shot feature to photograph yourself. [For more information,](#page-88-0)  refer to *["Using the Self Shot Feature"](#page-88-0)* on page 81.

## <span id="page-19-0"></span>Back Light

A back light illuminates the display and the keypad when you press any key or open the phone. It turns off when no keys are pressed within a given period of time, and/or dims the light, depending on the settings in the **Backlight Time** menu.

## <span id="page-19-1"></span>Main Display Layout

The display has four main areas:

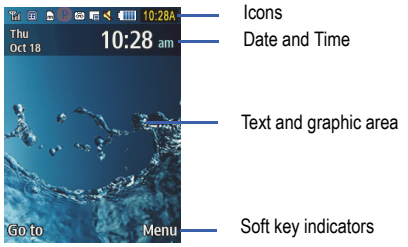

#### *Indicator Icons*

This list identifies the symbols that appear on your phone's display and Indicator area:

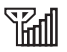

Shows the received signal strength. The greater the number of bars, the stronger the signal.

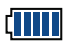

Displays the level of your battery. The more bars you see, the more power you have remaining.

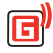

Displays when the phone is accessing services in a GPRS network. When data is being transferred, this icon animates.

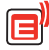

Displays when the phone is accessing services in an EDGE network. When data is being transferred, this icon animates.

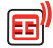

Displays when the phone is accessing services in a 3G (UMTS) network. Displays with a blue background when your connection to a 3G network is active. Displays with a red background when your phone is communicating with the 3G network. When data is being transferred, this icon animates.

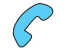

Displays when a call is in progress.

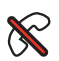

Displays when there is no network coverage available. When you are out of the service area, you cannot make or receive voice calls.

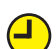

Displays when an alarm is set on your phone.

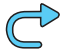

Displays when your incoming phone calls are being forwarded to another number.

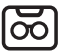

Displays when you receive a new voice mail message.

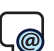

Displays when you receive an email message.

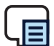

Displays when a new text message is received.

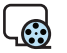

Displays when a new multimedia message is received.

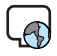

Displays when a push-message is received from the WAP server.

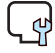

Displays when a new Over the Air (OTA) software update file is received.

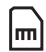

Displays when your memory card is inserted.

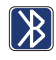

Displays when Bluetooth wireless technology is active. When transferring data, this icon blinks red and blue.

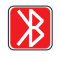

Displays when Bluetooth wireless technology is connecting with a device. It displays a solid red until the connection is set, then changes to a solid blue.

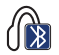

Displays when a Bluetooth wireless headset is active and in use.

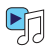

Displays when you are using the phone's Music Player.

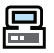

Displays when you are connected to a PC via a USB port.

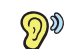

Displays when T-Coil is enabled. [For more](#page-126-1)  [information, refer to](#page-126-1) *"T-Coil Mode"* on page 119.

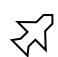

Displays when Airplane mode is enabled. [For more](#page-125-0)  [information, refer to](#page-125-0) *"Airplane Mode"* on page 118.

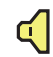

Displays when the phone's profile is set to **Normal**. [For more information, refer to](#page-117-2) *"Sound Profile"* on [page 110.](#page-117-2)

**Note:** The default phone profile is Normal. The profile is editable and the displayed icons may vary according to the setting.

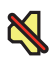

Displays when the Sound profile is set to **Silent**. In this case, the speaker is muted and the phone only vibrates and displays information on its front panel LCD.

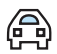

Displays when the Sound profile is set to **Driving**. In this case, the speaker is active and launches the currently selected ringtone or melody when the associated notification is activated. This icon is accompanied on screen by the Audio icon.

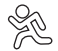

Displays when the Sound profile is set to **Outdoor**. In this case, the speaker is active, the volume settings are raised to their highest levels, any currently active ringtones or melodies are activated, and the phone's vibrate feature is activated.

## <span id="page-22-1"></span><span id="page-22-0"></span>Command Keys

There are several command keys that you can use to navigate your phone. These keys are referenced throughout this user manual.

#### *Soft Keys*

There are two soft keys: the left soft key  $\blacksquare$  and the right soft key . The roles of the soft keys vary depending on the function you are currently using. The labels on the bottom line of the display, just above each soft key, indicate the current function of the corresponding key.

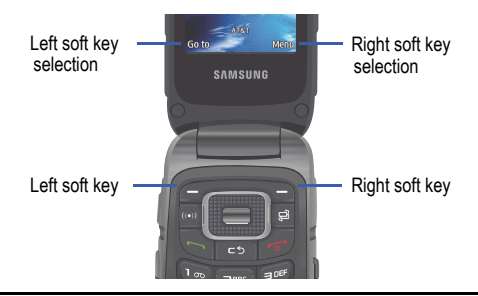

**Tip:** In this manual, we say, for example, "press **Shortcut**", which means "press the **Shortcut** soft key  $\blacksquare$ ". For more [information, refer to](#page-9-2) *"Text Conventions"* on page 2.

#### *Left Soft key*

Some functions of the left soft key  $\blacksquare$  are:

- 
- In the Idle screen, press the left soft key to open the **Shortcut** screen. [For more information, refer to](#page-25-0) *"Shortcut"* on page 18.
- When in a menu mode, the left soft key function is **Select**.

#### *Right Soft Key*

Some functions of the right soft key  $\qquad$  are:

- In the Idle screen, press the right soft key to open the **Menu** screen.
- When in a menu mode, the right soft key function is **Back**.

## *Clear Key*

- The **Clear** key **can be used for the following functions:**
- If you enter an incorrect character, briefly press it to backspace and delete the character.
- Press and hold it to erase an entire sentence.
- Briefly press it to back up one menu level.
- In Idle mode, briefly press it to display the Month view of your calendar.

## *End Key*

- The **End** key can be used for the following functions:
- Press and hold it to turn your phone on or off.
- Briefly press it once to disconnect a call.
- Press it to return to the Idle screen from any menu.

## *Send Key*

Use the **Send** key to for the following functions:

- Press it once to answer calls.
- Enter a number and briefly press it to make a call.
- Briefly press it in the Idle screen to display a list of recent calls to and from your phone.
- Press it twice in standby mode to call the most recent number.
- Press it to pick up a waiting call.
- Press and hold it to turn on your phone when the phone is off.

#### *Navigation Key*

Use the directional keys on the Navigation key to browse menus, sub-menus, and lists. Press the Up or Down Navigation keys when jumping to highlighted links on the web. Each key also acts as a shortcut to launch applications from the Idle screen.

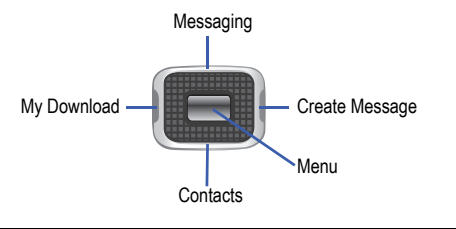

**Tip:** The center Navigation key can often be used instead of the **Select** soft key.

## <span id="page-24-0"></span>Menu Navigation

Menus and sub-menus can be accessed by scrolling through them using the Navigation keys or by using the shortcut keys.

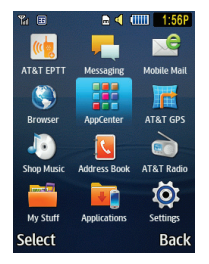

#### *Accessing a Menu Function by Scrolling*

- **1.** In Idle mode, press **Menu and scroll using the** Navigation keys to reach a main menu item, such as **Settings.** Press **Select** or **the menu**.
- **2.** If the menu contains sub-menus, **Phone** for example, you can access them by first highlighting the option and then by pressing **Select** or .

If the menu you selected contains further options, repeat this step.

- **3.** To scroll through these menus, press either the Up or Down Navigation key or the **Volume** key (located on the left side of your phone). Press **Select** or **the make** your selection.
- **4.** To return to the previous menu level, press **Back** or  $\sim$
- **5.** To exit the menu without changing the settings, press  $\bullet$ .

#### *Using Shortcut Numbers*

Numbered menu items, such as menus, sub-menus, and options can be quickly accessed by using their shortcut numbers. In Menu mode, Main Menus can be accessed by pressing the number keys (1 to 0, \* and #) corresponding to their location on the screen.

#### **Example: Accessing the Maps application.**

- **1.** In Idle mode, press **Menu**.
- **2.** Press the 6 key **FANKO** for My Download.
- **3.** Press the 2 key **Example 1** for **Contacts**.

The Address Book menu is displayed.

#### <span id="page-25-0"></span>*Shortcut*

Your phone also offers a set of functions that can be customized for your ease and specific needs. These functions are arranged in menus and sub-menus that can be accessed using the two soft keys. Each menu and sub-menu allows you to view and alter the settings of a particular function.

If you select the **Shortcut** left soft key in Idle mode, the following displays under the title of Go to:

- **1. Camera**: Access the Camera app.
- **2. Bluetooth**: Use the Bluetooth functionality of the device.
- **3. Alarms**: Set or alter alarm settings, including a Wake-up Alarm.
- **4. Calendar:** Access the Calendar app.
- **5. My Download:** Access saved or downloaded files and downloaded games and applications.
- **6. Tools**: View the Tools menu. For more information, refer to *"Tools"* on page 47.
- **7. PTT**: Activates the Enhanced Push To Talk function. [For](#page-44-3)  [more information, refer to](#page-44-3) *"Enhanced Push To Talk"* on [page 37.](#page-44-3)
- **8. Voice Recognition**: Access the Voice Recognition application. For more information, refer to *"Voice Recognition"* on page 47.
- **9. Self Service/My Account**: View your account information on the web.
- **10. Empty**: (locations 9, 0, \*, and #) Use these entries to program additional, frequently used features.
	- Select an empty slot and press  $\blacksquare$ .
	- **•** Use the Menu and Navigation keys to select a feature, then press **Assign**.

To access the shortcut options, press **Options** and select one of the following:

- **Open**: Open the selected shortcut and display the sub-menus, launch the selected application, or display a screen.
- **Change**: Change the currently selected shortcut and assign another shortcut to this field.
- **Remove**: Remove the selected shortcut from this field.
- **Remove all**: Remove all the shortcuts from the fields in this menu.
- **Define**: Assign a shortcut to this field. This option is only displayed when an entry is empty.

#### *Selecting Options*

To view the various functions and options available and to select the one you want:

- Press the appropriate soft key.
- To select the function displayed or the option highlighted, press **Select** or  $\blacksquare$
- To view the next function or highlight the next option on a list, press the **Down** Navigation key or the **Down** Volume key on the left side of the phone.
- To move back to the previous function or option on a list, press the **Up** Navigation key or the **Up** Volume key on the left side of the phone.
- To move back up one level in the menu structure, press **Back**.
- To exit the menu structure without changing the settings,

press **.** 

# <span id="page-27-0"></span>Section 3: Entering Text

This section outlines how to select the desired text input mode when entering characters into your phone. It also describes how to use the T9 predictive text entry system to reduce the number of key strokes associated with entering text.

## <span id="page-27-1"></span>Using the Text Input Methods

The **Input Method** option switches the key entry functions from ABC (Alphabetic), T9 Alphabetic (predictive text mode), 123 (Numeric Mode), and Symbols Mode.

#### *ABC (Alphabetic) Input Method (abc, Abc, and ABC)*

Use this input method to enter letters by pressing the key labeled with the letter you want. Press the key once, twice, three, or four times until the desired letter displays.

The **abc** method makes all characters of the word lowercase. The **Abc** method makes the initial character uppercase while the remaining characters are lowercase. The **ABC** method makes all characters of the word uppercase.

#### *T9 Predictive Text Input Method (T9Eab, T9EAb, and T9EAB)*

Use this input method to enter words with only one keystroke per letter. Each key on the keypad has more than one letter; for example, pressing  $\boxed{\blacksquare}$  can enter J, K, or L. However, the T9 method automatically compares the series of keystrokes you make with an internal linguistic dictionary to determine the most likely word, thus requiring far fewer keystrokes than the traditional Alphabetic mode. The **T9Eab** method makes all characters lowercase. The **T9EAb** method makes the initial character an uppercase while the remaining characters are left as lowercase. The **T9EAB** method makes all characters uppercase.

**Note:** The **E** indicates English. **F** is displayed for French.

#### *Numeric*

Use this mode to enter numbers.

#### *Symbols*

Use this mode to enter symbols, such as punctuation marks.

#### *Changing the Text Input Mode*

When you are in a field that holds characters (such as in a text message), the text input mode indicator displays at the top right corner of the screen. Use the following steps to change the text input mode:

**1.** To change the text input mode, press  $\mathbb{R}$ .

#### **– or –**

If you prefer the T9 Input Method, press **Options** and select **Text Mode**. Choose your preferred text input mode.

- **2.** Depending on the chosen text input mode, the following options are available:
	- Multi-tap mode: Press **that** to toggle through **abc** (all lowercase), **Abc** (initial capitalization), **ABC** (all uppercase), and **123** (numeric).
	- **T9 Predictive Text mode: Press to toggle through T9Eab** (completed words are all lowercase), **T9EAb** (completed words are initial uppercase),**T9EAB** (completed words are all uppercase), and **123** (numeric).
	- Numeric mode: Press **and the total from 123** back to the original text entry mode.

**• Symbols mode**: Press **OK** to return to your message in the original text entry mode. [For more information, refer to](#page-31-0) *"Using [the Symbols Input Method"](#page-31-0)* on page 24.

## <span id="page-28-0"></span>Using the T9 Predictive Text Input Method

The T9 Predictive Text input method is based on a built-in dictionary. A series of keystrokes is interpreted by the phone using this dictionary to determine the likely word.

#### *Enter a Word in T9 Mode*

- **1.** In T9 method, begin entering a word by pressing the **2** through **9** keys. Press each key only once for the required letter. The built-in dictionary lists words that match the entered keystrokes.
- **2.** Example: To enter "Hello", press

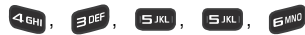

The predicted word displays on the screen as you type. The word changes as you press additional keys.

**3.** Enter the whole word before editing or deleting the keystrokes.

**4.** If the word displays correctly, go to Step 5. If the word does not display correctly, press  $\Box$  one or more times to display alternative word choices.

**Example:** Both "Of" and "Me" use **and and a** gost . The phone displays the most commonly used choice first.

**5.** Insert a space by pressing **then** start entering the next word.

#### *Add a New Word into the T9 Dictionary*

**1.** If you press the keys corresponding to the word you want and the wrong word is displayed, press  $\Box$  to display the alternative words.

When all available alternative words have been displayed, the left soft key displays **Spell**.

- **2.** Press **Spell**.
- **3.** Enter the word you want to add using the ABC mode.

**4.** Press **Add** or .

The word is added to the T9 dictionary and becomes the first word for the associated keypress series.

**Note:** This feature may not be available for some languages.

**•** To enter periods, hyphens, colons, or parenthesis, press and hold or press **Options** ➔ **Text Mode** ➔ **Symbols**. [For](#page-31-0)  more information, refer to *["Using the Symbols Input Method"](#page-31-0)*  [on page 24.](#page-31-0)

T9 mode applies grammar rules to ensure that correct punctuation is used.

- To shift case in T9 mode, short press  $\mathbb{C}$  to toggle between, Initial capital, Capital lock, Lower case, and Numeric.
- You can move the cursor by using the Left and Right Navigation keys.
- To delete letters, press  $\bullet$  Press and hold  $\bullet$  to clear the display.

## <span id="page-30-0"></span>Using the Alphabetic Input Method

To use the ABC Alphabetic input method, use the **EBBC** through  $\epsilon$  keys to enter your text.

- **1.** Press the key labeled with the letter you want:
	- **•** Once for the first letter
	- **•** Twice for the second letter, and so on
- **2.** Select the other letters in the same way.
- **Note:** The cursor moves to the right when you press a different key. When entering the same letter twice or a different letter on the same key, wait for a few seconds for the cursor to move to the right automatically, and then select the next letter.

## *Keys*

The following chart lists the keys and the characters associated with each key. The available characters depend on the chosen language:

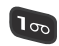

 $. \circledcirc$   $. ? - !' / 1$ 

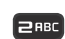

A a B b C c Á á Ã ã Ç ç À à Ä ä Â â 2

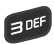

D d E e F f É é Ê ê Ë ë È è 3

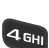

 $G$  a  $H$   $h$   $l$   $i$   $l$  $i$   $l$  $i$  $l$  $i$  $l$  $i$  $l$  $i$  $l$  $i$  $l$  $l$  $i$  $l$  $l$ 

J i K k L I 5

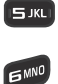

M m N n O o Ó ó Ñ ñ Ô ô Œ œ Ö ö 6

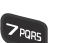

P p Q q R r S s 7

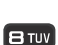

T t U u V v Ú ú Û û Ù ù Ü ü 8

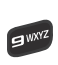

WwXxYyZz9

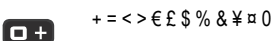

Entering Text 23

## <span id="page-31-0"></span>Using the Symbols Input Method

The Symbol input method enables you to insert symbols and punctuation marks into text.

- **1.** To enter symbol mode, press and hold **or** or press **Options** ➔ **Text Mode** ➔ **Symbols**.
- **2.** Use the Navigation keys to select an on screen symbol group.
- **3.** To select a symbol from that group, press the corresponding number key.
- **4.** To clear the symbol(s), press  $\bullet$ . When the input field is empty, this key returns the display to the previous mode.
- **5.** To return to your message, press OK or **.** Press **Cancel** to return to your message without entering a symbol.

# <span id="page-31-1"></span>Using the 123 Numeric Input Method

The Numeric mode enables you to enter numbers into a text message. Press the keys corresponding to the digits you want to enter.

## <span id="page-32-0"></span>Section 4: Call Functions

This section describes how to make or answer a call. It also includes the features and functionality associated with making or answering a call.

## <span id="page-32-1"></span>Making a Call

When the Idle screen displays, enter the area code and phone number, and press ...

**Note:** When you activate the **Auto Redial** option in the **Voice Call** menu, the phone automatically redials up to 10 times when the person does not answer the call or is already on the phone.

#### *Making an International Call*

- **1.** Press and hold  $\blacksquare$  **The +** character displays.
- **2.** Enter the country code, area code, and phone number, then press  $\rightarrow$ .

#### *Correcting an Entered Number*

Use the following steps to correct a typing mistake while dialing.

- **1.** After entering a number
	- To clear the last digit displayed, press  $\Box$
	- **•** To clear another digit in the number, press the Left or Right Navigation key until the cursor is immediately to the right of the digit to clear. Press  $\bullet$ .
	- **•** To enter a missing digit, press the Left or Right Navigation key until the cursor is in position and enter the digit.
	- To clear the whole display, press and hold  $\sim$
- **2.** Press **to return to the Idle screen.**

#### *Ending a Call*

When you want to finish your call, briefly press  $\sim$  or close the phone.

#### *Manual Pause Dialing*

When you call automated systems, you are often required to enter a password or account number. Instead of manually entering the numbers each time, you can dial the numbers along with special characters called *pauses*. [For more](#page-56-2)  information, refer to *["Adding Pauses to Contact Numbers"](#page-56-2)* on [page 49.](#page-56-2)

To manually call a number with pauses without storing it in your Contacts list:

- **1.** In Idle mode, enter a phone number.
- **2.** Press and hold  $\mathbb{C}$  to add a two-second pause. The letter **P** will appear where the pause has been set.
- **3.** Continue to enter numbers, if desired.

**Tip:** You can create pauses longer than two seconds by entering multiple **P** pauses.

#### *Redialing the Last Number*

To display the last number dialed:

- **1.** In Idle mode, press **to view the Recent Calls menu.** The last number dialed displays as the first item in a list of recent calls. If the caller is listed in your Address Book, the associated name displays.
- **2.** Press **to call.**

#### *Dialing a Number From the Recent Calls Menu*

All incoming, outgoing, and missed calls are listed in the **Recent Calls** menu. If the caller is listed in your Address Book, the associated name displays.

To access the Recent Calls menu:

- **1.** In Idle mode, press  $\rightarrow$ .
- **2.** Use the Left and Right Navigation keys to scroll through the Recent Calls options. Choose from **All calls, Missed calls**, **Calls Made**, **Calls Received or PTT Calls**.
- **3.** Scroll to a number and highlight to select.
- **4.** Press **to call.**

## <span id="page-34-0"></span>Making a Call from the Address Book

You can store phone numbers that you use regularly on the SIM card or in the phone's memory. These entries are collectively called the Address Book.

Once a number is stored in the Address Book, you can dial it by pressing a few keys using the Speed Dial feature.

For further details about the Address Book feature, [see](#page-56-3)  *["Finding an Address Book Entry"](#page-56-3)* on page 49.

## <span id="page-34-1"></span>Answering a Call

When you receive a call, the phone rings and displays the caller's phone number or name, if stored in the Address Book.

**1.** In Idle mode, press

If the **Any Key** option in the **Menu** ➔ **Settings** ➔ **Calls**

➔ **General** ➔ **Call Answer** menu is activated, you can press any key to answer a call except for and **Reject**.

If the **Active flip** option in the **Menu** ➔ **Settings** ➔ **Calls** ➔ **General** ➔ **Call Answer** menu is activated, you can answer the call by opening the phone.

- **Note:** To reject an incoming call, press and hold either **Volume** key on the left side of the phone before opening the phone. Quickly press the side volume key to silence the ringer on an incoming call.
	- **2.** Press **or** or close the phone to end the call.
- **Note:** You can answer a call while using the Address Book or menu features. After ending the call, the phone returns to the function screen you were using.

### <span id="page-34-2"></span>Recent Calls

All incoming, outgoing, and missed calls are listed in the Recent Calls menu. If a number is associated with a name in your Address Book, the associated name displays.

To access the Recent Calls menu:

- **1.** In Idle mode, press
- **2.** Use the Left and Right Navigation keys to scroll through the Recent Calls options. Choose from **All calls, Missed calls**, **Calls Made**, **Calls Received or PTT Calls**.

**3.** Scroll to the number to call and highlight to select. Press to call.

## *Viewing All Calls*

From the Recent Calls menu, select the **All calls** option. All calls made, received, and missed are listed. Press **Options** to display the following options:

- **Details**: Displays the number of the sender, the date and time of the call, the length of the call, and the contact's name, if listed in your Contact List.
- **Call**: Call the highlighted number.
- **Save to Address Book**: Save the number to your Address Book on either the phone or SIM card.
- **Send Message**: Send a Text or Multimedia message to the caller.
- **Delete**: Delete the Selected call or All calls.
- **Add to Reject List**: Add the selected number to the Reject List, which causes all calls from this number to be sent directly to voicemail. [For more information, refer to](#page-37-1) *"Managing the Reject List"* [on page 30.](#page-37-1)
- **View contact details**: Displays the contact's Address Book information. This option only displays if the contact is in your address book.

## *Viewing Missed Calls*

The number of missed calls displays on both the Idle screen and the front panel LCD. To view the number details:

**1.** If the phone is closed, open the phone. If you missed one call, the details of the missed call are displayed. If you missed more than one call, press **View**.

**Note:** If there is a voicemail sent by the same number, associated icons are displayed and can be selected.

**2.** Scroll through the list of missed calls.

## *Viewing the Details of a Missed Call*

To view the details of a missed call, use the following steps:

**1.** In Idle mode, press **and select Missed Calls**. **– or –**

Press **Menu** ➔ **Calls** ➔ **Missed calls**.

- **2.** Scroll through the list of missed calls.
- **3.** With the missed call highlighted, press **Options**.
- **4.** Highlight **Details** and press **Select** or .
### *Saving a Missed Call to Your Address Book*

To save a missed call entry to your address book, use the following steps:

**1.** In Idle mode, press **and select Missed Calls**. **– or –**

#### Press **Menu** ➔ **Calls** ➔ **Missed calls**.

- **2.** Scroll through the list of missed calls.
- **3.** With the missed call highlighted, press **Options**.
- **4.** Highlight **Save to Address Book** and press **Select**  $or \Box$
- **5.** Select **New** or **Update** and press **Select** or .

For further details about the **Address Book** feature, [see](#page-54-0)  *["Adding a New Contact"](#page-54-0)* on page 47.

### *Sending a Message to a Missed Call*

To send a text message or attachment to a missed call entry:

**1.** In Idle mode, press **and select Missed Calls**. **– or –**

#### Press **Menu** ➔ **Calls** ➔ **Missed calls**.

- **2.** Scroll through the list of missed calls.
- **3.** With the missed call highlighted, press **Options**.
- **4.** Use the Navigation keys to select **Send Message** and press **Select** or .
- **5.** At the Create screen, use the Alphanumeric keys to type in a message or press **Insert** to add items such as Picture, Video, Sound, Templates, Emoticon, Take Picture, Record Video, Record Sound, Favorites URL, or Contact Info.
- **6.** When you complete with your message, press **Send to**.
- **7.** At the Recipient List screen, use the numeric keypad to add additional contact phone numbers, if necessary.
- **8.** Press **Send** to initiate delivery.

**Note:** When you **Insert** objects in your message, the setting automatically changes to **Multimedia Message**.

### *Deleting a Missed Call*

To delete a missed call entry:

**1.** In Idle mode, press **and select Missed Calls**.

**– or –**

#### Press **Menu** ➔ **Calls** ➔ **Missed calls**.

**2.** Press **Options**.

- **3.** Use the Navigation keys to select **Delete** and press **Select** or  $\blacksquare$
- **4.** Select the items to delete:
	- **• Selected**: Delete only selected call entries.
	- **• All**: Delete all missed call entries.
- **5.** At the **Delete**? prompt, press either **Yes** to confirm the deletion or **No** to cancel.
- **6.** Press **to exit the Missed Call feature.**

## *Managing the Reject List*

Adding a telephone number to the Reject List causes all calls from that number to be sent directly to voicemail. Numbers can also be removed from the Reject List.

#### Adding a Number to the Reject List

To add a number to the Reject List:

**1.** In Idle mode, press **and select All Calls**.

**– or –**

#### Press **Menu** ➔ **Calls** ➔ **All calls**.

The All calls list displays, which lists all missed calls, calls made or calls received.

**2.** Highlight a call and press **Options** ➔ **Add to Reject List**. **– or –**

From the Home screen, press **Menu** ➔ **Settings** ➔ **Calls** ➔ **General** ➔ **Auto Reject**.

- **3.** Highlight **Reject List** and press  $\blacksquare$ .
- **4.** Press **Options** ➔ **Create**.
- **5.** Use the keypad to enter the number.
- **6.** Press **Save** or **the save the number.** The number appears in the Reject List.

### Removing a Number from the Reject List

To remove a number from the Reject List:

- **1.** From the Home screen, press **Menu** ➔ **Settings**  ➔ **Calls** ➔ **General** ➔ **Auto Reject**.
- **2.** Highlight **Reject List** and press **....**
- **3.** Highlight the number to remove and press **Options** ➔ **Delete**.

The number no longer appears the Reject List.

# Call Details

**1.** In Idle mode, press **and select All calls**.

**– or –**

Press **Menu** ➔ **Calls** ➔ **All calls**.

**2.** Highlight the desired call and press **Options**.

- **3.** Highlight **Details** and press **Select** or . The following displays:
	- **(Number of Calls) Contact name / No name**: The number of calls made to or received from this Contact or number.
	- **Phone number**: The phone number that made or received the call(s).
	- **Town and State**: The town and state of the call if known.
	- **List of Calls to this Contact or number**: For each call, the following displays:
		- **– Time and Date**: The time, day of the week, and date the call was made or received.
		- **– hh:mm:ss**: The duration of the call in hours, minutes, and seconds.

### *Call Back*

To call back a missed call number:

**1.** In Idle mode, press **and select Missed Calls**. **– or –**

#### Press **Menu** ➔ **Calls** ➔ **Missed calls**.

**2.** Scroll through the list of missed calls and highlight the number to call back.

**3.** Press **Options** ➔ **Call**.

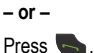

# Options During a Call

Your phone provides a number of control functions that you can use during a call.

## *Adjusting the Call Volume*

During a call, if you want to adjust the earpiece volume, use the Volume keys on the left side of the phone.

■ Press the up **Volume** key to increase the volume level and the down **Volume** key to decrease the level.

In Idle mode, you can also use the **Volume** keys to adjust the ringer volume.

## *Putting a Call on Hold*

You can place the current call on hold whenever you want. You can also make another call while a call is in progress, if your network supports this service.

To place a call on hold:

**1.** While on a call, press **Options**, highlight **Hold** and press **Select** or **...** This action places the current caller on hold (which displays on the screen as a grayed-out box).

Call Functions 31

**2.** You can later reactivate this call whenever you want by pressing **Resume**.

To make a new call while a call is in progress:

- **1.** While on a call, press **Options**, highlight **Hold** and press **Select** or  $\blacksquare$ .
- **2.** Enter the new phone number you want to dial or look it up in the Address Book.
- **3.** Press to dial the second number.

**– or –**

Press **Options**, highlight **New call,** and press **Select** or . Once connected, both calls display on the screen.

**Note:** The caller currently on hold displays as greyed text on the screen.

When you are engaged in an active call and also have a call on hold, you may switch between the two calls. Switching calls automatically places the second call on hold.

#### To switch between the two calls:

**1.** Press **Options**. Use the Navigation keys to highlight **Swap and press Select or ...**.

The current call (caller #2) is placed on hold and the previous call on hold (caller #1) is reactivated so you can continue conversing with that person.

**2.** Press **to end the currently active call.** 

### To end a specific call:

**1.** Press **Options**. Use the navigation keys to highlight **End** ➔ **Active Call** or **End** ➔ **Held Call** and press **Select** or . You can press **End** ➔ **All Calls** to end all calls.

**– or –**

### Press **.**

**2.** Press **to end the remaining call.** 

# *In-Call Options*

During a call, press **Options** to access the following:

- **Hold**: Places the current call on hold.
- **Address Book**: Access your Address Book.
- **Save to Address Book**: Save to your Address Book.
- **Noise Suppression on/off**: Turns the Noise Suppression feature on or off. Use this feature to help suppress background noise.

**Note:** Noise Reduction is turned on in a voice call by default. If speaker, wired head set or Bluetooth headset is used, Noise Reduction will be turned off. Noise Reduction will need to be re-enabled in subsequent voice calls. To reenable in a call, press **Options** ➔ **Noise Reduction on**.

- **New call**: Places the current call on hold and then you can enter and dial another number.
- **Send Message**: Create and send a new Text message or Multimedia Message.
- **More**: Select one of the following options:
	- **– Calendar**: Temporarily accesses your calendar while maintaining the active call.
	- **– Memo**: Temporarily accesses your notes while maintaining the active call.
	- **– Send DTMF**: Sends DTMF (Dual Tone Multi-Frequency) tones to the selected contacts. You can send these DTMF tones as a group, only if the network supports this function. The DTMF tones are used in phones for tone dialling, sounding when you press the number keys. This option is helpful for entering a password or an account number when you call an automated system, like a banking service.
- **End call**: End the active call.

If you are on a call, select the **New call** option and dial another number or answer another incoming call to place the active call on hold.

When the second call activates, these options are available.

- **Swap**: Places the active call on hold and then re-activates the call on hold.
- **Join**: Joins all of the established calls (both active and on hold) into a multi-party call.

Press **to end each call**.

### *Using the Speakerphone During an Active Call*

While in an active call, it is possible to enable the speakerphone feature.

- **1.** Dial the number and then press
- **2.** Press the **Spkr on** key to activate the speakerphone when the call is answered.
- **3.** Use the **Volume** keys (located on the left side of your phone) to adjust the volume.

## *Muting or Sending Keypad Tones*

These options allow you to turn the key tones off or on. If the **Key tone off** option is selected, you can press keys without hearing key tones during a call.

**Note:** To communicate with answering machines or computerized telephone systems, the **Key tone** option must be set to **On** in the **Options** ➔ **More** menu.

### *Switching off the Microphone (Mute)*

You can temporarily switch your phone's microphone off, so that the other person cannot hear you.

**Example:** You want to say something to a person in the room, but do not want the person on the phone to hear you.

To switch the microphone off temporarily with a single active call:

- **1.** Press **Mute**.
- **2.** Press **Unmute** to switch the microphone back on.

To switch the microphone off temporarily with one active call and one on hold, or, one active call with Video Share enabled.

- **1.** Press **Options**, then select **Mute**.
- **2.** Press **Options**, then select **Unmute** to switch the microphone back on.

### *Searching for a Number in Address Book*

You can search for a number from the Address Book during a call.

- **1.** Press **Options**.
- **2.** Use the Navigation keys to highlight **Address Book** and press **Select** or .
- **3.** Highlight the Address Book entry by using the Up or Down Navigation key.
	- **or –**

Enter the first few letters of the contact into the Search field which then highlights the closest match in the Address Book list.

**4.** Press **View**.

For further details about the **Address Book** feature, [see](#page-56-0)  *["Finding an Address Book Entry"](#page-56-0)* on page 49.

## *Call Waiting*

The Call Waiting feature makes it possible to answer an incoming call while a call is in progress, if this service is supported by the network. You are notified of an incoming call with a Call Waiting tone.

**Note:** To use this feature, **Menu** ➔ **Settings** ➔ **Calls** ➔ **Voice Call** ➔ **Call Waiting** must be set to **Activated**.

To answer a call while a call is in progress:

■ Press **Accept** to answer the next incoming call. The first call is automatically placed on hold.

To switch between two calls:

■ Press **Options** ➔ **Swap** and press **Select** or .

**Swap** places the current call on hold and then activates the previous call.

To end a call:

- **1.** Press **Options** ➔ **End** and press the Right Navigation key.
- **2.** Highlight **Active Call**, **Held Call**, or **All Calls** and press **Select** or  $\blacksquare$ .

# *3-Way Calling (Multi-Party Calling)*

The 3-Way or Multi-Party feature is used to answer a series of incoming calls and place them on hold. If this service is supported by the network, all calls can be joined together. You are notified of an incoming call by a call waiting tone.

- **Note:** The **Join** option combines all of the established calls (both active and on hold). **Swap** places the current call on hold and then activates the previous call.
	- **1.** Press **Accept** to answer the first incoming call.
	- **2.** Press **Accept** to answer the next incoming call. The first call is automatically put on hold.
	- **3.** To Join the first two callers, press **Options** ➔ **Join** and press **Select** or .

**Join** combines your current set of callers (both active and on hold) into a single multi-party call.

**4.** Press **to end the call.** 

# Silent Mode

Silent mode is convenient when you want to stop the phone from making noise, for example, in a theater.

In Idle mode, press and hold  $\bullet$  until the phone vibrates.

The **Silent profile on** message displays and the Silent mode icon  $\bigotimes$  displays at the top of the screen.

[For more information, refer to](#page-117-0) *"Sound Profile"* on [page 110.](#page-117-0)

In Silent mode, your phone's speakers are muted. With the flip closed, an incoming call causes the phone to vibrate and lights up the external LCD display or just lights the external LCD display, depending on the settings of the **Silent** Phone Settings feature.

To exit and reactivate the previous sound settings:

**Press and hold**  $\bullet$  again until a message indicates that the phone has returned to the previous profile. The Silent mode icon no longer displays.

# Section 5: Enhanced Push To Talk

This section describes the Enhanced Push To Talk (EPTT) feature, which can be used to Contact your family, friends, and co-workers instantly.

**Note:** EPTT performance may be limited in 2G coverage.

# Contact Types

EPTT contacts and groups are separate from the phone's native contact list. The following defines the difference between personal contacts and groups and corporate contacts and groups for EPTT:

- **Personal Contacts**: Contacts can be imported from the phone's native contact list or manually entered. Some phones may not have this ability if the corporate administrator has restricted manual contact entry.
- **Personal Groups**: Groups can be created from the EPTT contact list. Some phones may not have this ability if the corporate administrator has restricted manual group creation.
- **Administrator Contacts and Groups**: A corporate administrator can add EPTT contacts and groups directly into the corporation's phones. Contacts and groups added by a corporation cannot be deleted or changed.
- **Note:** Corporate administrators can disallow certain functions, such as adding or deleting contacts and groups, and you may not be able preform certain functions for a corporate group.

# Initializing Push to Talk Service

**1.** Press the **EPTT** key.

The message **Do you want to login to PTT?** displays.

**2.** Press **Yes** or **the lead of the initialize EPTT.** 

**– or –**

Press **No** to return to main menu.

**Note:** Enhanced Push To Talk requires a service subscription with your service provider.

- **3.** To initialize or change the display name, press **Options** ➔ **Settings** ➔ **Display Name** and enter your EPTT name (up to 30 characters) in the **Enter Name** field. Press **Save** or  $\blacksquare$ .
- **4.** A series of pop-ups display on the screen, informing you that initialization has begun. Initialization can take several minutes.
- **5.** When initialization is complete, the PPT Home screen is displayed and EPTT is ready for use. The  $\left(\mathbf{P}\right)$  icon displays on the screen.

# EPTT Availability Icons

This section covers the icons that display next to individuals and groups in your EPTT Contacts list indicating their availability.

## *My Availability*

The availability icon displays in the top line in the Idle screen. These icons (except the EPTT Message  $\Box$ ) icon) indicate the availability others see when you are listed in their EPTT **Contacts** 

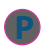

**Unavailable**: Your availability state if you turn EPTT off or if the system detects you have moved out of coverage.

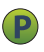

**Available**: Your availability state once you initialize service and the state does not change unless you change it (as noted below).

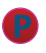

**Do Not Disturb**: Your availability state if you change My Availability to Do Not Disturb. In this state you may place EPTT calls, but you cannot receive an EPTT call.

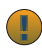

**EPTT Message**: Displays (on your handset only) in place of your availability status when an EPTT message is displayed. When you are finished with the message, press **Dismiss** to return to the PPT Home screen.

#### *EPTT Contact Availability*

The following icons appear next to individuals in your EPTT Contacts list and indicate their availability.

#### **Individuals**

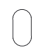

**Unavailable**: The Contact is unavailable to receive EPTT calls because the Contact has been logged off, is in the power-off state, or it is out of coverage.

**Available**: This Contact is logged into the EPTT application and can receive EPTT calls.

**Do Not Disturb**: This Contact has set themselves to Do Not Disturb and cannot receive an EPTT call. A contact with Do Not Disturb status can still receive a Personal Alert.

# EPTT Home Screen Options

The EPTT Home screen shows **My Status** at the top of the screen based on the settings you have set. Calls and alerts are also listed on this screen.

### *Setting Your Status*

To set your status and other options from the EPTT Home screen:

- **1.** Press the **EPTT** key. The EPTT **Home** screen displays.
- **2.** Press **Options** and choose from the following options:
	- **PTT Presence**: Set your status to Available or Do Not Disturb and press **Select** or  $\Box$ .
	- **View History**: View the history of the highlighted entry. [For](#page-47-0)  more information, refer to *["Viewing Call and Alert History"](#page-47-0)*  [on page 40.](#page-47-0)
	- **Add Contact**: Add a new Contact. [For more information, refer](#page-47-1)  to *["Adding a Contact"](#page-47-1)* on page 40.
	- **Search**: Use the keypad to enter characters in the search field. History entries that contain the characters display as you type.
	- **Personal Alert**: Send this Contact or Group a personal alert. The alert tells the Contact to press the PPT key to call.

**Note:** When receiving an alert, your phone plays the alert tone and the EPTT icon at the top of the screen changes to **1**. The EPTT message screen displays. Follow the instructions on the screen or press **Dismiss** to remove the message screen.

- **Delete**: Delete the history entries for the selected Contact or Group.
- **Delete all**: Delete all history. All your prior history with all groups and contacts will be deleted. Press **Yes**, if you are sure.
- **Settings**: Your PPT settings. [For more information, refer to](#page-51-0)  *["EPTT Settings"](#page-51-0)* on page 44.

## <span id="page-47-0"></span>*Viewing Call and Alert History*

When you get a call or an alert from a Contact or a Group, it is listed on your EPTT Home screen. To view and manage these entries:

**1.** Press the **EPTT** key.

The EPTT **A Home** screen displays.

- **2.** Use the Down Navigation key to highlight an entry and  $pres$  to view the history for the Contact or Group.
	- Highlight a history entry and press **that i** to view the details of the entry.
	- **or –**
	- **•** Press **Options** for these options: View Details, Personal Alert, Delete, and Delete All.
- **3.** To make a PTT call from history, see *["Making an EPTT](#page-52-0)  Call"* [on page 45](#page-52-0).

# <span id="page-47-1"></span>Adding a Contact

To add a Contact:

- **Note:** The maximum number of Contacts is 1300. 1000 contacts are managed by the Administrator and the other 300 are allocated to the actual user of the device. However, if your corporate Administrator has restricted your phone, you may not be able to add contacts.
	- **1.** Press the **EPTT** key.
	- **2.** Use the Right Navigation key to highlight  $\mathbf{I} \equiv$  **Contacts**, highlight **New Contact**, and press **Select**.
- **3.** Enter the **Name** and **Number** of the new Contact.
- **4.** Highlight Set as Favorite and press **the set of the set of the set of the set of the set of the set of the set of the set of the set of the set of the set of the set of the set of the set of the set of the set of the** box and make this Contact a favorite.
- **5.** Press **Options** ➔ **Save** to store the new Contact information.
- **6.** A pop-up displays informing you that the Contact was added.

# Viewing EPTT Contact Options

To view Contact options:

- **1.** Press the **EPTT** key.
- **2.** Use the Right Navigation key to highlight  $\triangle \equiv$  Contacts, use the Down Navigation key to highlight a Contact, and press **Options**.

The following options are available:

- **View**: Displays the Contact name and number.
- **View History**: View the history for this Contact. Select an entry and press **Options** for these options: View Details, Personal Alert, Delete, and Delete all.
- **Search**: Use the keypad to enter characters in the search field. Contact names that contain the characters display as you type.
- **Add Contact**: Add Contacts to your EPTT Contact list from your Address Book or enter a new name and number manually.
- **Delete**: Delete the Contact that you have selected.
- **Edit**: Rename the Contact. You can also set this Contact as a favorite.
- **Personal Alert**: Send this Contact a personal alert. The alert tells the Contact to press the PPT key to call.
- **Settings**: Your PPT settings. [For more information, refer to](#page-51-0)  *["EPTT Settings"](#page-51-0)* on page 44.

# Calling an Individual Contact

[For more information, refer to](#page-52-0) *"Making an EPTT Call"* on [page 45.](#page-52-0)

# <span id="page-48-0"></span>Adding an EPTT Group

Setting up an EPTT Group is a great way to quickly call a group of people simultaneously. A Group can consist of individuals in your EPTT Contacts or other EPTT subscribers that are not in your EPTT Contacts.

**Note:** The maximum number of Groups is 130 — 100 Groups are controlled by the Administrator and 30 Groups are controlled by the phone user. There can be up to 250 members in Administrator groups and up to 30 members in User groups, which includes the Group's creator. However, if your corporate Administrator has restricted your phone, you may not be able to add Groups.

To add a group:

- **1.** Press the **EPTT** key.
- **2.** Use the Right Navigation key to highlight **ALE** Groups, highlight **New Group**, and press **Select**.
- **3.** Enter the **Name** of the new Group.
- **4.** Highlight Set as Favorite and press **the set of the Set 20** to check the box and make this Group a favorite.
- **5.** Press **Next** to add Contacts to the new Group.
- **6.** Highlight and press **Check** to mark Contacts.
- **7.** Press **Save** to save the new Group.

# Adding EPTT Contacts to a Group

To add EPTT Contacts to a Group:

- **1.** Press the **EPTT** key.
- **2.** Scroll to the desired group and press **Options** ➔ **Edit**.
- **3.** Highlight **Update Member** and press  $\blacksquare$ . The Edit Group Details screen displays.
- **4.** For each Contact that you want to add to the Group, highlight the Contact and press **Add**. A check mark displays next to selected Contacts. Repeat this step until you check mark all the desired Contacts.
- **5.** Press **Update** to add the checked EPTT Contacts to the EPTT Group.

## Deleting a Member from a Group

**Note:** If your corporate Administrator has restricted your phone, you may not be able to delete or edit contacts and groups.

To delete EPTT Contacts from a Group:

- **1.** Press the **EPTT** key.
- **2.** Highlight the desired group and press **Select**.
- **3.** Highlight the member you want to delete.
- **4.** Press **Options**, highlight **Delete**, then press **Select** or .
- **5.** Press **Yes** to confirm that you want to delete the Contact or press **No** to return to the EPTT Groups list.
- **6.** Press **for** to return to Idle mode.

# Viewing EPTT Group Options

To view Group options:

- **1.** Press the **EPTT** key.
- **2.** Use the Right Navigation key to highlight **Right** Groups, use the Down Navigation key to highlight a Group, and press **Options**.

The following options are available:

- **View Group**: View the members of the group and their availability. Press **Options** to delete the Group or add it as a favorite.
- **Add Group**: Create a new EPTT Group.
- **View History**: View the history for this Group. Select an entry and press **Options** for these options: View Details, Personal Alert, Delete, and Delete all.
- **Search**: Use the keypad to enter characters in the search field. Group names that contain the characters display as you type.
- **Edit**: Rename the Group. You can also set the group as a favorite or add more members to the Group.
- **Delete**: To delete the highlighted Group, press **Yes**.
- **Settings**: Your PPT settings. [For more information, refer to](#page-51-0)  *["EPTT Settings"](#page-51-0)* on page 44.

# Deleting a Group

**Note:** If your corporate Administrator has restricted your phone, you may not be able to delete Groups.

To delete a PPT Group:

- **1.** Press the **EPTT** key.
- **2.** Scroll to and select a Group.
- **3.** Press **Options**, highlight **Delete** and press **Select** or .
- **4.** Press **Yes** to confirm that you want to delete the Group or press **No** to return to the EPTT Groups list.

# Calling a Group

[For more information, refer to](#page-52-0) *"Making an EPTT Call"* on [page 45.](#page-52-0)

# <span id="page-51-0"></span>EPTT Settings

The following PPT settings are available:

- **Mute Incoming Call**: You can mute incoming calls when the phone is set to silent or never.
- **Vibrate Alert**: Enable or disable vibrate alert.
- **Audible Alert**: Enable or disable audible alert.
- **Alert Repeat**: Sound alerts once, repeat, or continuous.
- **Notification Control**: Enable or disable personal alerts and missed call alerts.
- **Display Name**: View, edit, and save the name that others see when you communicate with them.
- **Tutorial**: View an EPTT tutorial.
- **Capacity**: Display the number of Contacts, Groups, favorite Contacts, and favorite Groups you have added.
- **Restore Defaults**: To restore all application settings to their default values, press **Restore**.
- **About**: Display information about Push to Talk.
- **LogOut**: Log out of PPT. Restart PPT to log on again.
- **Contacts Sorting**: Sort your Contacts alphabetically or by availability.
- **Auto Login**: Disable or enable auto login. Auto login automatically activates PPT when you turn your phone on after turning it off.

# EPTT Favorites

You can mark Contacts or Groups to appear in your Favorites list. Once the Contact or Group is in your Favorites list, use it as you would entries in the Contacts or Groups list.

## *Marking Contacts as Favorites*

To mark Contacts as a Favorite:

- **1.** Press the **EPTT** key.
- **2.** Use the Right Navigation key to highlight **Favorite**, highlight **Add Contact**, and press **Select**.
- **3.** Highlight Contacts and press **the check or uncheck Contacts**
- **4.** Press **Save** to applies your choices.

### *Marking Groups as Favorites*

To mark Groups as a Favorite:

- **1.** Press the **EPTT** key.
- **2.** Use the Right Navigation key to highlight **Favorite**, highlight **Add Group**, and press **Select**.
- **3.** Highlight Groups and press **that** to check or uncheck Groups.
- **4.** Press **Save** to applies your choices.

## *Removing Contacts and Groups from Favorites*

To remove Contacts or Groups from your Favorite list:

- **1.** Press the **EPTT** key.
- **2.** Use the Right Navigation key to highlight **Favorite**.
- **3.** Highlight a Contact or Group and press **Options**.
- **4.** Press **Remove from Favorite** and then press **OK** to remove the selected Contact or Group. You can initiate an EPTT call from the Favorites list. [For more](#page-52-0)  information, refer to *["Making an EPTT Call"](#page-52-0)* on page 45.

# <span id="page-52-0"></span>Making an EPTT Call

An EPTT call can only be made to individuals or groups you have established in your EPTT Contacts. For more information, see *["Adding a Contact"](#page-47-1)* on page 40 and [see](#page-48-0)  *["Adding an EPTT Group"](#page-48-0)* on page 41.

- **1.** Press the **EPTT** key.
- **2.** Select the Contact or Group that you want to call. Make sure an available icon is displayed beside the Contact. You can also select up to ten individual contacts to call a quick group (ad hoc group).
- **3.** Press and hold the **EPTT** key to initiate the call and begin speaking after the tone. Release the EPTT key when you are done speaking.

# Receiving an EPTT Call

For the best experience, your ringer should be set to the highest volume.

- **1.** If your status is **Available**, you hear an EPTT Call tone and the caller's voice.
- **2.** Press and hold the **EPTT** key to initiate the call and begin speaking after the tone. Release the EPTT key when you are done speaking.

## Call Waiting

While on an EPTT call you cannot receive an incoming EPTT call. You will be notified with a Missed Call message after finishing the original call.

While on an EPTT call you are notified of incoming cellular calls. Accepting the incoming cellular call places the EPTT call on hold. The EPTT call will continue after the cellular call ends. Rejecting the incoming cellular call forwards it to voicemail.

If you are on a cellular call, you are notified of missed EPTT calls when you terminate the cellular call. You can Dismiss the message or press the EPTT key to make an EPTT call to the caller.

## Supervisory Override

The Supervisory Override feature allows a designated supervisor to take the floor (and start speaking) any time during a group call, even when someone else is speaking. Only an administrator can assign a supervisor. The supervisor can see a special supervisor icon that is displayed next to the group name. Group members only see the icon next to the group supervisor's name in the group member list.

If you are designated as a supervisor, you can simply use the EPTT call button to take the floor any time and start speaking. Likewise, if you are not a supervisor, your control of the floor can be overridden at any time by a supervisor.

# Section 6: Understanding Your Address Book

This section describes how to manage your contacts by storing their name and number in your Address Book. You can sort Address Book entries by name, entry, or group. Now, managing and keeping your contacts safe and accessible has never been easier!

**Note:** When storing an Address Book entry into your SIM card, note that only the name, phone number, group, and slot location are initially offered as fields (some SIM cards may allow an address as well). Although you may add additional fields to a SIM entry, if you move that same SIM card to another model phone, it is possible that only the basic information will transfer.

# Address Book Settings

- **1.** In Idle mode, press **Menu** ➔ **Contacts** ➔ **Address Book Settings**.
- **2.** Press any of the following options to activate a function:
	- **My Business Card:**
	- **Save New Contacts to**: Defines the destination for new contact entries (Phone Memory, SIM Card, or Always Ask).
- **View Contacts from**: Set how to filter the display of current Address Book entries. Options include: All, Phone Memory, or SIM Memory.
- **Display Contact Settings**: Set how names are displayed (First, Last or Last, First) and how sorts are displayed (First, Last or Last, First).
- **Own Number**: Displays your current phone number. [For more](#page-57-0)  information, refer to *["Viewing My Phone Number"](#page-57-0)* on [page 50.](#page-57-0)
- **Used Space**: Displays the memory storage allocation (used and the total available) within your Phone, SIM card, Additional No. 1, Additional No. 2, and Email. [For more](#page-61-0)  information, refer to *["Checking the Address Book's Used](#page-61-0)  Space"* [on page 54.](#page-61-0)

# <span id="page-54-0"></span>Adding a New Contact

Use the following procedure to store a new contact to your Address Book. New contacts are stored on your phone by default.

#### <span id="page-55-0"></span>*Saving a Number from the Idle screen*

**1.** In Idle mode, press **Menu** ➔ **Contacts** ➔ **Add New Contact**.

The **Create contact** screen displays.

- **2.** Highlight the **Picture** field to assign a photo or press **Options** to take a new photo.
- **3.** Highlight the **First Name** and **Last Name** fields and use the keypad to enter names for this contact. [For more](#page-27-0)  [information, refer to](#page-27-0) *"Entering Text"* on page 20.
- **4.** Highlight the **Mobile** field and use the keypad to enter the phone number for this contact.
- **5.** Highlight the **Telephone, Home** field and use the keypad to enter the home telephone number for this contact.
- **6.** Highlight the **Email, Private** field and use the keypad to enter a private email address for this contact.
- **7.** Highlight the **Group** field and press **Assign**. Select a group name and **Select**.
- **8.** Highlight the **Ringtone** field and press **Assign**. Select a tone to represent this contact and press **Select**.
- **9.** Highlight the **Company** and **Job title** fields, if desired, and use the keypad to enter a note. [For more information,](#page-27-0)  refer to *["Entering Text"](#page-27-0)* on page 20.
- **10.** Highlight the **Address, Private** field and press **Add**. Use the keypad to enter the required information and press **Save**.
- **11.** Press **Save**.

# *Adding More Fields to a Contact Entry*

While in the process of creating a new entry or editing an existing contact, you can add additional fields to the entry's list of information.

- **1.** In Idle mode, press **Menu** ➔ **Contacts** ➔ **Contacts**, highlight a contact name, and press **Options** ➔**Edit**.
- **2.** Press **Options** ➔ **Add More Fields**.
- **3.** From the Add More Fields screen, use the Left or Right Navigation key to highlight the field to add and press **Select** or  $\blacksquare$

The selected field type displays on the **Edit contact** screen.

**4.** Enter the information into the new field and press **Save**.

#### *Saving a Number After a Call Has Ended*

- **1.** Press **to bring up the Recent Calls screen.**
- **2.** Highlight a phone number from the list and press **Options** ➔ **Save to Address Book**.
- **3.** From the Select type screen:
	- **•** Select **New** to add the number to your Address Book.
	- **or –**
	- **•** Select **Update** to find a previously created entry and add the current number to the previous entry.
- **4.** Enter the desired information. [For more information,](#page-55-0)  refer to *["Saving a Number from the Idle screen"](#page-55-0)* on [page 48.](#page-55-0)

## *Adding Pauses to Contact Numbers*

When you call automated systems, you are often required to enter a password or account number. Instead of manually entering the numbers each time, you can store the numbers in your Contacts along with special characters called pauses.

To add a pause to a Contact:

- **1.** In Idle mode, press **Menu** ➔ **Contacts** ➔ **Contacts**, highlight a contact name and press **View**.
- **2.** Press **Edit**.
- **3.** Highlight the number to which you want to add the pause.
- **4.** Position the cursor where the pause is required, then press and hold  $\mathbb{R}$  to add a two-second pause. The letter **P** displays to indicate the pause.
- **Note:** If more than a two-second pause is required, press as many times as needed to add additional two-second pauses.
	- **5.** Press **Save** to save your changes.

# Dialing a Number from Address Book

Once you have stored phone numbers in the Address Book, you can dial them easily and quickly by either using their SIM card location number or by using the Search field to locate the entry.

# <span id="page-56-0"></span>Finding an Address Book Entry

You can store phone numbers and their corresponding names onto your SIM card and phone's onboard memory. The two locations are physically separate, but are used as a single entity, called the Address Book.

Depending on your particular SIM card, the maximum number of phone numbers the SIM card can store and how they are stored may differ.

- **1.** In Idle mode, press **Menu** ➔ **Contacts** ➔ **Contacts**.
- **2.** Use the Up or Down Navigation key to locate a contact entry.
- **3.** Press **ो** or **Options → Call** to call the contact.

# Address Book Entry Options

To access the Address Book options, follow these steps:

- **1.** In Idle mode, press **Menu** ➔ **Contacts** ➔ **Contacts**, select an entry from the list and press **View**.
- **2.** Press **Options** and select from the following:
	- **Edit:** Allows you to change the contact information.
	- **Call**: Call a currently selected entry.
	- **Send Message**: Send a text message or a multimedia message to the selected entry.
	- **Add To**: Add the contact to a Group.
	- **Delete**: Delete the current address book entry from a target location such as the Phone and/or SIM card.
	- **Send Business Card via**: Send a business card to the selected contact using Message or Bluetooth.

# <span id="page-57-0"></span>Viewing My Phone Number

This function is a memory aid, which you can use to check the phone number associated with your SIM card, if you need to do so. But first, you have to set it up.

**1.** In Idle mode, press **Menu** ➔ **Contacts** ➔ **Address Book Settings** ➔ **Own Number**.

The Own Number screen displays.

# Group Settings

## *Creating New Group*

- **1.** In Idle mode, press **Menu** ➔ **Contacts** ➔ **Groups** ➔ **Options** ➔ **Create group**.
- **2.** Enter a name for this group in the **New Group** field and press **Save**. [For more information, refer to](#page-27-0) *"Entering Text"* [on page 20.](#page-27-0)
- **3.** Highlight the new Group and press **Options** ➔ **View** ➔ **Options** ➔ **Edit Group**.
- **4.** Highlight the **Picture** field and press **Select** to assign a photo to the Group. Highlight an image and press **Options → Select** or **i** The selected image name displays in the Picture field.
- **5.** Highlight the **Ringtone** field and press **Select** to assign an audio file to the group. Select an audio file and then press **Options** ➔ **Select.** The selected audio file displays in the Ringtone field.
- **6.** Press **Options** ➔ **Save** and press **Select** or .

## *Adding an Entry to a Group*

- **1.** In Idle mode, press **Menu** ➔ **Contacts** ➔ **Groups**.
- **2.** Highlight a Group entry and press **View**.
- **3.** Press **Options** ➔ **Add member**.
- **4.** Highlight a member from the list or highlight **All** and press **Check**. A checkmark beside the name indicates this person will be added to the group.
- **5.** Press **Add**.

## *Removing an Entry From a Group*

- **1.** In Idle mode, press **Menu** ➔ **Contacts** ➔ **Groups**.
- **2.** Highlight a Group entry and press **View**.
- **3.** Highlight the member to delete from this group and press **Options** ➔ **Remove**.
- **4.** Press **Selected** or **Multiple** and select the Contact or Contacts to delete.
- **5.** Press **Remove**, if multiple contacts are being deleted.

### *Renaming a Caller Group*

- **1.** In Idle mode, press **Menu** ➔ **Contacts** ➔ **Groups**.
- **2.** Highlight a Group entry and press **View**.
- **3.** Press **Options** ➔ **Rename**.
- **4.** Backspace over the original name and use the keypad to enter a new name for this group.
- **5.** Press **Save**.

# Adding Speed Dial Entries

Speed Dial lets you associate your Contacts with a numbered key on the keypad. Once a Speed Dial key is assigned, you can press and hold the key to dial the number assigned to it.

**1.** In Idle mode, press and hold the key you want to assign from the 2 through 9 key.

If the number is not already assigned, press **Yes** when the **Assign now?** message displays.

**– or –**

In Idle mode, press **Menu** ➔ **Contacts** ➔ **Speed Dial List**, use the Navigation keys to highlight a number from 2 through 9, and press **Assign**.

**Note:** The 1 key is assigned to dial your voice mail number.

The Address Book list of Contacts displays.

**2.** Highlight the Contact to assign to the Speed Dial location and press **Select** or .

The contact is automatically assigned to the speed dial location.

**3.** On the Speed Dial screen, press **Options** to View, Change, or Remove the highlighted Speed Dial entry.

# Using the Service Dialing Numbers

You can view the list of Service Dialing Numbers (SDN) assigned by your service provider. These numbers may include emergency numbers, customer service numbers, and directory inquiries.

- **1.** In Idle mode, press **Menu** ➔ **Contacts** ➔ **Service Numbers**.
- **2.** Scroll through the numbers by using the Up or Down Navigation key.
- **3.** Press **that the selected number.**

# Managing Address Book Entries

You can copy, delete, and view the memory status for the Phone and SIM entries on your phone.

## *Copying an Entry to the SIM Card*

- **Note:** When storing an Address Book entry into the SIM card, note that only the name, phone number, group, and slot location are initially offered as fields (some SIM cards may allow an address as well). To save additional information for a particular contact, such as other phone numbers or an e-mail address, it is important to add new fields to that Contact information. It is also important to note that if you move the SIM card to another phone that does not support additional fields on the SIM card, this additional information may not be available.
	- **1.** In Idle mode, press **Menu** ➔ **Contacts** ➔ **SIM Management** ➔ **Copy Contacts to SIM**.
	- **2.** Highlight **All** or highlight each member from the list and press **Check** to mark your choices.
	- **3.** Press **Copy**.

**Important!** When copying from the Phone to the SIM card some information may be lost.

**4.** At the **Continue?** prompt, press **Yes** to copy the contact, or **No** to cancel.

### *Copying an Entry to the Phone*

**1.** In Idle mode, press **Menu** ➔ **Contacts** ➔ **SIM Management** ➔ **Copy Contacts from SIM**.

A list of your contacts stored on the SIM card displays.

**Note:** If the entry's associated Group image has a SIM location icon on it, then the entry exists on the SIM card. This is the type you can duplicate.

If the entry's associated Group image does not have a SIM location icon, then this entry currently exists on the phone.

- **2.** Highlight **All** or highlight each member from the list and press **Check** to mark your choices.
- **3.** Press **Copy**.

### *Deleting an Address Book Entry*

You can delete a Phone or SIM entry from your phone's memory.

#### Deleting an entry from the Phone

- **1.** In Idle mode, press **Menu** ➔ **Contacts** ➔ **Contacts**.
- **2.** Highlight a contact to delete and press **View**.
- **3.** Press **Options** ➔ **Delete**.
- **4.** At the **Delete Contact?** prompt, press **Yes** to delete or **No** to cancel.

#### Deleting all entries from the SIM

- **1.** In Idle mode, press **Menu** ➔ **Contacts** ➔ **SIM Management** ➔ **Delete Contacts from SIM**.
- **2.** Highlight **All** or highlight each member from the list and press **Check** to mark your choices.
- **3.** Press **Delete**.
- **4.** At the **Delete?** prompt, press **Yes** to delete or **No** to cancel.

#### <span id="page-61-0"></span>*Checking the Address Book's Used Space*

You can check how many names and numbers are stored in the Address book, in both SIM card and the phone memory. You can also see the capacity of both memories.

- In Idle mode, press **Menu** ➔ **Contacts** ➔ **Address Book Settings** ➔ **Used Space**.
	- **Phone**: The number of Address Book entries out of a possible 1000 that are in use.
	- **SIM**: The number of SIM Card entries are in use.
	- **Additional No. 1**: If additional numbers have been added to contacts saved on the SIM card, this is the number of SIM contacts with a second number saved on your SIM card.
	- **Additional No. 2**: If additional numbers have been added to contacts saved on the SIM card, this is the number of SIM contacts with a third number saved on your SIM card.
	- **Email**: The number of entries in use.

**Note:** Depending on the SIM card, the number of entries may differ.

# Section 7: Messaging

This section describes how to send and receive different types of messages. It also includes the features and functionality associated with messaging.

## Types of Messages

Your phone provides the following message types:

- Mobile Email
- Text Messages
- Multimedia Messages

# Create a Message

The Messaging menu is used to create text and multimedia messages and to access Mobile Email and Voicemail.

## <span id="page-62-0"></span>*Creating and Sending Text Messages*

The Short Message Service (SMS) allows you to send and receive short text messages to and from other mobile phones. You can send and receive messages from email addresses as well. To use this feature, you must subscribe to your service provider's message service.

The Message icon ( $\boxed{\equiv}$ ) displays when you receive new text messages. When the memory is full, an error message displays and you cannot receive any new messages. Use the **Delete** option in your Inbox to delete obsolete messages.

- **1.** In Idle mode, press **Menu** ➔ **Messages** ➔ **Create Message**. The Create Message screen displays.
- **2.** In the text field, create your text message.
- **3.** Press **Options** to choose from the following options:
	- **Text Mode**: Select the text input mode. Select between T9 Predictive Text, Multitap, Numeric, or Symbols.
	- **View Recipients List**: View and modify your Recipient LIst.
	- **Advanced Options**: Used to attach files, business cards, appointments, and favourites. Also allows you to change the input language.
	- **Save to Drafts**: Save the message to your Drafts folder.
	- **Save as Templates**: Save the message as a template to use with other messages.
	- **Delivery Options**: Keep a copy of your message.
- **Cancel Message**: Cancel a message. Press **Yes** or **No** at the **Save to Drafts?** prompt.
- **4.** To insert an attachment, press **Insert** to display the following attachment options:
	- **Picture**: Attach a photo to your message.
	- **Video**: Attach a video clip to your message.
	- **Sound**: Attach an audio clip to your message.
	- **Templates**: Add one of the preset message templates to the text.
	- **Emoticon**: Add an emoticon (image created using phone characters) to your message, such as **:-)** to signify a happy face).
	- **Take Picture**: Take a photo to attach to your message.
	- **Record Video**: Record a Video clip to attach to your message.
	- **Record Sound**: Record an audio clip to attach to your message.
	- **Favourites URL**: Add a web address from your Favourites list of Internet sites to the message.
	- **Contact Info**: Add contact info from your Address Book to the message.

**Important!** Adding a photo, audio clip, or video clip to a text message changes the message from a text message to a multimedia message.

- **5.** Press **Send to**. The Recipients List displays.
- **6.** Enter a phone number or press **Options** ➔ **Add Recipients** and select one or more contacts.
	- **• Recent Contacts**: Choose from a list of recent phone numbers. Press **to add the selected number to your** message's recipients list field.
	- **• Contacts**: Choose from your Address Book by using your Up and Down Navigation keys to select the entries you want to add.
		- **–** Press **Check** to place a check mark next to those entries.
		- **–** Press **Done** to return to the message once you select the desired entries.
	- **• Groups**: Insert Group members from your Address Book by using your Up and Down Navigation keys to select those entries you want to add.
- **7.** To copy the message to others press **Options** ➔ **Add Change Recipients**. Select **Cc** or **Bcc**.
- **8.** To save the message to your Drafts folder press **Options** ➔ **Save to Drafts.**
- **9.** You can add additional recipients from your Address Book by selecting one of the **Empty** fields and entering another number or using **Options** ➔ **Add Recipients** (see above).
- **10.** Press **Options** ➔ **Back** to return to the message. **– or –**

Press **Send** to send the message.

### *Creating and Sending Multimedia Messages*

The Multimedia Messaging Service allows you to send and receive multimedia messages to and from other mobile phones. You can send and receive messages from email addresses as well. To use this feature, you may need to subscribe to your service provider's multimedia message service.

The Multimedia Message icon ( $\odot$ ) displays when you receive new multimedia messages. When the memory is full, an error message displays and you cannot receive any new messages. Use the **Delete** option in each message box to delete obsolete messages.

■ In Idle mode, press **Menu** ➔ **Messages** ➔ **Create Message**.

Adding a photo, audio clip, or video clip to a text message changes the message from a text message to a multimedia message.

[For more information, refer to](#page-62-0) *"Creating and Sending [Text Messages"](#page-62-0)* on page 55.

**Note:** A multimedia message should only be sent to a phone which can support the receipt and display of this message type.

### *Attaching Business Card to a Message*

To attach your Business Card to an outgoing message:

**1.** Create a contract entry (the information stored in the entry is used as a business card). [For more information,](#page-54-0)  refer to *["Adding a New Contact"](#page-54-0)* on page 47.

- **2.** In Idle mode, press **Menu** ➔ **Contacts** ➔ **Contacts**.
- **3.** Highlight the contact from which the business card information is to be taken.
- **4.** Press **Options** ➔ **Send Business Card via** and press the Right Navigation key.
- **5.** Highlight **Message** and press **Select** or .
- **6.** Enter your message and press **Send to**.
- **7.** Add recipient(s) and press **Send**.

### *Locating a Message*

**1.** In Idle mode, new text messages, multimedia messages, and voice messages display in a **View** tab on the Main Screen**.** Use the navigation keys to select the type of message you would like to review.

The following icons indicate the message type.

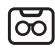

Indicates a new Voicemail message.

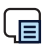

Indicates a new Text message was received.

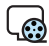

Indicates a new Multimedia message was received.

**2.** Press **View** (in the case of Voicemail, the soft key displays **Dial**, and dials your Voicemail) or . The Messaging, Recent Calls, or Voice Mail screens display with the details of the incoming communication. If you exit from this **View** screen, navigate to the Messaging or Recent Calls screen, or dial your Voicemail contact to access the communications.

## Inbox

The Inbox stores received messages. You can tell what kind of message was received by the icon displayed. If the icon envelope has a check mark on it, then the message was read, otherwise there is no check mark on the icon.

## *Retrieving a Text Message from the Inbox*

When a new Text message comes in, the display (in Idle mode) shows a new Message notification icon ( $\Box$ ) along with the available sender's information

- **1.** In Idle mode, press **Menu** ➔ **Messages** ➔ **Inbox**.
- **2.** Select the message to retrieve and press **View** to view the message.
- **Tip:** When viewing a text message, press the Up volume key to increase, and the Down volume key to decrease, the font size of the message text. Six different font sizes are available.
	- **3.** Press **to return to Idle mode.**

### *Retrieving a Multimedia Message from the Inbox*

When a new Multimedia message comes in, the display (in Idle Mode) shows the Multimedia Message icon ( $\binom{3}{1}$ ) and a text notification along with the sender's number.

- **1.** In Idle mode, press **Menu** ➔ **Messages** ➔ **Inbox**.
- **2.** Select a multimedia message from the list.
- **3.** To view the message details, press **View**.
- **4.** To retrieve the message, press **Options** ➔ **Retrieve.**
- **5.** To play an audio or video clip, press **Options** ➔ **Play** or **Play**.

To pause the audio/video clip, press **Pause**.

To stop the audio/video clip press **Stop**.

**6.** To scroll through the message (if additional text pages were added), press the Up or Down Navigation key.

**7.** Press **to return to Idle mode.** 

## *Using Message Options*

Message options at the Inbox level differ according to what action was taken with the message.

#### Options for SMS Messages

While viewing the list of messages in the Inbox, highlight an SMS message and press **Options** to access the following options:

- **Reply**: Reply to the message via Text message.
- **Call**: Dial the originating message number.
- **Delete**: Delete the Selected message or Multiple messages.
- **Forward**: Forward the message.
- **Save to Address Book**: Save the recipient or sender's information from the message to your Address Book on either the Phone or S M.
- **More**: provides the following two options:
	- **– Move to Phone/Move to SIM Card**: If a message is stored in the S M card, it is saved to the phone's memory. If a message is stored in the phone's memory, it is then saved to the S M card.
	- **– Mark as Read**: Mark the message as read.
	- **– Sort by**: Sort the messages in your Inbox by date, recipient, type, subject, and size.

**Note:** When storing an Address Book entry into the SIM card, only the Name, Number, Group, and Slot location display initially. To save additional information for a particular contact, such as other phone numbers, or e-mail, it is important to add new fields to that Contact information. If you move the SIM card to another phone that does not support additional fields on the SIM card, the additional information is not available.

#### Options for Multimedia Messages

While viewing the list of messages in the Inbox, highlight a multimedia message and press **Options** to access the following options:

- **Retrieve:** Retrieve a multimedia message.
- **Reject:** Reject a multimedia message.
- **Reply**: Reply to the message.
- Call: Dial the originating message number.
- **Delete**: Delete the Selected message or Multiple messages.
- **More:**
	- **– Lock/Unlock**: Lock or unlock a message.
	- **– Mark as Read**: Mark the message as read.

**– Sort by**: Sort the messages in your Inbox by date, recipient, type, subject, and size.

# **Outhox**

This message box contains messages that were sent or will be sent.

When you enter this menu, the list of messages in the Outbox displays with the recipients' phone numbers or names, if available in your Address Book.

■ In Idle mode, press **Menu** ➔ **Messages** ➔ **Outbox**.

## **Drafts**

This message box stores unsent messages that you saved to edit or send later.

■ In Idle mode, press **Menu** ➔ **Messages** ➔ **Drafts**.

# Voicemail

This option allows you to access your voicemail.

**Note:** These steps may be different depending on your network.

### *Accessing Your Voicemail*

**1.** In Idle mode, press **Menu** ➔ **Messages** ➔ **Voicemail**.

**– or –**

Press and hold **L**<sub>oo</sub>

Your phone will automatically call the voicemail number.

**2.** When connected, follow the voice prompts from the voice mail center.

### *Accessing Your Voicemail From Another Phone*

- **1.** Dial your wireless phone number.
- **2.** When you hear your voicemail greeting, press
- **3.** Enter your password using the keypad.
- **4.** Hang up when you are finished.

# Messaging Settings

You can set up various options for using messaging services.

- **1.** In Idle mode, press **Menu** ➔ **Messages** ➔ **Messaging Settings**.
- **2.** Select the type of message setting that you want to change and press **Select** or  $\blacksquare$ .

Each option is explained in the following sections.

## *Auto Delete Inbox*

To automatically delete older messages, select one of the following options:

**• Off**: Turns off the Auto Delete Inbox function.

- **1 Week Old**: Automatically deletes messages when they become 1 week old.
- **2 Weeks Old**: Automatically deletes messages when they become 2 weeks old.
- **The Oldest When Full**: Automatically deletes the oldest messages when your inbox is full.

## *Text Message*

The following options are available for text messages:

- **Delivery Options**: Set the following options:
	- **– Character support**: Select GSM alphabet, Unicode or Automatic.
	- **– Reply path**: Return messages are sent via the same message centre number only.
	- **– Get delivery report:** Request a delivery report for all messages.
	- **– Keep a Copy**: Keep a copy of your sent messages.
- **Text Message Center**: Set the default Text Message Center. T

### *Multimedia Message*

The following options are available for multimedia messages:

- **Delivery Options**:
	- **– Priority:** Set priority High, Normal or Low.
	- **– Expiration:** Set expiration time if message is not sent (Maximum, 1 Day, 2 Days, 1 Week, 2 Weeks, Custom Time(Hour).
- **– Delivery Time:** Set when message is delivered (Immediately, 1 Hour, 1 Day, 1 Week, Custom Time(Hour).
- **– Message Size**: Set the maximum allowed size for a multimedia message.
- **– Get delivery report:** Request a delivery report for all messages.
- **– Get read report:** Request a read report for all messages.
- **– Keep a Copy**: Specify whether you want to keep a copy of the sent messages on your phone.
- **– Add My Business Card**: Send your contact information along with your sent messages.
- **Receiving Options**: Allows you to set the following:
	- **– Home Network:** Set home network option (Auto Download, Manual or Reject).
	- **– Roaming Network:** Set roaming network option (Auto Download, Manual, Restricted or Reject).
	- **– Send Read Report:** Select whether or not to send a read report when requested (Allowed, Never, or Always Ask).
	- **– Send Delivery Report:** Select whether or not to send a delivery report when requested.
	- **– Reject Anonymous:** Automatically reject messages with a category of anonymous.
	- **– Reject Advertisement**: Automatically reject messages with a category of advertisement.
- **MMS Profiles**: Select a connection profile that is used for sending and receiving Multimedia messages.
- **Auto Resize Image**: Specify that an attached image be resized as follows: No Resize, 100 KB, 300 KB, or 600 KB.
- **Creation Mode**: Specify that the users creating new media content be given the following options: Free, Warning, and Restricted.
- **Default Style**: Specify the default visual parameters used by this type of message. The only option is: Slide Duration.

#### *Voicemail*

Displays the default Voice Mail phone number, which is used for access of phone's remote voicemail.

#### *Push Message*

Push Messages are service provider-sent messages, that include software upgrades or general information messages. Use Receiving Options to specify whether push message reception is On or Off.

## **Templates**

Your phone has pre-defined, commonly-used text phrases, called *templates*, that you can retrieve and include in a text and multimedia message as you create it. Once a template has been placed in a message, you can change it as needed before sending the message.

- **1.** In Idle mode, press **Menu** ➔ **Messages** ➔ **Templates**.
- **2.** Select a template type (**Text Templates** or **Multimedia Templates**).
- **3.** Highlight a current template message and press **Options** to access the following options:
	- **Send**: Create and send a message using the selected template.
	- **Create**: Add a new template to the list.
	- **Edit**: Open a new message window using the selected template.
	- **Delete**: Delete the currently Selected template or Multiple templates.
- **4.** When you have finished, press **to return to Idle** mode.

# Delete by Folder

This option allows you to delete the messages in some or all of your message folders.

- **1.** In Idle mode, press **Menu** ➔ **Messages**
	- ➔ **Delete by Folder** and press **Select** or .
- **2.** Select a folder and press **Check** to place a checkmark in the confirmation box.
- **Tip:** You can delete messages in all of your folders by selecting the **All** box. Highlight Inbox and press the Right Navigation key wo delete only Read or Unread messages.
	- **3.** After marking your choices, press **Delete**.
	- **4.** At the **Delete?** prompt, press Check or Uncheck to indicate whether **Locked Messages** are to be deleted.
	- **5.** Press **Yes** to delete or **Cancel** to cancel.
	- **6.** Press **for** to return to Idle mode.

# Used Space

The Used Space option displays the memory used for various types of messages (Multimedia, Text, Push, Configuration) as well as the available or remaining memory.

- **1.** In Idle mode, press **Menu** ➔ **Messages** ➔ **Used Space**.
- **2.** Use the Left or Right Navigation key to select the message type to view:
	- **Multimedia Message**: Displays total available space and memory used for Inbox, Outbox, and Drafts.
	- **Text Message**: Displays memory used on both Phone and SIM card for Inbox, Outbox, and Drafts.
	- **Push Message**: Displays memory used on Phone for Inbox.
	- **Configuration**: Displays memory used on Phone for Inbox.
- **3.** Press **to return to Idle mode.**
## Section 8: Connections

This section describes the various connections your device can make, including accessing the Internet with your browser, Bluetooth, and Connecting to your PC.

## **Web**

Web is your access to the mobile web. This section explains how to navigate the web browser and introduces you to the basic features.

#### *Accessing the Web*

Your device is equipped with a browser that allows you to access the Internet.

To access the browser:

■ In Idle mode, press **Menu** ➔ **Web**.

**– or –**

In Idle mode, press **Menu** ➔ **My Download** ➔ **Applications** ➔ **Browser**.

The default home page displays.

### *Navigating the Internet*

To navigate to an input field or a hyperlink:

■ Use the Left, Right, Up, and Down Navigation keys to highlight the item.

**Tip:** Input fields cause **Edit** and hyperlink fields cause **Go** to display at the bottom centre of the screen.

To input text into an input field:

- **1.** Highlight the field and press **Edit**. The field turns dark and the cursor blinks at the start of the field.
- **2.** Use the keypad to enter text.
- **3.** Press **to confirm the text.**

To execute a hyperlink to another location on the web:

■ Highlight the field and press **Go**.

The new web page displays.

After displaying a new web page, to return to the previous page:

**Press Back** or press **s**.

### *Browser Options*

While viewing a web page, press **Options** to access the following options:

- **Open**: Open the linked page.
- **Navigate**: Select **Reload** to reload the current page or **Homepage** to return to the default homepage.
- **Smart-width view / Standard view**: Use Smart-width view to better fit a wide web page to your phone screen.
- **View Favourites**: Shows the Favourites list. You can bookmark the current page or access previously bookmarked pages.
- **Add to Favourites**: Add the selected URL to your Favourites list.
- **Enter URL**: Enter a URL address. Press **Go** to display the requested page.
- **Advanced**:
	- **– History**: Displays your browser history (lists URL addresses accessed).
	- **– Send URL via**: Create a text message that includes the URL of the current page or send it to a Bluetooth device.
	- **– Save**: Save an image to the Pictures folder or save the web page URL.
	- **– Saved pages**: View the web page URLs you have saved. Press Options to View, Rename, or Delete a URL.
- **– Page Details**: Display details about the current page, such as title, address, size.
- **Browser Settings**: Change various browser settings.
	- **– Clear Caches**: Deletes the information stored in the cache. The cache stores the most recently accessed web pages.
	- **– Cookies**
		- **Empty Cookies**: Deletes cookies. A cookie is a small piece of data sent from a website and stored in the browser while visiting a website. When you visit the same website again, the data stored in the cookie can be retrieved by the website to inform it of your previous activity.
		- **Cookie Options**: Sets whether cookies are stored on your phone (Accept All or Reject All). If you select Prompt, the phone asks you to save the cookies on every page requiring cookies.
	- **– Clear session storage**: Clear any storage allocated in this session.
	- **– Preferences**: Specifies whether to run JavaScript, display images, play sound, or run Flash. Uncheck these items to speed up web viewing on your phone.
	- **– Browser Profiles**: Indicates the current browser profile. [For more](#page-76-0)  information, refer to *["Changing the WAP Profiles"](#page-76-0)* on [page 69.](#page-76-0)

**– About Browser**: Displays the Access version and copyright information about the browser.

## *Enter a URL*

You can access a website quickly by entering the URL. Websites are optimized for viewing on your phone.

To enter a URL and go to a particular website, follow these steps:

- **1.** In Idle mode, press **Menu** ➔ **Web** ➔ **Options** ➔ **Enter URL**.
- **2.** Enter the URL using the keypad.
- **3.** Press **Go**.

## *Search the Internet*

To perform an internet search using keywords, follow these steps:

- **1.** In Idle mode, press **Menu** ➔ **Browser**.
- **2.** Use the Down Navigation key to highlight the Search field and press **Edit**.
- **3.** Enter the search keyword(s) using the keypad.
- **4.** Press **to confirm the text.**
- **5.** Use the Right Navigation key to highlight the **Search** button and press **Go**.

A list of search results displays.

**6.** Select a link or press **the set of return.** 

## *Using Favourites*

While navigating a website with browser, you can bookmark a site to quickly and easily access it at a future time. The URLs (website addresses) of the bookmarked sites are stored in the Favourites folder, where you can use the preset favourites and store your own favorite URLs.

### Accessing a Website Using Favourites

To access a favourite:

- **1.** In Idle mode, press **Menu** ➔ **Web** ➔ **Options** ➔ **View Favourites**.
- **2.** Highlight an entry in the list and press **Go** to open the webpage.

## Adding Favourites

To add a favourite:

**1.** In Idle mode, press **Menu** ➔ **Web** ➔ **Options** ➔ **Add to Favourites**.

The title and URL for the current webpage are shown.

- **2.** Use  $\bullet$  to clear the title and URL fields, if required.
- **3.** Enter the Title and URL using the keypad.

**4.** Press **Options** ➔ **Save** to create the favorite.

#### Editing Favourites

To edit a favorite that you have created:

- **1.** In Idle mode, press **Menu** ➔ **Web** ➔ **Options** ➔ **View Favourites**.
- **2.** Highlight an entry in the list that you created and press **Options** ➔ **Edit**.
- **3.** Enter changes to the Title and URL using the keypad.
- **4.** Press **Save** to save your changes.

#### Deleting a Bookmark

To delete a favorite that you have created:

- **1.** In Idle mode, press **Menu** ➔ **Browser** ➔ **Options**  ➔ **View Favorites**.
- **2.** Highlight an entry in the list that you created and press **Options** ➔ **Delete**. Press **Selected** or **Multiple**.
- **3.** At the **Delete?** confirmation pop-up, press **Yes** to continue or **No** to cancel.

## *Emptying the Cookies*

A cookie is a small file which is placed on your phone by a website during navigation. In addition to containing some sitespecific information, it can also contain some personal

information (such as a username and password) which can pose a security risk if not properly managed. You can clear these cookies from your phone at any time.

- **1.** In Idle mode, press **Menu** ➔ **Web** ➔ **Options**  ➔ **Browser Settings** ➔ **Cookies**.
- **2.** Highlight **Empty Cookies** and press **Select** or . An **Emptied** message displays.
- **3.** Press **Back** to return to Browser Settings or **18** to exit the web.

## *Using your History*

The History list provides you with a list of the most recently visited websites. These entries are placeholders so you can return to previously unmarked web pages.

- **1.** In Idle mode, press **Menu** ➔ **Web** ➔ **Options**  ➔ **Advanced** ➔ **History**.
- **2.** Highlight an entry in the list and press **Go** to access the site.
- **3.** Press **Options** to open the URL, delete the selected or multiple entries, or to display page details.
- **4.** Press **Back** to return to the previous webpage or **the letter** to exit the browser.

### <span id="page-76-0"></span>*Changing the WAP Profiles*

You can create and customize the profile settings for connecting your phone to the network. These network settings are required to use the WAP browser or to send MMS, or Email messages.

- **Note:** Changes to the active connection should only be made as directed by your retailer or customer service representative. If you change the settings without first checking with your service provider, the web browser, MMS, and e-mail features may not work properly.
	- **1.** In Idle mode, press **Menu** ➔ **Web** ➔ **Options**  ➔ **Browser Settings** ➔ **Browser Profiles**.
	- **2.** Highlight one of the available profiles and press **Options**  ➔ **View** to view the settings.

**Note:** The pre-configured WAPs cannot be altered, you can only change the settings of profiles you create.

To create a new connection profile:

- **1.** In Idle mode, press **Menu** ➔ **Web** ➔ **Options** 
	- ➔ **Browser Settings** ➔ **Browser Profiles**.

**2.** Press **Options** ➔ **Create** and enter the required information.

To edit an existing profile:

- **1.** In Idle mode, press **Menu** ➔ **Browser** ➔ **Options**  ➔ **Browser Settings** ➔ **Browser Profiles**.
- **2.** Highlight a profile in the list.
- **3.** Press **Options** ➔ **Edit**.
- **4.** Use the Down Navigation key to highlight the field you want to edit
- **5.** Use the keypad to edit the parameter you want to edit. The fields are:
	- **Set Name**: The profile name.
	- **Access name**: The access point name.
	- **Auth type**: The type of authentication used for this WAP connection: None, Normal, or Secure.
	- **User ID**: The User ID required to connect to the network.
	- **Password**: The user password required to connect to the network.
	- **Protocol**: The connection protocol used by the WAP browser: WAP or HTTP.
- **Home URL**: enter the URL address of the page to use as your homepage.
- **Gateway Address** (WAP only): The gateway address of the proxy server.
- **Proxy Address** (HTTP only): The proxy server address and port.
- **Secure Connection** (WAP only): Determines if the connection will follow a secure protocol.
- **Linger Time (sec.)**: A time period (in seconds) after which the network is disconnected if there has been no new data traffic in that time.
- **Advanced**: Configure some of the IP-specific information.
	- **– Static IP**: Specify if you want to manually enter an P address. Remove the check mark if you want the server to automatically assign the P address.
	- **– Local phone IP**: The P address obtained from the network operator, if you checked the Static P option.
	- **– Static DNS**: Specify if you want to manually enter the Domain Name Server (DNS) address. Remove the check mark if you want the server to automatically assign the P address.
- **– Server 1/Server 2**: The Domain Name Server (DNS) addresses.
- **– Traffic Class**: The traffic class.

Press **OK** to exit Advanced.

**6.** Press **Save** to save these settings.

**Note:** The WAP settings may vary depending on the service provider.

## **Bluetooth**

Bluetooth is a short-range wireless communications technology capable of exchanging information over a distance of about 30 feet without requiring a physical connection. Unlike infrared, you don't need to line up the devices to beam information with Bluetooth. If the devices are within connectivity range of one another, you can exchange information between them, even if they are located in different rooms.

The Bluetooth wireless technology settings menu provides the ability to view and change the device name, show the visibility, and set the security for the device.

#### <span id="page-78-1"></span>*Activation*

The activation option allows you to use the Bluetooth features available when Bluetooth is activated. When the Bluetooth is deactivated, you cannot send or receive information via Bluetooth. To save battery life or in situations where Bluetooth use is prohibited, you can turn off the Bluetooth wireless technology headset.

- **1.** In Idle mode, press **Menu** ➔ **Settings** ➔ **Connectivity** ➔ **Bluetooth**.
- **2.** If the first item in the Bluetooth menu is **Bluetooth : Off**, highlight the option and press **Select** or **.** The **Bluetooth activated** confirmation displays.
- **3.** If the first item in the Bluetooth menu is **Bluetooth : On**, then Bluetooth is already activated.

#### *Discoverable*

When activated, the Discoverable option allows your phone to wirelessly transmit its name and status. This can be useful if you are attempting to connect to other Bluetooth devices. Allowing your phone to promote its visibility can pose a security risk. This feature should be combined with a Bluetooth security option.

- **1.** In Idle mode, press **Menu** ➔ **Settings** ➔ **Connectivity**  ➔ **Bluetooth**.
- **2.** If the second item in the Bluetooth menu is **Discoverable : Off**, highlight the option and press **Select** or . The **Visibility enabled** confirmation displays.
- **3.** If the second item in the Bluetooth menu is **Discoverable : On**, then the device is already discoverable.

### <span id="page-78-0"></span>*My Devices*

The My Devices option provides a list of Bluetooth wireless technology devices discovered by your handset.

- **1.** In Idle mode, press **Menu** ➔ **Settings** ➔ **Connectivity**  ➔ **Bluetooth** ➔ **My Devices**.
- **2.** Highlight **Search New Device** and press **Select** or .
- **3.** Highlight a device and press **Select** or  $\blacksquare$ .
- **4.** Enter the passkey (if applicable).

If connecting to a Bluetooth wireless device, consult your Bluetooth device user manual for your assigned PIN.

If connecting to another handset, enter the same user-defined PIN on both handsets.

- **5.** Highlight the device and press **Options** ➔ **Settings** ➔ **Connection Options** field and use the Left or Right Navigation key to select **Automatic** (pairs automatically) or **Always Ask** (asks before pairing) and press **Save**.
- **Note:** The first time you try to pair with a handset, you and the owner of the other handset must enter the same Passkey. Once the handsets are paired, you do not need to use the Passkey again.
	- **6.** If you are unable to pair with the device a popup displays on the screen. Press **Yes** to retry.

### *My Bluetooth Info*

The My Bluetooth Info feature display's your phone's name, the Device Address and Hardware and Software Version. The name can be altered by deleting the pre-existing text and replacing it by a new string.

- **1.** In Idle mode, press **Menu** ➔ **Settings** ➔ **Connectivity** 
	- ➔ **Bluetooth** ➔ **My Bluetooth Info**.
- **2.** Press  $\bullet$  to erase the previous Device Name and use the keypad to enter the new name.
- **Note:** The default input entry method is Abc, where the initial character is Uppercase and each consecutive character in that same word is left as lowercase text.
	- **3.** Press **Options** and select **Save** when you are finished.

#### *Search for New Device*

This option allows you to search for new Bluetooth devices.

- **1.** In Idle mode, press **Menu** ➔ **Settings** ➔ **Connectivity**  ➔ **Bluetooth** ➔ **Search New Device when** activated. The phone searches for available devices and displays them on the My new devices screen.
- **2.** Highlight a device and press **Select** or **the pair with** the device.

[For more information, refer to](#page-78-0) *"My Devices"* on page 71.

## Synchronizing with Windows Media Player

Ensure that Windows Media Player is installed on your PC.

- **1.** From the Idle screen, press **Menu** ➔ **Settings** ➔ **Connectivity** ➔ **Select USB Mode** ➔ **Samsung Kies** to make sure Samsung Kies is set as the USB mode. Navigate back to the Idle screen.
- **2.** Attach your device to the computer with the USB cable. Your computer recognizes the connection and displays the AutoPlay screen.
- **3.** Click the option to **Sync digital media files to this device**  to synchronize music files.
- **4.** Select and drag the music files you want to the sync list and begin synchronizing.
- **5.** When finished, exit Windows Media Player and disconnect the USB cable.

## <span id="page-80-0"></span>Connecting as a Mass Storage Device

If you insert a memory card in the device, you can transfer files to and from the memory card by using the device as a memory card reader.

- **1.** Insert a memory card into the device. [For more](#page-11-0)  information, refer to *["Installing a microSD Card"](#page-11-0)* on [page 4.](#page-11-0)
- **2.** From the Idle screen, press **Menu** ➔ **Settings** ➔ **Connectivity** ➔ **Select USB Mode** ➔ **Mass Storage**. Navigate back to the Idle screen.
- **3.** Attach your device to the computer with the USB cable. Your computer recognizes the connection and displays the AutoPlay screen.
- **4.** Click the option to **Open device to view files**. You should see a **Removable Disk** folder.
- **5.** Copy files between the PC and memory card as required.
- **6.** When finished, close the PC folder and disconnect the USB cable.

## Section 9: Multimedia

This section explains how to use the multimedia features of your phone, which includes Music Player, Video Player, Gallery, Camera, and Camcorder.

## <span id="page-81-0"></span>Music Player

The Music Player is an application that can play music files. The music player supports files with extensions AAC, AAC+, eAAC+, MP3, WMA, 3GP, MPEG, MP4, and M4A. Launching the Music Player allows you to navigate within your Music folders and select playback material.

- **1.** In Idle mode, press **Menu** ➔ **Music Player**.
- **2.** Highlight a library category (All tracks, Artists, Albums, Playlists or Genres) and press
- **3.** Highlight a song and press **the song** to play the song.
- **4.** Press to Pause **or** or Resume bulleting the song.

**Note:** The maximum number of songs you can synchronize between your phone and your PC is 1000.

**Note: All tracks** displays all available songs stored on the phone and memory card.

### *Music Player Options*

The Music Player options menu configures your phone's music playing options such as shuffling the music files, repeating music files, adding songs to the playlist, and more.

- **1.** In Idle mode, press **Menu** ➔ **Music Player**.
- **2.** Press **Options** and select one of the following options:
	- **Play via**: Play the selected music file on the phone or transfer it to a Bluetooth headset.
	- **Repeat mode**: Repeat the currently active song or replay each song in the current list and, when the last song in the list ends, replay all of the songs in the listed order.
	- **Shuffle on/off**: Turn shuffle On or Off. When turned on, the current list of songs are randomly shuffled for playback.
- **Set as**: Set the selected music file as a Caller Ringtone or an Alarm Tone.
- **Add to Playlist**: Add the currently active song to either a new or existing playlist.
- **Send via**: Send the selected music file in a message or to a Bluetooth enabled device.
- **Properties**: Display the basic details for the music file, such as name, format, size, and so on.
- **Settings**: Use the Left and Right Navigation keys to set the following Music Player options:
	- **– Background Playing**: Set this option On or Off.
	- **– Sound Effects**: Select from one of the preset sound effects: Normal, Rock, Pop, Dance, Classic, Jazz, Wide, Dynamic, or Surround. Press **Save** to save your settings.
- **3.** Press **Library** to display the main Music Player menu. Press **Back** to return to the Music Player.
- **4.** Press **to exit the Music Player and return to Idle** mode.

### *Playing Music Transferred to the Phone*

**1.** In Idle mode, press **Menu** ➔ **Music Player** ➔ **All tracks**.

**2.** Use the Up or Down Navigation key to select the song you want to listen to and press .

### *Playing Music through a Stereo Bluetooth Device*

Your phone supports the Stereo Bluetooth profile (A2DP) that plays music in stereo when synchronized to a stereo Bluetooth headset.

To listen to music with a Bluetooth headset:

- **1.** Pair your handset to a stereo Bluetooth device. For specific pairing procedures, see *["Connectivity"](#page-130-0)* on [page 123.](#page-130-0)
- **1.** In Idle mode, press **Menu** ➔ **Music Player**.
- **2.** Highlight a library category (All tracks, Artists, Albums, Playlists or Genres) and press
- **3.** Press **Options** ➔ **Play via** ➔ **Bluetooth headset.**
- **4.** Highlight a song and press **the song** to play the song. The song plays through the Bluetooth headset.

#### *Playing Music while Using the Phone*

The Music Player allows you to play music in the background while performing other tasks on your phone. The music pauses when an incoming call is accepted and resumes when the call ends. Music continues to play when you receive a Text Message or a Multimedia Message.

The other functions you can use are:

- **Call**: Make or receive a call (music player is paused).
- **Messaging**: Send or receive a text or multimedia message. Music continues to play unless an audio/video clip is received as a part of a multimedia message.
- **Mobile Web**: Browse the web (music continues to play).
- **Games**: lets you play games while listening to music.

**Note:** Playing music and pausing the music player uses the same amount of battery power.

- **1.** In Idle mode, press **Menu** ➔ **Music Player**.
- **2.** Highlight a library category (All tracks, Artists, Albums, Playlists or Genres) and press  $\Box$ .
- **3.** Highlight a song to play and press  $\Box$ . Once the music starts to play the music icon  $(\blacksquare \Box)$ displays at the top of the screen.
- **4.** To hide the Music Player, press **once**.
- **5.** Press the Rewind  $\ll$  (Left Navigation key) to navigate to the previous song.

Press  $\Box$  to Pause  $\Box$  or Resume  $\Box$  playing the song.

Press the Fast Forward  $\sum$  (Right Navigation key) to advance to the next song.

While playing the music in Idle mode, you can exit the Music player by pressing  $\sim$ .

**Important!** When finished using the Music Player function, press **to twice to stop the function and prevent** the battery from losing its charge. Pausing the player continues to use the battery.

#### *Using Playlists*

Playlists are used to assign songs to a list of preferred media that can then be grouped into a list for later playback. These Playlists can be created via either the handset's Music Player options menu or from within a 3rd party music application (such as Windows Media Player) and then downloaded to the handset.

#### Creating a Playlist

To create a playlist and add initial songs:

- **1.** In Idle mode, press **Menu** ➔ **Music Player** ➔ **Playlists**  ➔ **Create playlist**.
- **2.** Use the keypad to enter the name of the playlist in the **Enter Name** field and press **Save**.

The Add screen displays.

- **3.** Select **All tracks**, **Artists**, **Albums**, or **Genres** and press **Select** or  $\blacksquare$ .
- **4.** Press **to place a check mark next to the songs you** want to add to the playlist or **All**.
- **5.** Press **Add**.

The playlist is saved and displays in the Playlists menu.

**6.** Press **for** to return to Idle mode.

#### Adding Songs to a Playlist

To add songs to an existing playlist:

- **1.** In Idle mode, press **Menu** ➔ **Music Player** ➔ **Playlists**.
- **2.** Highlight a previously created playlist and press **Options** ➔ **Add Tracks**.
- **3.** Select **All tracks**, **Artists**, **Albums**, or **Genres** and press **Select** or  $\blacksquare$
- **4.** Highlight each song you want to add to the playlist and  $pres \frown$  to place a check mark in the selection box (you can also select all songs by placing a checkmark beside **All)**.
- **5.** Press **Add**.

The playlist is saved and the Playlist menu displays.

#### Removing songs from a Playlist

To remove songs from an existing playlist:

- **1.** In Idle mode, press **Menu** ➔ **Music Player** ➔ **Playlists**.
- **2.** Highlight a previously created playlist and press **Options** ➔ **Remove Tracks**.
- **3.** Press **the place a check mark next to the songs you** want to add to the playlist or **All**.
- **4.** Press **Remove**.

The playlist is saved and the Playlist menu displays.

### Importing Playlists from Windows Media Player

#### ?? doesn't work, songs transfer but not lists

In order to download music or playlists from the computer to your handset, a USB data cable is required (sold separately).

**Important!** For this procedure to work you must disable Bluetooth (see *"Activation"* [on page 71\)](#page-78-1) and enable Samsung Kies USB mode (see *["Select USB Mode"](#page-130-1)* [on page 123\)](#page-130-1). Also the computer must be running Windows Media Player version 10.0 or later.

To import playlists from Windows Media Player on your PC:

- **1.** Use the USB adapter cable to connect the phone to the target PC. A USB to PC icon  $\left( \Box \right)$  displays on the screen when an active connection establishes.
- **2.** Once the USB connection establishes, the handset displays **Connected.**
- **3.** An AutoPlay pop-up displays on your computer screen. You should see SGH-A997 on the top of the pop-up. Click **Sync digital media files to this device**. Windows Media Player displays.
- **4.** From the Windows Media Player application, click **Sync** at the top right corner of the screen and ensure that the SGH-a997 device displays. If not, click on **Next device** until SGH-a997 displays.
- **5.** From within the Windows Media Player application, click on the **Library** tab.
- **6.** Click **Create playlist** and name the playlist.
- **7.** Under **Library**, select **Music**, a category, and a specific album, artist or genre. A list of available songs displays.
- **8.** Drag and drop the required songs to the playlist name at the left side of the screen.
- **9.** Continue adding songs and creating new playlists as required.
- **10.** When you have completed your playlist(s), drag and drop the playlist(s) to Sync list at the right side of the screen and click **Start sync**.

The playlist(s) synchronize to the SGH-a997 handset.

- **11.** When Media Player displays **Sync completed**, it is safe to unplug the USB connector from the handset.
- **12.** On the handset, in Idle mode, press **Menu** ➔ **Music Player** ➔ **Playlists** ➔ a playlist.

The playlist displays.

**13.** Press **to return to Idle mode.** 

### *Transferring Music Using a Media Application*

In order to download music or playlists from the computer to your handset, a USB data cable is required (sold separately).

- **Important!** For this procedure to work you must disable Bluetooth (see *"Activation"* [on page 71](#page-78-1)) and enable Samsung Kies USB mode (see *["Select USB Mode"](#page-130-1)* [on page 123\)](#page-130-1) on the handset. Also the computer must be running Windows Media Player version 10.0 or later.
	- **1.** Download a song to your PC.
	- **2.** Use the USB adapter cable to connect the handset to the target PC. A USB to PC icon  $\left(\begin{array}{c} \blacksquare \\ \blacksquare \end{array}\right)$  displays on the screen when an active connection is established.
	- **3.** Once the USB connection is established, the handset displays **Connected**.
	- **4.** An AutoPlay pop-up displays on your computer screen. You should see SGH-A997 on the top of the pop-up. Click **Sync digital media files to this device**. Windows Media Player displays.
	- **5.** From the Windows Media Player application, click **Sync** at the top right corner of the screen and ensure that the SGH-a997 device displays. If not, click on **Next device** until SGH-a997 displays.
- **6.** From within the Windows Media Player application, under **Library**, select **Music**, a category, and a specific album, artist or genre. A list of available songs displays.
- **7.** Drag and drop the required songs to the Sync list at the right side of the screen.
- **8.** When you are finished adding songs, click **Start sync** at the top right side of the screen.

The songs synchronize to the SGH-a997 handset.

- **9.** When Media Player displays the **Sync completed** message, it is now safe to unplug the USB connector from the handset.
- **Note:** The Music Player does not necessarily support all features of a particular file format nor all the variations of those formats. Copyright protections may prevent some images, music (including ringtones) and other content from being copied, modified, transferred or forwarded.

#### *Transferring Music using Mass Storage Mode*

If you insert a memory card in the device, you can directly transfer music files to and from the memory card by using the device as a memory card reader. [For more information, refer](#page-80-0)  to *["Connecting as a Mass Storage Device"](#page-80-0)* on page 73.

### <span id="page-87-0"></span>Camera

Use the Camera application to take photos.

**1.** In Idle mode, press **Shortcut** ➔ **Camera**.

**– or –**

Press **Menu** ➔ **Camera**.

- **2.** Adjust the image by aiming the camera at the subject.
- **3.** Before taking the photo, press **Options** and the Left and Right Navigation keys to access camera option icons. [For more information, refer to](#page-88-0) *"Camera Options"* on [page 81.](#page-88-0)
- **4.** You can use the keypad to quickly change the camera options using the camera shortcut keys.
- **5.** Press **to take the photo.**
- **6.** After taking a photo, press **the attach the photo** directly to a message.

**Note:** Your camera produces photos in JPEG format. The number that displays in the lower-left of the screen indicates the current number of pictures that were saved to the selected media and an approximate number of total pictures you can take using the current image size.

#### Using the Self Shot Feature

You can easily take photos of yourself using the Self Shot feature. To launch Self Shot:

- **1.** With the phone closed, press the speaker key located on the top right side of your phone.
- **2.** A picture of your face should appear in the front display. Press the speaker key  $\sqrt{4}$  to take a picture.

**Note:** For best results, hold the phone at eye level when using Self Shot.

**3.** When you are finished, open the phone and it will be in camera mode. The pictures you have taken are automatically saved in the **Pictures** folder.

#### <span id="page-88-0"></span>Camera Options

Camera options are represented by icons across the top of the screen. To access the Camera options:

- **1.** Press **Options**.
- **2.** Use the Left and Right Navigation keys to access each icon. Use the Up and Down Navigation keys to access the various choices for each icon or use the keypad to quickly change the camera options.
- **3.** Press **OK** to change the option setting. The Camera options are:

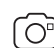

**Camera/Camcorder mode**: Choose the Camera or Camcorder mode. Once you change the mode, the corresponding indicator displays at the bottom center of the screen.

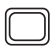

**Shooting mode**: Set the shooting mode. Options are:

- **Single**: Take a single photo and view it before returning to the shooting mode.
- **Continuous**: Take consecutive photos by pressing and holding the Camera key.
	- **4. Panorama**: The device creates a panoramic still shot by combining multiple images. Press  $\blacksquare$  to take the first photo. Move the phone until the white rectangle is centred on the screen and turns green, at which time the camera automatically takes another shot. Continue adding up to six shots or press  $\Box$ . The images are combined into a single panoramic photo.
- **Smile shot**: When the camera detects a person's smile, it takes the picture.
- **Mosaic**: Take up to nine photos and then have them grouped together into a single final photo.
- **Frame**: Choose one of 20 custom frames for the photo.

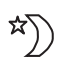

**Night Shot Mode**: Set the camera to Night Shot Mode for taking photographs in low light conditions. Set to **On** or **Off**.

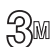

**Photo size**: Set the size of the resulting photo. Options are:

- 2048 X 1536 (3M)
- 1600 X 1200 (2M)
- 1280 X 960 (1.3M)
- 640 X 480 (0.3M)

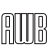

**White Balance**: Set the white balance for the camera. Choose Auto, Daylight, Incandescent, Fluorescent, or Cloudy.

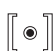

**Metering Method**: Choose how the camera measures the light level of the subject: Matrix (averages all areas of the scene), Centre-weighted, or Spot (only measures the centre).

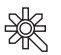

<span id="page-90-0"></span>**Effects**: Choose a custom colour tone for your photo. Choose from the following:

- **None**: Automatically adjust the photo for the best quality available.
- **Black and white**: Remove all colour and display the photo as grayscale/black and white.
- **Sepia**: Adds a sepia tint to the picture to make it look like an old photograph.
- **Negative**: Changes the photo to a negative image.
- **Watercolour**: Gives the photo a desaturated "watercolour" appearance.

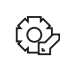

**Settings**: Customize your camera settings. Choose the following options:

#### **Photo**:

- **Quality**: Select the photo quality setting. Choose Normal, Fine, or Superfine.
- **GPS**: Turn GPS Off or On.

#### **Setup**:

- **Review screen**: Turn review screen Off or On.
- **Shutter sound**: Select a shutter tone sound when taking a photo.
- **Default storage**: Set a default storage location for the photos taken on your phone. Choose Phone or Memory Card.
- **Shortcuts**: View the currently specified shortcuts for Camera/Camcorder mode

#### <span id="page-91-0"></span>Camera Options After Taking a Photo

After you have taken a photo:

**1.** Press **Options** to select various options. Highlight an option and press . The following options are available:

The following options are available:

- **Take another**: Take another photo.
- **Send via**: Attach the photo to a message or send it to a Bluetooth device.
- **Print via**: Connect to a printer via Bluetooth to print the photo.
- **Delete**: Delete the photo.
- **Set as**: Set the photo as your Wallpaper or set the photo as a Caller ID for a contact.
- **Edit**: Delete the photo. [For more information, refer to](#page-92-0) *"Editing a Photo"* [on page 85.](#page-92-0)
- **Rotate**: Rotate the image from Portrait to Landscape.
- **Properties**: Display the details for the photo, such as name, format, resolution, size, etc.
- **2.** Press  $\bullet$  to return to the Camera preview.

#### Using the View Option

Use the View option in the Camera/Camcorder mode to access previously taken photos or videos.

- **1.** Press **View** from the camera viewfinder to view photos. Use the Left and Right Navigation keys to view all your stored photos.
- **2.** Press **Options** to display the View options. In addition to the options already discussed (see *["Camera Options](#page-91-0)  [After Taking a Photo"](#page-91-0)* on page 84), there is an additional option:
	- **Slide Show**: Play a slideshow using the photos currently available photos. Press **Pause** to pause the slide show and press **Resume** to continue the slide show.
- **Note:** You can also open pictures and videos from their storage location in My Download by highlighting the file and  $presing$   $\Box$ .

#### <span id="page-92-0"></span>Editing a Photo

Once you have selected and loaded a photo, the following options are available for editing and management of the photo when you press **Options** ➔ **Edit**.

- **Save as**: Resave the image with a different name.
- **Effects**: Choose effects Filter, Style, Warp, and Partial blur.
- **Adjust**: Make adjustments to the Brightness, Contrast, or Color.
- **Transform**: Resize, Rotate, or Flip the photo.
- **Crop**: Move the Navigation key to select the portion of the image you want to crop. To change the size of the crop box, select **Options** ➔ **Size** and use the Up and Down Navigation keys to change the size, then press  $\rightarrow$  **Done.** To change the shape of the crop box, select **Options** ➔ **Shape** and use the Left and Right Navigation keys to change the shape, then press  $\rightarrow$ **Done.**
- **Insert**: Add Frames, Clip Art, Emoticon, or Text to a photo.
- **Set as**: Set the photo as wallpaper for the Main Display or the Front Display, or assign it to a Caller ID.
- **Send**: Send the photo using a Multimedia Message or send it to a Bluetooth device.
- **Print via**: Connect to a printer via Bluetooth to print the photo.

## <span id="page-92-1"></span>**Camcorder**

Use the Camcorder application to record videos.

- **Tip:** When recording video in direct sunlight or in bright conditions, it is recommended that you provide your subject with sufficient light by having the light source behind you.
	- **1.** In Idle mode, press **Shortcut** ➔ **Camera**. **– or –**

In Idle mode, press **Menu** ➔ **Camera**.

- **2.** Press **Options**, select **Camcorder** and then press **OK**.
- **3.** Adjust the image by aiming the Camcorder at the subject.
- **4.** Press **the begin capturing video.**
- **5.** Once recording starts, press **that is considered** to Pause or Resume recording. Press **Stop** to stop the recording and save the video file to your Video folder.
- **6.** Press **Options** ➔ **Play** to play back the file.
- **7.** Press  $\bullet$  to return to the Camcorder preview.

**Tip:** You can use the keypad to quickly change the Camcorder options using the shortcut keys.

#### Camcorder Options

Camcorder options are represented by icons across the top of the screen. To access the Camcorder options:

- **1.** Press **Options**.
- **2.** Use the Left and Right Navigation keys to access each icon. Use the Up and Down Navigation keys to access the various choices for each icon or use the keypad to quickly change the camera options.
- **3.** Press **OK** to change the option setting. The Camcorder options are:

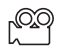

**Camera/Camcorder mode**: Choose the Camera or Camcorder mode. Once you change the mode, the corresponding indicator displays at the bottom center of the screen.

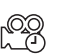

**Shooting mode**: Set the shooting mode. Options are:

- **Normal**: Records the video in Normal mode.
- **Limit for MMS**: Limits the video file size to allow transmission in a Multimedia Message.

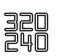

**Video resolution**: indicates the resolution of the recorded video file. Options are 320 X 240 (normal shooting mode only) and 176 X 144 pixels.

# ATTR

**White Balance**: Set the white balance for the camcorder. Choose Auto, Daylight, Incandescent, Fluorescent, or Cloudy.

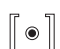

**Metering Method**: Choose how the camera measures the light level of the subject: Matrix (averages all areas of the scene), Centre-weighted, or Spot (only measures the centre).

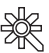

**Effects**: Choose a custom colour tone for your video. Choose from the following: None, Black and white, Sepia, Negative, or Watercolour. For more information, see "Effects" on [page 83.](#page-90-0)

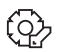

**Settings**: Customize your Camcorder settings. Choose the following options: **Video**:

- **Quality**: Select the picture quality setting. Choose Normal, Fine, or Superfine.
- **Audio recording**: Turn Audio recording Off or On.

#### **Setup**:

- **Review screen**: Turn review screen Off or On.
- **Default storage**: Set a default storage location for the photos taken on your phone. Choose Phone or Memory Card.
- **Shortcuts**: View the currently specified shortcuts for Camera/Camcorder mode

#### Camcorder Options After Recording a Video

After you have recorded a video:

- **1.** Press **Options** to select various options. Highlight an option and press . The following options are available:
	- **Record another**: Record another video.
	- **Play**: Use the Media Player to view the video.
	- **Send via**: Attach the video to a Multimedia Message or send it to a Bluetooth device.
	- **Delete**: Delete the video file.
	- **Properties**: Display the basic details for the video, such as name, format, resolution, etc.
- **2.** Press  $\leftarrow$  to return to the Camcorder preview.

#### <span id="page-94-0"></span>Accessing the Video Folder

**1.** In Idle mode, press **Menu** ➔ **My Download** ➔ **Video**.

**Note:** To display videos saved on your microSD card, use the Right Navigation key to select **On Card** and then select the **Video** folder.

**2.** Select a video file and press **that i** to play the video.

- **3.** When you highlight a video file, but before you play the file, press **Options** for the following options:
	- **Play**: Use the Media Player to view the video.
	- **Send via**: Attach the video to a Multimedia Message or send it to a Bluetooth device.
	- **Delete**: Delete the Selected video or Multiple videos.
	- **Rename**: Rename the video file.
	- **Move**: Move the selected or multiple videos to your phone or memory card.
	- **Copy**: Copy the selected or multiple videos to your phone or memory card.
	- **Record Video**: Record a video with your Camcorder.
	- **Create Folder**: Create a folder within the Video folder.
	- **More**: provides access to the following options:
		- **– Sort by**: Sort the videos by Date, Type, Name, or Size.
		- **– Properties**: Display the basic details for the video, such as name, format, resolution, etc.
- **4.** As you Play the video, press **Options** for the following options:
	- **Pause/Resume**: Pause the video being played, and then resume playing.
- Stop: Stop the video being played.
- **Portrait/Landscape Mode**: Rotate the video to Portrait or Landscape format.
- **Transfer to Bluetooth headset**: Listen to the video through your Bluetooth headset.
- **Send via**: Attach the video to a Multimedia Message or send it to a Bluetooth device.
- **Jump to track time**: Jump ahead to a specific time in the track.
- **Properties**: Display the basic details for the video, such as name, format, resolution, etc.
- **5.** Once the video completes playing or you select the **Stop** option, press **Options** for the following options:
	- **Play**: Replay the video file.
	- **Send via**: Send the video file in a multimedia message or send it to a Bluetooth device.
	- **Properties**: Display the basic details for the video, such as name, format, resolution, etc.

## Section 10: My Download

This section includes information on both on-board and purchased applications.

In the My Download menu, you can access Applications, Audio, Games, Pictures, Video, Other Files, Albums, Music, Playlists and Used Space.

## Applications

The Applications menu provides access to GPS Navigator, the Browser, and Get New Applications, where you can download additional applications for your phone.

## Audio

The Audio menu offers Tones, Answer Tones, Music, and Recorded Audio. Here you can access all the tones or music stored on the phone, play a selected tone or music file, shop for tones or music, manage answer tones, or view and play the recorded audio tones.

- **1.** In Idle mode, press **Menu** ➔ **My Download** ➔ **Audio**.
- **2.** Select one of the following Folders and press **Select**  $or \Box$ .
	- **Tones**: view all of the available tones on the phone.
	- **Answer Tones**: ???.
- **Music**: ???
- **Recorded Audio**: Lists the recorded audio files available on the phone.
- **3.** Select a music or tone file and press **Options** for these options:
	- **Play**: Play the selected tone or music file.
	- **Send via**: Send the audio as an attachment to a multimedia message or to a Bluetooth device.
	- **Set as**: Set the selected tone or music file as a Caller Ringtone or an Alarm Tone.
	- **Delete**: Delete either the Selected file or Multiple recorded audio files.
	- **Rename**: Rename the recorded audio.
	- **Move**: Move either the Selected file or Multiple recorded audio files.
	- **Copy**: Copy either the Selected file or Multiple recorded audio files.
- **Record Audio**: Go to the Record Audio tool to record a new audio file. [For more information, refer to](#page-106-0) *"Record Audio"* on [page 99.](#page-106-0)
- **Create Folder**: Create a folder to contain the selected file.
- **More**:
	- **– Lock/Unlock**: Lock/unlock the audio file. Unlocked audio files can be deleted. Locked audio files cannot be deleted.
	- **– Bluetooth Visibility**: Make the audio file visible to a Bluetooth device.
	- **– Sort by**: Sort the selected file by Date, Type, Name, or Size.
	- **– Properties**: Displays the file properties such as Name, Format, and Size.

## Games

Use the Games menu option to play pre-loaded games on your phone. You can shop for games using AppCenter. To access the Games menu option, use the following steps:

- **1.** In Idle mode, press **Menu** ➔ **My Download** ➔ **Games**. The **Games** menu displays.
- **2.** Highlight a game and press **the play the game or** press **Options** to use the game options:
	- **Start**: Start and access the highlighted game.
- **Connections**: Set your network profile.
- **Properties**: Displays the basic details about the highlighted game.

### *Shop Games*

To shop for games using the built-in browser:

- **1.** In idle mode, press **Menu** ➔ **My Download** ➔ **Get New Games**.
- **2.** Follow the on-screen instructions to purchase games for your phone.

## Pictures

The Pictures folder stores pictures taken using the phone's camera.

## *Accessing the Pictures Folder*

- **1.** In Idle mode, press **Menu** ➔ **My Download** ➔ **Pictures**.
- **2.** If a memory card is inserted into the phone, you can press the left and right navigation keys to select a storage location: On phone or On card.
- **3.** Select a photo and press **that** to view the photo.
- **4.** Press **Back** or **the instance of the menu.**

### *Pictures Options*

If you highlight an image but do not open it, press  $\blacksquare$  for the following options:

- **View**: View the graphic.
- **Set as**: Set the currently selected graphic to display as Main Display, Front Display, or assign to a Caller ID.
- **Take Photo**: Take a photo with your camera.
- **Create Folder**: Create subfolders under the Pictures folder in which to store pictures that you take.
- **More**: Select one of the following options:
	- **– Sort by**: Sort the list of graphics by either: Name, Date, Size, or Type.
	- **– Properties**: View the properties of a graphic.

## Video

The Video folder stores video files taken using the phone's camcorder.

- **1.** In Idle mode, press **Menu** ➔ **My Download** ➔ **Video**.
- **2.** If a memory card is inserted into the phone, you can press the left and right navigation keys to select a storage location: On phone or On card.
- **3.** Select a video and press **that** to view the photo.

**4.** Press **Back** or **to** to exit the menu.

[For more information, refer to](#page-94-0) *"Accessing the Video Folder"*  [on page 87.](#page-94-0)

## Other Files

Use the Other Files option to view and manage other types of files stored on your phone or memory card.

- **1.** In Idle mode, press **Menu** ➔ **My Download** ➔ **Other Files**.
- **2.** Press **Options** to view the file, create a folder, set the sort option (by date, type, name, or size), or to display the file's properties.

## Albums

This folder stores album information for music files transferred to the phone.

- **1.** In Idle mode, press **Menu** ➔ **My Download** ➔ **Albums**.
- **2.** Highlight an album file and press **Options** to send via Bluetooth, delete, rename, move, copy, create a new folder, lock/unlock, turn Bluetooth visibility on/off, set the sort option (by date, type, name, or size), or to display the file's properties.

## **Music**

This folder stores music files transferred to the phone.

- **1.** In Idle mode, press **Menu** ➔ **My Download** ➔ **Music**.
- **2.** If a memory card is inserted into the phone, you can press the left and right navigation keys to select a storage location: On phone or On card.
- **3.** Highlight a music file and press **Options** to open the file, delete rename, move, copy, create a new folder, turn Bluetooth visibility on/off, set the sort option (by date, type, name, or size), or to display the file's properties.

## **Playlists**

#### ??? phone playlists are not saved here

## Used Space

Use this option to view the memory usage on your phone and on an optional memory card, if installed. You can also view the files stored in each folder and delete unwanted files. You can also view the total available memory on your phone and memory card.

**1.** In Idle mode, press **Menu** ➔ **My Stuff** ➔ **Used Space** and press **Select** or  $\blacksquare$ .

Total available memory is shown

- **2.** Use the Left and Right Navigation keys to select **On phone** or **On memory card**. The following folders are listed:
	- **On phone**:
		- **– Available**: Total amount of memory available on your phone.
		- **– Applications**: Amount of memory used to store application programs.
		- **– Audio**: Amount of memory used to store Tones, Music, and Recorded Audio files.
- **– Games**: Amount of memory used to store game programs.
- **– Pictures**: Amount of memory used to store photos.
- **– Video**: Amount of memory used to store video files recorded with your phone's camcorder.
- **– Other Files**: Amount of memory used to store other types of files, such as documents.
- **On memory card**:
	- **– Available**: Total amount of memory available on your memory card.
	- **– Audio:** Amount of memory used to store Tones, Music, and Recorded Audio files.
	- **– Pictures:** Amount of memory used to store photos.
	- **– Video:** Amount of memory used to store video files recorded with your phone's camcorder.
	- **– Files**: Amount of memory used to store files, such as documents.
	- **– Folder**: Amount of memory used to store folders.
- **3.** Use the Up and Down Navigation keys to highlight a folder you want to view, then press **Select** or  $\blacksquare$ .
- **4.** Highlight a file that you want to delete from the folder and press **Check** to check mark files or check mark **All**.
- **5.** Press **Delete**.
- **6.** At the **Delete?** prompt, press **Yes** to delete the entry or **No** to cancel.
- **7.**

## Section 11: Tools

## Tools

The Tools menu provides access to Camera, Music Player, Voice Recognition, Record Audio, Alarms, Calendar, Compass, Tasks, Memo, Calculator, Tip Calculator, Converter, World Clock, Timer, and Stopwatch.

#### *Camera*

Use the Camera application to take photos and the Camcorder to record videos.

■ In Idle mode, press **Shortcut** ➔ **Camera.**

**– or –**

Press **Menu** ➔ **Camera**

**– or –**

Press **Menu** ➔ **Tools** ➔ **Camera**.

For more information, see *"Camera"* [on page 80](#page-87-0) and [see](#page-92-1)  *["Camcorder"](#page-92-1)* on page 85.

#### *Music Player*

The Music Player is an application that can play music files. Launching the Music Player allows you to navigate within your Music folders and select playback material.

■ In Idle mode, press **Menu** ➔ **Music Player – or –**

Press **Menu** ➔ **Tools** ➔ **Music Player**.

[For more information, refer to](#page-81-0) *"Music Player"* on page 74.

#### *Voice Recognition*

Nuance Voice Recognition software is an advanced speech recognition software used to activate a wide variety of functions on your phone. Nuance software automatically voice activates up to 1,000 contacts for voice dialing and searching. No pre-recording or training needed. Speak a contact name naturally to dial, and use your voice to look up contacts, launch applications and navigate phone menus.

- **1.** In Idle mode, press the Voice Recognition key. **– or –**
- **2.** Press **Menu** ➔ **Tools** ➔ **Voice Recognition**.
- **3.** At the voice prompt, say a command. Following is a list of available commands.

**Note:** This list of voice commands briefly displays.

#### Say a Command Options

- **Call <Name or #>**: Dials a name or number listed in your contact list. If multiple numbers exist (such as home, work, or other) say the name and the number type (location).
- **Send Message <Name or #>**: Displays the Create Text Message screen.
- **Lookup <Name>**: Use a voice command to locate and display contact information stored in the Contacts list.
- **Go to <App>**: Accesses all the features of your phone if they are activated, such as: Voice Mail, Contacts, Tones, Calendar, Tasks, and Browser.
- **Check <Item>**: Check your phone's status in the same report (Status, Messages, Missed Calls, Time, Signal strength, Network, Battery, My Phone Number, and Volume).

While the **Say a Command** screen displays you have two options:

- **Tutorial**: Provides examples of how to use the voice commands.
- **Settings**: Lists the settings for voice command software such as: Confirmation, Adaptation, Audio modes, Speakerphone, and About.

Speak clearly when giving your command. There is no need for you to speak slowly or with added emphasis. The voice recognition software has been optimized to understand your speech in its natural form. If it does not recognize your command after a few seconds, a voice prompt asks you to repeat the command. If it does not recognize your command again, the following message displays "Sorry, command not recognized," and you are asked to try again.

You must end your current Voice Commands call before you can make another call using Voice Commands. You can only originate the first call in a 3-way call using Voice Commands.

#### Voice Recognition Tips

- Wait for the tone before you speak.
- Speak clearly and at a normal volume.
- There is no need to use paused speech. The voice recognition software has been trained to recognize natural speech, and performs best when you speak naturally.
- In very noise environments, it may be helpful to use a headset or a Bluetooth headset.

#### Contacts List Voice Activation

On startup, Nuance Voice Recognition software reads your Contacts list and voice-activates all the names.

When you add or change contacts, the software automatically reloads and voice-activates the list when you add or modify a contact.

### <span id="page-106-0"></span>*Record Audio*

Record Audio allows you to record voice memos. It also allows you to send your audio file to other people as an attachment of an MMS message. Recording time is limited to free memory space available.

- **1.** In Idle mode, press **Menu** ➔ **Tools** ➔ **Record Audio**.
- **2.** Before the audio recording is made, press **Options** to display the following options:
	- **• Record**: Start recording an audio file.
	- **My Voice Clips**: View your audio files.
	- **• Record Audio Settings**: Set up the recording output format (amr or mp3), where to save the recording (Phone or Memory Card), and turn unlimited record time off or on. Press **Save** to store your settings.
- **3.** Press **Record** to begin recording and speak clearly into the microphone.
- **4.** Press **Pause** to suspend recording.
- **5.** Press **Stop** to stop the recording. Once the audio recording stops, the message is automatically saved.
- **6.** After recording a voice file, press **Options** to display the following options:
	- **• Play**: Play the voice file.
	- **• Record**: Begin another voice recording.
	- **My Voice Clips**: View your audio files.
	- **• Record Audio Settings**: Set up the recording output format (amr or mp3), where to save the recording (Phone or Memory Card), and turn unlimited record time off or on. Press Save to store your settings.
	- **• Send via**: Attach the voice recording to a Multimedia Message or send it to a Bluetooth device.
	- **• Set as**: Set the voice file as a call ringtone, a ringtone for a specific caller, or an alarm tone.
	- **• Delete**: Delete the voice file.
- **• More**: Select the following options:
	- **– Rename**: Change the voice file's name.
	- **– Lock/Unlock**: Lock the Audio file to prevent deletion or unlock the Audio file to allow deletion.
	- **– Bluetooth Visibility**: Make the audio file visible to a Bluetooth device.
	- **– Properties**: Display the basic details for the audio file, such as name, format, size, and so on.
- **7.** To exit, press **Back** or .

#### Audio Folder

This folder shows a list of audio files. Audio files include default tones that come with the handset, audio files you have downloaded, and audio files you have recorded. When a voice memo is recorded and saved, it is stored in the Recorded Audio folder. To access this folder, use the following steps:

**1.** In Idle mode, press **Menu** ➔ **My Download** ➔ **Audio** ➔ **Recorded Audio**.

**Note:** To display audio files saved on your microSD card, use the Right Navigation key to select **On Card** and then select the **Audio** folder.

- **2.** Select an audio file.
- **3.** Press **Play** to play the audio file.

**– or –**

Press **Options** ➔ **Play** to play an audio file.

**4.** Press **Back** or **or** to exit.

#### *Alarms*

This feature allows you to:

- set an alarm to ring at a specific time.
- set the phone to switch on automatically and ring an alarm even if the phone is switched off.

#### Setting the Alarm

To set the alarm:

**1.** In Idle mode, press **Shortcuts** ➔ **Alarms.**

**– or –**

Press **Menu** ➔ **Tools** ➔ **Alarms**.

The following options display:

- **• Wake-up Alarm**: The alarm rings to wake you up at the specified time.
- **• Alarm 1**: Primary alarm setting.
- **• Alarm 2**: Secondary alarm setting.
- **• Alarm 3**: Third alarm setting.
- **• Alarm 4**: Fourth alarm setting.
- **• Auto power**: Turn on or off the option to ring the alarm even when the phone is turned off.
- **2.** Select an alarm and press **Options** ➔ **Select**.
- **3.** Set the following options:
	- **• Name**: Use a specific name for the alarm. The name displays on the screen when the alarm activates. This field does not display if the alarm type is Wake-up Alarm.
	- **• Alarm activation**: On activates the feature and Off deactivates the feature. Select **On** to edit the remaining fields.
	- **• Alarm time**: Use the keypad to enter a time for the alarm to sound.

**Note:** Your phone is preset to a 12-hour format. To change the time format, see *["Time and Date"](#page-121-0)* on page 114.

- **• Alarm type**: Press **Edit** to select a new type of alert notification (Melody, Increasing Melody, Vibration, Vibration then Melody, Vibration and Melody, Vibration and Increasing Melody).
- **• Alarm tone**: Press **Edit** to select a tone from the **Tones** folder.
- **• Alarm volume**: Press the Left and Right Navigation key to adjust the volume level (1-7). Press **Play** for a sample.
- **• Recurrence**: Press **Edit** to access the Recurrence menu. Check the days you want the alarm to sound. Press **OK** to save your settings.
- **• Snooze**: Set the snooze feature for the alarm (Off or 5, 10, 15, 20, or 30 minutes).
- **• Repeat**: sets the number of times this alarm repeats (1, 2, 3, 5, or 10 times). Snooze must be turned on to enable this feature.
- **4.** Press **Save** to save the changes.

**Note:** To stop the alarm when it rings, press any key or press the volume keys. Press **OK** to turn off the alarm.

#### <span id="page-108-0"></span>Setting Auto Power Alarms

You can set the phone to ring the alarm when the time for an alarm comes, even if the phone is switched off.

**1.** In Idle mode, press **Shortcut** ➔ **Alarms** ➔ **Auto power.**

**– or –**

Press **Menu** ➔ **Tools** ➔ **Alarms** ➔ **Auto power**.

**2.** Highlight **On** and press **Save** or **the activate the** Auto power feature.

**Note:** If the menu option is set to **Off**, and the phone is switched off at the specified time, the alarm does not ring.

<span id="page-109-2"></span>**3.** Press **to return to Idle mode.** 

#### <span id="page-109-1"></span>*Calendar*

Use the Calendar feature to:

- View the Month, Week, and Day layout views.
- Create Calendar events such as Appointment, Anniversary, Holiday, Important, or Private.
- Show any Missed Alarm Events that have occurred.

To access the Calender menu, use the following steps:

- **1.** In Idle mode, press **Menu** ➔ **Tools** ➔ **Calendar**.
- **2.** While viewing the Calendar, press **Options** to display the following options:
	- **• View**: View the selected day.
	- **• View By**: Change the view mode to Day View, Week View, or Month View (depending on which view was selected).
- **Create**: Create an Appointment, Anniversary, Holiday, Important, or Private calendar event. [For more information,](#page-109-0)  refer to *["Creating an Event"](#page-109-0)* on page 102.
- **• Go to**: View the calendar for today or another specified date.
- **• Event list**: Lists all the available calendar events.
- **• Delete**: Delete Period, This month, Before date, or All from the calendar.
- **• Settings**: Configure the Calendar's starting day and default view by mode (Month, Week, or Day).
- **• Missed alarm events**: Displays any missed events.
- <span id="page-109-3"></span>**• Used Space**: Displays a list of the different Calendar event categories along with the memory allocation for each.

#### <span id="page-109-0"></span>Creating an Event

To create an appointment, an anniversary, holiday, important date, or private event:

- **1.** In Idle mode, press **Menu** ➔ **Tools** ➔ **Calendar**.
- **2.** Press **Options**, highlight **Create**, and press the Right Navigation key.
- **3.** Highlight Appointment, Anniversary, Holiday, Important, or Private and press **Select** or .

The following options display for an Appointment:

- **• Title**: Title for this event (up to 15 characters).
- **• Details**: Description for this event (up to 100 characters).
- **• Start date**: Start date for this event.
- **• Start time**: Start time for this event. Use the Right Navigation key to select **AM** or **PM** for the start time of the event.
- **• End date**: Date for this event to end.
- **• End time**: Time for this event to end. Use the Right Navigation key to select **AM** or **PM** for the end time of the event.
- **• Location**: Location description for this event (up to 15 characters).
- **• Alarm**: Set an alarm for this event. Press **Check** to select this option. Once selected, all remaining alarm settings enable.
	- **– Before**: Set the amount of time (min, hour, day) before your event that you want the alarm to sound.
	- **– Alarm Tone**: Choose an alarm tone. Once highlighted, press **Edit** to select an audio file.
- **• Repeat**: Set the number of repetitions allowed for this event (Daily, Weekly, or Monthly). Press **Check** to select this option. Once selected, the following settings are enabled.
- **– Every**: Set the number of times the entry is to repeat in the selected time frame.
- **– Except weekends**: Exempt non-work days (weekends) from the event schedule.
- <span id="page-110-2"></span>**– Until**: Set as duration for this event by assigning an expiration date.
- <span id="page-110-1"></span>**4.** Press **Save** to save this new event entry.

<span id="page-110-0"></span>**Note:** Options for the remaining Calendar events (Anniversary, Holiday, Important, and Private) are similar.

#### Other Event Options

- **1.** In Idle mode, press **Menu** ➔ **Tools** ➔ **Calendar**.
- **2.** Select a day containing a Calendar entry and press **View**.

If the selected day has one or multiple Calendar events, those events are displayed in a list.

#### <span id="page-110-3"></span>Viewing an Event

**1.** In Idle mode, press **Menu** ➔ **Tools** ➔ **Calendar**. The calendar displays with today's date highlighted.

- **2.** Use the Navigation keys to move to the date with an assigned event that you want to view and press **View**. If there is an alarm or alarms set,  $\Box$  displays next to the event in the event list.
- **3.** Press the **Up** or **Down** Navigation key to scroll to the previous or next event. Highlight an event and press **Options** to use one of the following Calendar event options:
	- **• View**: View the details for a selected event.
	- **• Create**: Add an additional event to the selected day(s).
	- **• Send**: Send a listing of the event via a Multimedia message or via Bluetooth.
	- **• Delete**: Delete a selected, multiple, or all events.
	- **• Save to My Download**: Save the calendar entry to your My Download folder.
	- **• Print via Bluetooth**: Send the event listing to a Bluetooth printer.
	- **• Settings**: Configure the Calendar's Starting Day (Sunday or Monday) and default View By mode (Month, Week, or Day).
	- **• Missed alarm events**: Displays any missed events.
- **• Used Space**: Displays a list of the different Calendar event categories along with the memory allocation for each.
- **4.** Press **to return to Idle mode.**

### <span id="page-111-0"></span>*Recent Calls*

The phone stores the numbers of the calls you have dialed, received, or missed in the Recent Calls menu. If the number or caller is listed in your Address Book, the associated name displays. [For more information, refer to](#page-34-0) *"Recent Calls"* on [page 27.](#page-34-0)

#### *Compass*

#### ?? this doesn't make sense and compass doesn't work

Use the Compass application as you would any compass. The red end of the compass needle indicates the direction in which the top of the phone is facing. When the red end of the needle points to N (for north), 0 N displays under the dial.

To use the compass:

- **1.** In Idle mode, press **Menu** ➔ **My Stuff** ➔ **Tools** ➔ **Compass** and press **Select** or .
- **2.** Hold the phone display parallel to the ground and turn slowly until the red end of the needle points to the direction you want.
- **3.** Press **Options** to use one of the following Compass options:
	- **Calibration**: Calibrate the Compass by waving the device in a figure 8 motion as shown on the display screen.

## <span id="page-112-1"></span>*Tasks*

The Tasks option allows you to create a "to do" list.

- **1.** In Idle mode, press **Menu** ➔ **Tools** ➔ **Tasks**.
- **2.** Press **Options** to display the following options:
	- **View:** view the details of the selected task.
	- **Create**: Create a task (see *["Creating a Task"](#page-112-0)* on page 105).
	- **• Send**: Send task details via a Multimedia message or via Bluetooth.
	- **• Done/Not done:** mark the task with a checkbox to indicate it has not been completed or a checkmark to indicate is has been completed.
	- **• List by:** organize tasks by Done, Due date or Priority.
	- **• Delete:** delete Selected task, Multiple tasks or All tasks.
	- **• Save to My Download:** Save the task to your My Download folder.
	- **• Print via Bluetooth**: Send the task listing to a Bluetooth printer.
	- **• Missed alarm events**: Displays any missed events.

<span id="page-112-2"></span>**• Used Space**: Displays the number of current tasks and the number possible (100).

## <span id="page-112-0"></span>Creating a Task

To create a Task and add it to your calendar:

- **1.** In Idle mode, press **Menu** ➔ **Tools** ➔ **Tasks**.
- **2.** Press **Options** ➔ **Create** and enter the task details:
	- **• Title**: Title for this task (up to 15 characters).
	- **• Details**: Detailed description for this task (up to 100 characters).
	- **• Start date**: Date for this task to begin.
	- **• Due date**: Date for this task to end.
	- **• Alarm**: Set an alarm for this event. Press **Check** to select this option and enable the remaining alarm settings.
		- **– Alarm date**: Date you want the alarm to sound.
		- **– Alarm time**: Time for this alarm to sound. Use the Right Navigation key to select **AM** or **PM** for the alarm setting.
		- **– Alarm tone**: Choose an alarm tone. Once highlighted, press **Edit** to select an audio file.
	- **• Priority**: Assign the task a priority (1, 2, or 3).
- **3.** Press **Save** to save this new task entry.

### *Memo*

Use the Memo option to create notes to add to your events.

- **1.** In Idle mode, press **Menu** ➔ **Tools** ➔ **Memo**. If you have created any Memos, they are listed on the main Memo screen.
- **2.** Press **Options** to display the following options (available options depend on whether any Memos are listed):
	- **• View**: View the selected Memo. Press **Edit** to change the Memo.
	- **Create**: Create a memo. [For more information, refer to](#page-113-0)  *["Creating a Memo"](#page-113-0)* on page 106.
	- **• Send**: Send the Memo via a Multimedia message or via **Bluetooth**
	- **• Delete**: Delete a selected, multiple, or all Memos.
	- **• Save to My Download**: Save the Memo to your My Download folder.
	- **• Print via Bluetooth**: Send the Memo to a Bluetooth printer.
	- **• Used Space**: Displays the number of current memos and the number possible (100).

### <span id="page-113-0"></span>Creating a Memo

To create and save a Memo:

- <span id="page-113-1"></span>**1.** In Idle mode, press **Menu** ➔ **Tools** ➔ **Memo**.
- **2.** Press **Options** ➔ **Create**.
- <span id="page-113-2"></span>**3.** Use the keypad to enter text and press **Save** to save the Memo.

## *Calculator*

This feature lets you use the phone as a calculator. The calculator provides the basic arithmetic functions: addition, subtraction, multiplication, and division.

- **1.** In Idle mode, press **Menu** ➔ **Tools** ➔ **Calculator**.
- **2.** Use the numeric keys to enter the first number.
- **Tip:** To include a decimal point or a parenthesis, press **.()** until the symbol you want displays.
	- **3.** Enter the operation for your calculation by pressing the Navigation keys as illustrated on the display.
	- **4.** Use the numeric keys to enter the second number.
	- **5.** To view the result, press  $\blacksquare$ .

### <span id="page-114-1"></span>*Tip Calculator*

Use the Tip Calculator to calculate the amount of money to leave as a tip based on parameters such as total bill amount, tip percentage, and number of members in your group.

- **1.** In Idle mode, press **Menu** ➔ **Tools** ➔ **Tip Calculator**.
- **2.** Enter the values into the appropriate fields using the numeric keys:
	- **Bill**: The total amount of the bill for the group.
	- **Tip(%)**: The percent that you want to use for the tip. For example, 15. Use  $\Box$  to clear the field and enter another amount.
	- **# paying**: The number of people in your group.

**Note:** To include a decimal point, press  $\mathbb{C}$ .

- **3.** The remaining fields indicate:
	- **Tip(\$)**: The amount of the tip based on the figures entered.
	- **You pay**: Your share of the total cost. This value is based on the figure entered within the **# paying** field and assumes that the bill and tip are shared equally.
- **4.** Press **Reset** to clear all fields and reset to default values.

### <span id="page-114-0"></span>*Converter*

The Converter menu provides the following conversion categories: Currency, Length, Weight, Volume, Area, and Temperature.

To use the Converter:

- **1.** In Idle mode, press **Menu** ➔ **Tools** ➔ **Converter**.
- **2.** Highlight a Converter function, and press **Select**  $or \Box$ .
- **3.** Select the type of unit to convert (the first Unit field)
- **4.** Enter the amount to convert.
- **5.** Select the type of unit to convert to (the second Unit field).

The unit of conversion displays in the appropriate field. In the case where conversions are not direct, decimal figures display for greater accuracy.

### <span id="page-115-2"></span><span id="page-115-1"></span>*World Clock*

World Clock allows you to view the time in 30 different cities. within all 24 time zones, around the world.

### Adding a New Time Zone

To add a new city / time zone to the World Clock main screen:

- **1.** In Idle mode, press **Menu** ➔ **Tools** ➔ **World Clock**. An entry for your time zone displays the name of a major city within the zone (and possibly other cities in the time zone), time, and date.
- **2.** Select **Options** ➔ **Add**.
- **3.** Use the Left or Right Navigation key to scroll to the time zone you want to add.

Cities in each time zone are displayed as you navigate through the various time zones.

**4.** To enable Daylight saving time, use the Down Navigation key to highlight the **Daylight saving** field and press **Check** to check mark the box.

- **5.** Press **OK** to add the time zone. The new time zone is displayed on the World Clock main screen.
- <span id="page-115-0"></span>**6.** Press **Options** to Edit, Add, or Delete time zone entries.

### *Timer*

Use the Timer to set a countdown timer.

To enable the Timer, use the following options:

- **1.** In Idle mode, press **Menu** ➔ **Tools** ➔ **Timer**.
- **2.** Press **Set** to enter the length of time. Use the Left or Right Navigation key to highlight the hour, minutes, or seconds. Use the keypad to enter the values.
- **3.** Press **OK**.
- **4.** Press **Start** to start the timer.
- **5.** Press **Pause** to pause the timer.

### <span id="page-116-0"></span>*Stopwatch*

Use the Stopwatch to measure intervals of time. The event time and up to fifty "lap times" can be measured.

**1.** In Idle mode, press **Menu** ➔ **My Stuff** ➔ **Tools**

➔ **Stopwatch**.

- **2.** Press **Start** to start the stopwatch.
- **3.** Press **Lap** to record each lap time.
- **4.** Press **Stop** to stop the stopwatch.
- **5.** Press **Reset** to erase all times recorded.

**6.**

# Section 12: Changing Your Settings

This section includes tips on how to use your phone's features, as well as how to change and customize the display settings, call handling, security settings, and other settings associated with your phone.

# <span id="page-117-5"></span>Sound Profile

You can customize various sound profiles for your phone by changing the sound settings.

**1.** In Idle mode, press **Menu** ➔ **Settings** ➔ **Sound Profile**.

The following options display:

- **Normal**
- **Silent**
- **Driving**
- **Outdoor**
- **2.** Select one of available options and press **Edit** to access the sound settings.
- **3.** Press **Change** to change a particular settings.
- **4.** Press **Save** when you are finished.

## <span id="page-117-6"></span>*Normal Profile*

- <span id="page-117-3"></span>**1.** Press **Edit** to access the available options for this calling profile.
- **2.** Use the Left and Right Navigation keys to move between the various tabs.
- **3.** Select one of the following categories and press **Change** to change the setting:

### <span id="page-117-4"></span>Call

- <span id="page-117-0"></span>**• Call Alert Type**: Select the way you are alerted to an incoming call.
	- **– Melody**: The phone sounds the selected melody.
	- **– Vibration**: The phone vibrates.
	- **– Vibration then Melody**: The phone vibrates initially, and then plays the melody.
	- **– Vibration & Melody**: The phone vibrates and also plays the melody.
- <span id="page-117-1"></span>**• Call Ringtone**: Select a ringtone from your Audio folder, which contains not only the default phone ringtones, but also any new downloaded ringtones.
- <span id="page-117-2"></span>**• Ringtone Volume**: Select the volume for the ringtone.The range is from 1-7.

#### <span id="page-118-4"></span>**Message**

- <span id="page-118-2"></span>**• Message Alert Type**: Select the way you are alerted to the receipt of a new text or multimedia message.
	- **– Melody**: The phone sounds the selected melody.
	- **– Vibration**: The phone vibrates.
	- **– Vibration & Melody**: The phone vibrates and also plays the melody.
	- **– Mute**: The phone neither vibrates nor plays a ringtone. The only indication of a message is an alert on the display.
- <span id="page-118-1"></span>**• Message Alert Tone**: Select the tone played on receipt of a message.
- <span id="page-118-0"></span>**• Message Alert Repetition**: Choose how the tone is repeated: once or periodic.
- <span id="page-118-3"></span>**• Message Tone Volume**: Select the volume that the alert tone is played. The range is from 1-7.

#### <span id="page-118-5"></span>Phone

<span id="page-118-7"></span>**• Keypad Tone**: Choose between **Beep**, **Lucid**, and **Mute** (no tone) for keystrokes on the phone.

- <span id="page-118-9"></span>**• Power On Type**: Select the way in which the selected alert is played when the phone is powered on.
	- **– Melody**: The phone sounds the selected melody.
	- **– Vibration**: The phone vibrates.
	- **– Vibration & Melody**: The phone vibrates and also plays the melody.
	- **– Mute**: The phone neither vibrates nor plays a melody.
- <span id="page-118-8"></span>**• Phone Sound Volume**: Set the volume of the phone from power on. Changes made while using the phone are not reflected in this default when the phone is powered off and then back on.

# *Other Available Profiles*

<span id="page-118-10"></span>The phone can be set to additional audio profiles available via the Profiles menu. Although profiles are similar, each profile is preset with different audio parameters for incoming phone call alerts, message alerts, and phone usage. [For more](#page-20-0)  [information, refer to](#page-20-0) *"Indicator Icons"* on page 13.

#### Silent

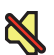

<span id="page-118-6"></span>The Silent profile causes the speaker to mute and the phone only vibrates or displays information on its LCD. **Note:** The Silent profile can also be activated by pressing and holding  $\bullet$  or by reducing the volume to 0. An on screen message notifies you that the Silent profile is now active. To re-activate the previous profile, press and hold again or increase the volume using the volume key.

### **Driving**

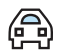

<span id="page-119-2"></span>The Driving profile keeps the speaker active and launches the currently selected ringtone or melody when the associated notification activates. You may also set the phone to automatically reply to a voice call or send an automated reply to an incoming text message.

#### <span id="page-119-3"></span>**Outdoor**

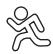

The Outdoor profile keeps the speaker active, the volume settings are raised to their highest levels, any currently active ringtones or melodies are activated, and the phone's vibrate feature activates. This icon is accompanied on screen by the Vibrate/Audio icon. You may also set the phone to automatically reply to a voice call or send an automated reply to an incoming text message.

**Note:** To make changes to a profile, highlight the desired Profile on the Sound Profile screen and press **Edit**. Make any changes you want, then press **Save**.

# <span id="page-119-4"></span>**Display**

Use this menu to change various settings for the main and from displays.

- **1.** In Idle mode, press **Menu** ➔ **Settings** ➔ **Display**. The following options display:
	- **Main Display**
	- **Front Display**
- **2.** Select an option and then press **Select** or the access the following options.

## <span id="page-119-0"></span>*Main Display*

- <span id="page-119-1"></span>**• Wallpaper**: Select Pictures or None. None leaves the wallpaper blank. For Pictures, press **Edit** and scroll through the graphics in your Pictures folder (on the Phone or on the Memory card) to select your wallpaper. Press **Select** or **the confirm the selection.**
- **Menu Style**: Select whether the phone's menus are displayed in either a Grid Menu style or List Menu style. Make a selection and press **Save** or .
- <span id="page-120-5"></span>**• Light Settings**: There are two lighting options:
- <span id="page-120-8"></span><span id="page-120-7"></span>**Note:** Light settings can affect the length of time before battery recharge is necessary.
	- **– Brightness**: Adjust the display brightness to maximize visibility in different lighting conditions. Press the Left or Right Navigation keys to adjust the brightness. Press Save or **the limit of the confirm** your selection.
	- **– Backlight Time**: Select the amount of time the backlight remains on and dimmed when there is no screen activity. Highlight the **On** field and press **Edit** then use the Up or Down Navigation keys to select from 10 Seconds, 30 Seconds, 1 Minute, 3 Minutes, or 10 Minutes. For **Dim**, choose Off, 5 Seconds, 10 Seconds, 30 Seconds, 1 Minute, or 3 Minutes. Press **OK** or to confirm your selection, then press **Save**.
- <span id="page-120-9"></span><span id="page-120-3"></span><span id="page-120-2"></span>**• Dialing Display**: Select various display properties:
	- **– Font Type**: Select the font to display. Press the Left or Right Navigation keys to make your selection. Choose from **Normal 1** or **Normal 2**. Press **Save** or **the state of confirm your selection.**
	- **– Font Size**: Select a size for the selected font. Press the Left or Right Navigation keys to make your selection. Choose from **Large, Medium, or Small. Press Save or the confirm your** selection.
- <span id="page-120-1"></span>**– Font Colour**: Select a colour for the selected font. Press the Left or Right Navigation keys to make your selection. Choose from **Monochrome**, **Gradation**, or **Basic**. Press the **Down** Navigation key and select a color choice. Press **Save** or **the same of the same of the same of the same of the same of the same of the same of the same of the same of the same of the same of the same of the same of the sam** confirm your selection.
- <span id="page-120-0"></span>**– Background Colour**: Select a colour for the background screen. Press the Left or Right Navigation keys to make your selection. Press **Save** or **the students** to confirm your selection.
- <span id="page-120-10"></span>**• Greeting Message**: Enter the text to display on the screen when the phone powers on.

### <span id="page-120-4"></span>*Front Display*

selection.

- <span id="page-120-6"></span>**• Wallpaper**: Select from Clock, My image, or Screen slogan.
	- **–** To set the Clock style, highlight the **Clock** option, then press **Edit**. Use the Left or Right Navigation keys to access the options of Digital clock 1, Digital clock 2, Analogue clock 1, and Analogue clock 2. Press **Save** or to confirm your selection.
	- **–** To set a Picture as wallpaper, highlight the **My Image** option, then press **Edit**. Press **Change**, and scroll through the graphics in your My Download Pictures folder to select your wallpaper. Use the soft keys to zoom in or out and the Navigation keys to center the desired portion of the graphic in the window. Press **E**, then press **Options → Set** or **the confirm your**
- **–** To set a Screen slogan, highlight the **Screen slogan** option, and press **Edit**. The text box activates and displays the default slogan. Press  $\Box$  to delete the default slogan, then use the text entry options and the keyboard to enter your slogan. Press **Save or the confirm your selection.**
- <span id="page-121-2"></span><span id="page-121-1"></span>**• Greeting Message**: Enter the text to display on the screen when the phone powers on.

# <span id="page-121-0"></span>Time and Date

Use the Time and Date menu to change the current time and date displayed.

- In Idle mode, press **Menu** ➔ **Settings**
	- ➔ **Time and Date**.

<span id="page-121-8"></span>The Time and Date settings screen displays.

The following options are available. Use the Navigation keys to scroll and set options:

**• Time Zone Updating**: Select whether the time zone information is updated: **Automatic** (which greys-out some of the other options), **Manual Only**, or **Prompt First**.

- <span id="page-121-7"></span>**• Time Zone**: Assign a time zone based on Greenwich Mean Time. Major cities in each zone display upon selection. Press **Change** and use the Left or Right Navigation key to select a new zone. If you want the phone to automatically adjust to Daylight Saving time, highlight the check box and press **Check**. Press **OK** to save the new selection.
- **Tip:** You can also choose to activate Daylight Savings Time within the Home Zone menu option.
- <span id="page-121-5"></span>**• Time**: Enter the current time using your keypad. Press the Right Navigation key to select **am** or **pm**. Press **Save** or to confirm the selection.
- <span id="page-121-3"></span>**• Date**: Enter the current date using your keypad. Press the Navigation key to navigate between the month, day, or year fields. Press **Save** or **the selection**.
- <span id="page-121-6"></span>**• Time Format**: Change the time format to **12 Hours** or **24 Hours**. Use the Navigation key to select an option. Press **Save** to confirm the selection.
- <span id="page-121-4"></span>**• Date format**: Change the date format. Use the Left or Right Navigation key to select between the different options. Press **Save** to confirm the selection.

**Note:** Automatic updates of time and date do not change the time set for alarm settings or calendar memos.

# <span id="page-122-7"></span>**Phone**

To customize the settings of your phone use the following steps:

■ In Idle mode, press **Menu** ➔ **Settings** ➔ **Phone**.

<span id="page-122-2"></span>The following options are available. Use the Navigation keys to scroll to and set options.

## *Language*

The Language option allows you to select the Screen Text language and the Input Language.

- <span id="page-122-1"></span>**• Screen Text**: The Screen Text option allows you to select the phone text. Choices are: Automatic (according to the language of the SIM card), English, or Français (French).
- <span id="page-122-5"></span><span id="page-122-0"></span>**• Input Language**: Sets the language used when entering text into the phone. Choices are: English, or Français (French).

### *Shortcuts*

The Shortcuts option allows you to change the applications assigned to your Navigation keys.

- **1.** Press a Navigation key and press **or** press **Options** ➔**Change**
- **2.** Select a new application to assign to the Navigation key.
- <span id="page-122-3"></span>**3.** Press **Save** or **the assign the new application.**

## *Own Number*

The My Number option displays the number assigned to the SIM card in your phone.

## <span id="page-122-4"></span>*Security*

The Security feature enables you to restrict the use of your phone by the others and to restrict the types of calls. Various codes and passwords are used to protect the features of your phone.

<span id="page-122-6"></span>The following options are available.

### Lock Phone

The Lock Phone feature helps to protect your phone against unauthorized use. When the Lock Phone feature is enabled, the phone is locked and you must enter the 4- to 8-digit phone password each time the phone is powered on.

**Note:** You will be prompted to create a password the first time this feature is enabled.

To change the phone password, see *["Change Phone](#page-124-0)  Password"* [on page 117.](#page-124-0) Once you enter the correct password, you can use the phone until you switch it off. The following options are available:

- **– On**: You are required to enter the phone password when you switch on the phone.
- **– Off**: You are not asked to enter the phone password when you switch on the phone.

#### <span id="page-123-1"></span>Lock SIM Card

When the **Lock SIM Card** feature is enabled, your phone only works with the current SIM. You must enter the lock code to unlock the SIM so you can use a different SIM card. Once you enter the lock code, you are asked to confirm your password. Reenter your password and press **Confirm**.

**Note:** This lock code is typically the last four digits of the current phone number or can be obtained from a customer service representative.

#### <span id="page-123-0"></span>Check PIN Code

**•** When the **Check PIN Code** feature is enabled, you must enter your PIN (Personal Identification Number) each time you switch on the phone. Consequently, any person who does not have your PIN cannot use your phone without your approval. The PIN is usually supplied with the SIM card.

The following options are available:

- **– On**: You must enter the PIN each time the phone is switched on.
- **– Off**: The phone connects directly to the network when you switch it on.
- **Note:** Before disabling the Check PIN Code feature, you must enter your PIN. You can obtain your PIN from a customer service representative.

#### Lock Applications

Using this option you can lock various applications. Once you lock the contents, you must enter the phone's password to access the associated menus.

**Note:** The first time you access the password screen, you will be prompted to create a password.

The applications options are:

- **– All**
- **– Messaging**
- **– Recent Calls**
- **– My Download**
- **– Calendar**
- **– Tasks**
- **– Memo**
- **– Address Book**

### <span id="page-124-0"></span>Change Phone Password

The Change Phone Password option allows you to change your current phone password to a new one. Once you enter a new password, you are asked to confirm it by entering it again.

### <span id="page-124-2"></span>Change PIN Code

This option allows you to change your current PIN, provided that the PIN Check feature is enabled. You must enter the current PIN before you can specify a new one. Once you enter a new PIN, you are asked to confirm it by entering it again. Change PIN2 Code

<span id="page-124-3"></span>The Change PIN2 option allows you to change your current PIN2 to a new one. You must enter the current PIN2 before you can specify a new one. Once you enter a new PIN2, you are asked to confirm it by entering it again.

**Note:** If your SIM card does not require a PIN2 password, this menu does not display.

### <span id="page-124-1"></span>*Reset Phone*

You can easily reset your phone to its default settings. To reset your phone:

- **1.** In Idle mode, select **Menu** ➔ **Settings** ➔ **Phone**  ➔ **Reset Phone**.
- **2.** At the **All Settings reset to factory defaults. Continue?** prompt, press **Yes** to reset or **No** to cancel.
- **3.** Enter your phone password and press **Confirm**.
- **4.** Enter you phone password again and press **Confirm**. After the phone settings are reset, the **Reset Phone Done** confirmation displays.

Once your phone has been reset to its default settings for those selected options, it will automatically restart in order to incorporate the new settings.

**Note:** User Data such as contacts, messages, pictures, videos, and music is not deleted.

### *Restore Phone*

The Restore Phone option is similar to the Reset Phone option described above in that all settings are reset to factory defaults. However, with the Restore Phone option, all user data is deleted.

**Warning!** All User Data such as contacts, messages, pictures, videos, and music is deleted. Ensure that you remove your microSD card if applicable because it will erase during the Restore Phone option.

**Warning!** When performing the Restore Phone option, do not remove your battery until the phone completes the task and restarts, otherwise phone damage may occur.

- **1.** In Idle mode, select **Menu** ➔ **Settings** ➔ **Phone**  ➔ **Reset Phone**.
- **2.** At the **All Settings reset to factory defaults and all user data will be deleted. Continue?** prompt, press **Yes** to reset or **No** to cancel.
- **3.** Enter your phone password and press **Confirm**.
- **4.** Enter you phone password again and press **Confirm**.
- **5.** At the **Format card?** prompt press Yes if you want to format the microSD card in the phone, erasing all data, or press No to leave data on the microSD card. After the phone settings are reset, the **Restore Phone Done** confirmation displays.

Once your phone has been restored, it will automatically restart in order to incorporate the new settings.

### *Airplane Mode*

<span id="page-125-0"></span>The Airplane mode allows you to turn the Airplane mode On or Off. This mode allows you to use many of your phone's features, such as Games, Music, Alarm, etc., but you cannot send or receive any calls or access online information. When Airplane Mode is activated,  $\overline{\leq}$  displays on the Idle screen.

- **1.** In Idle mode, press **Menu** ➔ **Settings** ➔ **Phone**  ➔ **Airplane Mode**.
- **2.** Select **On** or **Off** and press **Save** or . The **Airplane mode on/off** confirmation displays.

### *T-Coil Mode*

T-Coil mode allows you to use a hearing aid with a T-coil setting in connection with the handset. You can set this mode to **Enable** or **Disable**. When T-Coil Mode is activated, the **O**<sup>0</sup> icon displays on the Idle screen.

To enable or disable T-Coil mode:

- **1.** In Idle mode, press **Menu** ➔ **Settings** ➔ **Phone**  ➔ **T-Coil Mode**.
- **2.** Select **Enable** or **Disable** and press **Save** or . A message **Enabling T-Coil will adjust audio for use with T-Coil hearing HearingAids** displays.
- **3.** Press **Yes** to continue.

**Important!** The hearing aid category specified for this product represents compatibility only when the phone is flipped open, which has maximum antenna efficiency. When the option is enabled and the phone is open during a call, the T-coil adjusts the audio for use with T-coil hearing aids.

# <span id="page-126-1"></span>Calls

This menu allows you to change the actions taken by the phone when dialing and receiving calls.

■ In Idle mode, press **Menu** ➔ **Settings** ➔ **Calls**. The following options are available.

### <span id="page-126-0"></span>*General*

This allows you to configure some common high level parameters used by the phone for most types of calls. Show My Number

This feature allows you to select how your ID is handled when an outgoing call is initiated.

- <span id="page-126-4"></span><span id="page-126-3"></span><span id="page-126-2"></span>■ Highlight your selection and press **Select** or **■**. Selections are:
	- **Set by Network**: You are identified to the other party using the default network information.
	- **Show Number**: Your identifying information displays to the other party.
	- **Hide Number**: Your identifying information is hidden from the other party.

### Auto Reject

Use this option to set up your Reject List, which contains telephone numbers that you want to reject and not answer. The incoming call is rejected and sent to your voice mailbox. You can manually add numbers to be rejected from the Reject List or mark incoming calls from the Recent Calls menu to be added to the Reject List.

### **Manually adding a number to reject:**

- **1.** Highlight the **Activation** field and select **On**.
- **2.** Highlight **Reject List** and press .
- **3.** Check **Unknown** and press **Options** ➔ **Save** to reject any telephone call that does not have a valid telephone number.
	- **or –**
	- **•** Press **Options** ➔ **Create** and enter a telephone number you want to reject.
	- **or –**
	- **•** Press **Search** to find a telephone number in Recent Calls or the Address Book.
- **4.** Press **Save**.

### Call Answer

This feature allows you to select how your phone answers incoming calls.

- **1.** Highlight one of the following options:
	- **Send Key**: Answer an incoming call by pressing either **Accept**

or  $\blacksquare$ .

- **Active flip**: Answer an incoming call by just opening the phone.
- **Any Key**: Answer an incoming call by pressing any key on the phone except **.**
- **2.** Press **Options → Save** or **the same your selection.**

### <span id="page-127-0"></span>Auto Reply

This feature allows you to enter an automatic reply to messages when the mode is activated.

- **1.** Highlight **Reply to send** field and enter the text for your automatic reply.
- **2.** Press **Save** or .

### Call Status Tones

This feature allows you to activate an alert tone for two available status categories.

- <span id="page-128-5"></span>**1.** Highlight one of the following options and press **Check** to mark your selection.
	- **Call Connect Tone**: Activate an alert tone that sounds when connected.
	- **Minute Minder**: Activate an alert tone that plays at one minute increments during an active call.
- <span id="page-128-6"></span>**2.** Press **Options** ➔ **Save** when finished.

### Alerts On Call

This feature allows you to activate or deactivate message alert sounds during a call.

<span id="page-128-7"></span>■ Highlight **On** or **Off** and press **Save** or .

## *Voice Call*

This option allows you to configure your phones voice call parameters.

### Call Forwarding

The Call Forwarding feature enables incoming calls to reroute to a user-specified number.

- <span id="page-128-0"></span>**1.** Highlight an option and press **Select** or **.** Options include:
	- **Always**: Forward all Voice Calls.
- <span id="page-128-2"></span>**• Busy**: Forward Voice Calls to a designated number instead of your voice mail number if you are on another phone call.
- <span id="page-128-3"></span>**• No Reply**: Forward Voice Calls to a designated number instead of your voicemail number when there is no answer on your phone. You can also select the amount of time that the phone delays before forwarding.
- <span id="page-128-4"></span>**• Unreachable**: Forward Voice Calls to a designated number instead of your voicemail number when you are not in an area covered by your service provider or when your phone is switched off.
- <span id="page-128-1"></span>**• Cancel All**: Cancel all Call Forwarding features. Press **Select** to activate this feature.
- **Note:** If you want to change an option (example, from Always to Busy), deactivate the currently selected option and then activate the new option.
	- **2.** Enter the **Forward to** number in the field. **– or –**

Press **■ or Options → Address Book** to select a number from the Address Book.

- **3.** Once a Forward to telephone number has been selected, press **Options** ➔**Activate** or **Check Status** and press **Select** or .
- **Note:** When you select Check Status, the phone quickly checks the number entered as the **Forward to** number to see if the number is working and available. A message displays if the number is not working or unavailable.

#### <span id="page-129-0"></span>Call Barring

Call Barring is a network service that allows you to restrict your calls. This option is SIM dependent and requires a subscription. For more information, contact your service provider.

### <span id="page-129-5"></span>Call Waiting

This feature informs you when someone is trying to reach you during another call.

- <span id="page-129-3"></span><span id="page-129-2"></span><span id="page-129-1"></span>**1.** Press **Options** and make a selection. Options include:
	- **Activate**: Activate this feature for all Voice Calls.
	- **Deactivate**: Deactivate this feature for all Voice Calls.
	- **Check Status**: Check the status of this feature for all Voice Calls.

<span id="page-129-4"></span>**2.** Press **Select** to save your new selection.

### Auto Redial

Auto redial automatically redials the last number if the call was cut off or you were unable to connect.

- **1.** Press **to make your selection. Options include:** 
	- **On**: Automatically redial the last number, if the call was disconnected or the call was cut off.
	- **Off**: Do not automatically redial the last number, if the call was disconnected or the call was cut off.
- **2.** Press **Save** to confirm your selection.

### Noise Suppression

Your phone is equipped with an advanced voice processing chip that delivers clear mobile calls by suppressing background noise, intermittent sounds (like a siren or nearby conversation), and echoes, allowing you to hear and be heard nearly anywhere.

To enable or disable the noise suppression option:

- **1.** Select **On** or **Off**.
- **2.** Press **Save** or .

## <span id="page-130-3"></span>**Connectivity**

The Connectivity option allows you to manage the settings associated with the connections available to your phone, including: Bluetooth, network selection, USB Mode and Network Profiles.

<span id="page-130-0"></span>■ In Idle mode, press **Menu** ➔ **Settings** ➔ **Connectivity**. Select one of the following options.

### <span id="page-130-1"></span>*Bluetooth*

Bluetooth is a short-range wireless communications technology capable of exchanging information over a distance of about 30 feet without requiring a physical connection.

■ In Idle mode, press **Menu** ➔ **Settings** ➔ **Connectivity** ➔ **Bluetooth**.

[For more information, refer to](#page-77-0) *"Bluetooth"* on page 70.

### *Network Selection*

Choose a network selection method.

- **1.** Highlight an option and press **Select** or . Options include:
	- **Automatic**: Network connections are made automatically.
	- **•** Manual: Manually choose a network.

## <span id="page-130-2"></span>*Select USB Mode*

Your phone can connect to a PC by using the USB cable (sold separately). The phone can be configured to launch a default application when the phone detects an active USB connection.

**1.** Use the USB adapter cable to connect the handset to the target PC.

A USB icon  $(\Box)$  displays on the phone screen when an active connection is established.

- **2.** In Idle mode, press **Menu** ➔ **Settings** ➔ **Connectivity** ➔ **Select USB Mode**.
- **3.** Use the Up or Down Navigation key to highlight one of these options:
	- **• Ask on Connection**: Causes the phone to present a **Select USB Mode** pop-up, which requires you to assign a default USB application when a USB connection is detected.
	- **Charging Only**: The phone uses the power from your PC to charge its battery.
- **• Samsung Kies**: Samsung Kies is a software program that enables you to update your device firmware, synchronize files, and transfer data to and from your device directly by connecting to the PC.
- <span id="page-131-0"></span>**• Mass Storage**: Causes a PC to treat your USB-connected phone as a mass storage device as it would a zip drive.
- **4.** Press **Save** or .

## *Network Profiles*

Use this menu option to select or create and customize profiles containing the settings for connecting your phone to the network.

**Caution!** Your phone is set up by default for connecting to the network. Although the active connection can be changed, it is recommended that this choice be made with the assistance of your retailer or a customer service representative. If you change the settings without first checking with your service provider, the web browser, MMS, and e-mail features may not work properly.

**1.** In Idle mode, press **Menu** ➔ **Settings** ➔ **Connectivity** ➔ **Network Profiles**.

**2.** Highlight one of the available options and press **View**. **– or –**

Press **Options** ➔ **Create**, and press **Select** or to create a new connection.

**Note:** The provided Network Profiles are pre-configured and cannot be altered.

To create a new Network Profile, use the following parameters:

- **Set name**: Profile name.
- **Access name**: Access point name.
- **Auth type**: Type of authentication used for this connection: None, Normal, or Secure.
- **User ID**: User ID required to connect to the network.
- **Password**: User password required to connect to the network.
- **Protocol**: Connection protocol used by the WAP browser: WAP, HTTP, or Other.
- **Home URL**: URL address of the page to use as your homepage.
- **Gateway Address** (WAP only): Gateway Address, which only appears when the Protocol is set to WAP.
- **Secure connection** (WAP only): Select On or Off depending on whether you have a secure connection. This option only appears when the Protocol is set to WAP.
- **Proxy Address** (HTTP only): Set the proxy server address.
- **Linger Time (sec.)**: Time period (in seconds) after which the network is disconnected if there is no new data traffic.
- **Advanced**: Configure some of the P-specific information: Static IP, Static DNS, Server information, and Traffic Class. Highlight this option and press **Edit** to access the following options:
	- **– Static IP**: Specify if you want to manually enter an IP address. Remove the check mark if you want the server to automatically assign the IP address.
	- **– Local phone IP**: Configure the local phone IP address.
	- **– Static DNS**: Specify if you want to manually enter the Domain Name Server (DNS) address. Remove the check mark if you want the server to automatically assign the address.
	- **– Server 1/Server 2**: The Domain Name Server (DNS) addresses.
	- **– Traffic class**: Select the traffic class, press **Edit**, select a Traffic Class (Subscribed, Conversation, Streaming, Interactive, or Background) and press **OK**.

**Note:** Settings may vary depending on the service provider.

# <span id="page-132-0"></span>Applications Settings

The Applications Settings feature allows you to configure the functional parameters for most of the onboard applications. These applications are described in more detail within other sections of this manual.

- **1.** In Idle mode, press **Menu** ➔ **Settings**
	- ➔ **Applications Settings**.
- **2.** Select the type of application to change and press **Select** or  $\blacksquare$ 
	- **Messaging Settings**: [For more information, refer to](#page-68-0)  *["Messaging Settings"](#page-68-0)* on page 61.
	- **Browser Settings**: [For more information, refer to](#page-73-0) *"Browser Options"* [on page 66.](#page-73-0)
	- **Music Player Settings**: [For more information, refer to](#page-81-0) *"Music [Player Options"](#page-81-0)* on page 74.
	- **Record Audio Settings**: For more information, refer to *"Record Audio"* on page 49.
	- **Calendar Settings**: For more information, refer to *"Calendar"*  on page 52.
	- **Address Book Settings**: [For more information, refer to](#page-54-0)  *["Address Book Settings"](#page-54-0)* on page 47.

# <span id="page-133-1"></span>Memory Management

You can easily check the amount of memory being used for storing data, such as messages, media, calendar data, or contacts entries. You can also delete any selected information from your phone:

- **1.** In Idle mode, press **Menu** ➔ **Settings** ➔ **Memory Management**.
- **2.** Scroll to and select one of the following options:
	- **Clear Memory**
	- **Used Space**

### <span id="page-133-0"></span>*Clear Memory*

From this menu you can clear the memory for My Stuff, Messaging, Address Book, Calendar, Tasks, Memo, and All Licences. You can select **All** to clear everything listed.

- **1.** In Idle mode, press **Menu** ➔ **Settings** ➔ **Memory Management** ➔ **Clear Memory**.
- **2.** Highlight **All** and press **Check** to select all available categories.

Selecting **All** places a check mark adjacent to every entry in the list. You can remove check marks by pressing **Uncheck** again.

#### **– or –**

Highlight individual categories and press **Check**.

- **3.** Press **OK**.
- **4.** Enter your password and press **Confirm**. Depending on your phone's security settings, you may be asked to enter your password a second time.
- **5.** At the **Clear?** prompt, press **Yes** to continue or **No** to cancel.

A **Clearing** and then a **Cleared** message displays.

**6.** When you are finished, press **to return to Idle mode.** 

## *Checking the Used Space*

To check the amount of memory being used for storing data:

- **1.** In Idle mode, press **Menu** ➔ **Settings**
	- ➔ **Memory Management** ➔ **Used Space**.
- **2.** Select the type of memory to view and press **Select** or .
	- **Shared Memory**
	- **Messaging**
	- **My Download**
	- **Calendar**
- **Tasks**
- **Memo**
- **Address Book**
- **3.** Highlight an entry and press Select or **the light** to view the contents of a category's memory.
- **4.** Highlight a specific entry or select **All** and press **that** to select and delete all the entries in this category.
- **5.** Press **Delete**.
- **6.** At the **Delete?** confirm screen, press **Yes** to continue, or **No** to cancel.
- <span id="page-134-1"></span>**7.** Press **to return to Idle mode.**

# Software Update

The Software Update feature enables you to use your phone to connect to the network and upload any new phone software directly to your phone.

- **1.** In Idle mode, press **Menu** ➔ **Settings**
	- ➔ **Software Update**.
- **2.** Select one of the following options:
	- **Check for Update**: Checks to see if there are new software updates available. If new software is found, you can download it to your phone.
- **Continue Update**: Use this option to resume the software update if you had to pause the download.
- <span id="page-134-0"></span>**3.** Follow the on screen instructions.

# Phone Information

This option allows you to see the phone number in the SIM card (within the phone), the manufacturer, the model number, and various other information related to your phone. You may be asked for this information if you contact Customer Service because of a problem.

#### ■ In Idle mode, press **Menu** ➔ **Settings**

### ➔ **Phone Information**.

The phone information displays, including: My Number, Manufacturer, Model, Device ID, Software Version, Language, and Client Version.

**Tip:** This screen is informational only. No fields are editable.

# Index

# **A**

### **Accessing a Menu Function** [17](#page-24-0) **Adding a New Contact** Adding More Fields [48](#page-55-0) After a Call [49](#page-56-0) Idle Screen [48](#page-55-1) **Address Book** Adding a New Contact [47](#page-54-1) Adding Pauses to Contact Numbers [49](#page-56-1) Address Book Entry Options [50](#page-57-0) Checking the Used Space [54](#page-61-0) Copying an entry to the Phone [53](#page-60-0) Copying Entry to Phone [53](#page-60-1) Copying Entry to SIM Card [52](#page-59-0) Deleting an Addre[ss Book entry](#page-56-2) [53](#page-60-2) Dialing a Number 49 Finding an Addr[ess Book Entry](#page-57-1) [49](#page-56-3) Group Settings 50 Managing A[ddress Book Entries](#page-57-2) [52](#page-59-1) My Number 50 Service Dialing Numbers [52](#page-59-2) **Address Book Settings** [47](#page-54-0)

**Airplane mode** [118](#page-125-0) **Alarms** Auto Power-up Alarms [101](#page-108-0) **Application Settings** Reset [117](#page-124-1) **Applications** Alarms [100](#page-107-0) Calendar [102](#page-109-1) Camera [80,](#page-87-0) [97](#page-104-0) Record Audio [99](#page-106-0) Tasks [105](#page-112-1) Using the Camcorder [85](#page-92-0) **Audio Folder** [100](#page-107-1) **Auto Power-up Alarms** [101](#page-108-0) **B Back Light** [12](#page-19-0) **Battery** Installing and Removing [5](#page-12-0) Low Battery Indicator [7](#page-14-0) **Bluetooth** [70](#page-77-1), [123](#page-130-0) Activation [71](#page-78-0) Discoverable mode [71](#page-78-1)

My Bluetooth Info [72](#page-79-0) My Devices [71](#page-78-2) **Bluetooth [Device](#page-82-0)** Stereo 75 **Browser** Settings [69](#page-76-0) **Business Card** attaching to a message [57](#page-64-0)

**C**

**Calendar** [102](#page-109-2) Creating an Event [102](#page-109-3) Holiday [103](#page-110-0) Important [103](#page-110-1) Private [103](#page-110-2) Viewing an Event [103](#page-110-3) **Call Barring** [122](#page-129-0) **Call Forwarding** Always [121](#page-128-0) Cancel All [121](#page-128-1) If Busy [121](#page-128-2) If No Reply [121](#page-128-3) Unreachable [121](#page-128-4) **Call Functions** 3-Way Calling (Multi-Party Calling) [35](#page-42-0) Address Book [27](#page-34-1) Adjusting the Call [Volume](#page-34-2) [31](#page-38-0) Answering a Call 27 Call Back [31](#page-38-1) Call Back M[issed Call](#page-37-0) [31](#page-38-2) Call Details 30 Call Waiting [35](#page-42-1) Correcting the Number [25](#page-32-0) Deleting Missed Call [29](#page-36-0) Ending a Call [25](#page-32-1) In-Call Options [32](#page-39-0) International Call [25](#page-32-2) Making a Call [25](#page-32-3) Missed Call Details [28](#page-35-0) Muting Key Tones [34](#page-41-0) Options During a Call [31](#page-38-3) Putting a Call [on Hold](#page-34-0) [31](#page-38-4) Recent Calls 27 Redialing Last Number [26](#page-33-0) Saving the Missed Call Number to Address Book [29](#page-36-1) Searching for a Number in Ad[dress Book](#page-36-2) [34](#page-41-1) Send Messa[ge to Missed Call](#page-43-0) 29 Silent Mode 36 Using the Speakerphone [34](#page-41-2)

Viewing All Calls [28](#page-35-1) Viewing Missed Calls [28](#page-35-2) **Call Settings** Auto Reply [120](#page-127-0) Call Alert Type [110](#page-117-0) Call Ringtone [110](#page-117-1) Ringtone Volume [110](#page-117-2) **Call Status Tones** Call Connect Tone [121](#page-128-5) Minute Minder [121](#page-128-6) **Call Waiting** Activate [122](#page-129-1) Check Status [122](#page-129-2) Deactivate [122](#page-129-3) **Calls** General [119](#page-126-0) Voice Call [121](#page-128-7) **Camcorder** [85](#page-92-0) Accessing the Video Folder [87](#page-94-0) Camcorder Options [86](#page-93-0) Recording Video [85](#page-92-1) **Camcorder Options** Camcor[der Options after a Video is Taken](#page-94-2) [87](#page-94-1) Settings 87

Shooting mode [86](#page-93-1) Video clip size [86](#page-93-2) White Balance [86](#page-93-3) **Camera** Camera Options [81](#page-88-0) Taking Photos [80](#page-87-1) **Camera Options** Effects [83,](#page-90-0) [86](#page-93-4) Mosaic Shot [82](#page-89-0) Panorama [82](#page-89-1) Photo size [82](#page-89-2) Settings [83](#page-90-1), [87](#page-94-3) Shooting mode [82](#page-89-3) View Special Effects [82](#page-89-4) White Balance [82](#page-89-5) **Charging [battery](#page-23-0)** [6](#page-13-0) **Clear key** 16 **Command Keys** [15](#page-22-0) **Connectivity** Bluetooth [123](#page-130-1) Configuring Your Network Profiles [124](#page-131-0) Configuring your Phone's USB Mode [123](#page-130-2) **Cookies** Emptying [68](#page-75-0)

# **D**

**Dialing Display** Background Color [113](#page-120-0) Font Color [113](#page-120-1) Font Size [113](#page-120-2)

Font Type [113](#page-120-3)

### **Display**

Front Display [113](#page-120-4) Light Settings [113](#page-120-5) Main Display [112](#page-119-0)

### **E**

**End key** [16](#page-23-1) **Enhanced Push [To Talk](#page-47-0)** [37](#page-44-0) Add Contacts 40 EPTT Icons [38](#page-45-0) EPTT Settings [39](#page-46-0) Making an EPTT Call [45](#page-52-0) **Entering Text** Using Alphabet Input Method [23](#page-30-0) Using Numeric Input Method [24](#page-31-0) Using Predictive Text [21](#page-28-0) Using Symbols Input Method [24](#page-31-1) **EPTT**

Viewing EPPT Contacts [41](#page-48-0)

Viewing EPTT Contacts [43](#page-50-0)

#### **F**

**Front Display** Greeting Message [114](#page-121-1) Wallpaper [113](#page-120-6)

### **G**

**Games** [92](#page-99-0) **Getting Started** Activating Your Phone [2](#page-9-0) Charging the Battery [6](#page-13-0) Installing the microS[D Card](#page-15-0) [4](#page-11-0) Turning p[hone on/off](#page-15-1) 8 Voicemail 8 **Group**

Adding an Entry [51](#page-58-0) Creating New Group [50](#page-57-3) Removing an Entry [51](#page-58-1) Renaming a group [51](#page-58-2)

### **H**

**I**

**Headset jack/Adapter jack** [12](#page-19-1)

**International Call** [25](#page-32-4)

### **L**

**Language** Input Language [115](#page-122-0)

Screen Text [115](#page-122-1) **Left soft key** [15](#page-22-1) **Light Settings** Backlight Time [113](#page-120-7) Brightness [113](#page-120-8) **Low battery indicator** [7](#page-14-0)

#### **M**

**Main Display Settings** Dialing Display [113](#page-120-9) Greeting Message [113](#page-120-10) Wallpaper [112](#page-119-1)

#### **Memo**

Creating [106](#page-113-1)

#### **Memory Management**

Clear Memory [126](#page-133-0)

#### **Menu Navigations**

Using Shortcut Numbers [18](#page-25-0)

#### **Message Options**

Options for Multimedia Messages [60](#page-67-0) Options for SMS Messages [59](#page-66-0) **Message Settings**

#### Message Alert Repetition [111](#page-118-0) Message Alert Tone [111](#page-118-1) Message Alert Type [111](#page-118-2) Message Tone Volume [111](#page-118-3) **Messaging** Creating and Sending Multimedia Messages [57](#page-64-1) Creating and Sendin[g Text Messages](#page-65-0) [55](#page-62-0) Locating a Message 58 Retrieving a Multimedia Message [59](#page-66-1) Retrieving a Text Message [58](#page-65-1) Types of Messages [55](#page-62-1) Using Message Options [59](#page-66-2) **microUSB to 3.5mm converter** [7](#page-14-1) **Mobile Web** Entering Text in the Mobile Web [Browser](#page-72-0) [67](#page-74-0) Navigating with th[e Mobile Web](#page-74-1) 65 Using Bookmarks 67 **Multitasking** [76](#page-83-0) **Music** Playing Music Through a Stereo Bluet[ooth Device](#page-83-0) [75](#page-82-1) Playing [Music while Using the Phone](#page-84-0) 76 Playlists 77 **Music File Extensions** [74](#page-81-1) **Music Player** [74](#page-81-2)

**132**

Mu[sic Transferred to the Phone](#page-41-3) [75](#page-82-2) **Mute** 34 **My Stuff** Other Files [93](#page-100-0)

### **N**

**Navigation key** [17](#page-24-1) **Normal Profile** [110](#page-117-3) Call Settings [110](#page-117-4) Message Settings [111](#page-118-4) Phone Settings [111](#page-118-5)

**O**

**P**

### **Other Files** [93](#page-100-0) **Other Profiles**

Driving Profile [112](#page-119-2) Outdoor Profile [112](#page-119-3) Silent Profile [111](#page-118-6)

#### **Phone**

Airplane mode [118](#page-125-0) Language [115](#page-122-2) Own Number [115](#page-122-3) Security [115](#page-122-4) Shortcuts [115](#page-122-5)

Turning on/off [8](#page-15-0) **Phone Information** [127](#page-134-0) **Phone Settings** Keypad Tone [111](#page-118-7) Phone Sound Volume [111](#page-118-8) Power [On Type](#page-99-1) [111](#page-118-9) **Pictures** 92 **Playlists** Adding songs to a Playlist [77](#page-84-1) Creating a Playlist [77](#page-84-2) Importing a Playlist from Windo[ws Media Player](#page-85-1) [78](#page-85-0) Removing songs from a Playlist 78 **PTT** Call Me Alert [41](#page-48-1) **PTT Contact Options** [41](#page-48-2) **PTT Group Options** [41](#page-48-3), [43](#page-50-1) **R**

**Recent Calls** [104](#page-111-0) **Record Audio** Audio Folder [100](#page-107-1) **Right soft key** [15](#page-22-2)

#### **S**

**Security** Change PIN Code [117](#page-124-2)

Change PIN2 Code [117](#page-124-3) Check PIN Code [116](#page-123-0) Lock Phone [115](#page-122-6) Lock SIM Card [116](#page-123-1) **Send key** [16](#page-23-2) **Service Dialing Numbers** [52](#page-59-2) **Settings** Address Book [47](#page-54-2) Appli[cations Settings](#page-126-1) [125](#page-132-0) Calls 119 Connectivity [123](#page-130-3) Display [112](#page-119-4) Memor[y Management](#page-122-7) [126](#page-133-1) Phone 115 Phone Information [127](#page-134-0) Software Update [127](#page-134-1) Sound Profile [110](#page-117-5) Time a[nd Date](#page-25-1) [114](#page-121-2) **Shortcut** 18 **Show My Number** Hide Number [119](#page-126-2) Set by Network [119](#page-126-3) S[how Number](#page-10-0) [119](#page-126-4) **SIM** 3

**Soft Keys** [15](#page-22-3) **Sound Profiles** Normal [110](#page-117-6) Other [111](#page-118-10) **Speakerphone Key** [34](#page-41-4) **Subscriber Identity Module (SIM)** [3](#page-10-1) **T T9 Mode** Add a New Word [22](#page-29-0) Enter a word [21](#page-28-1) **Tasks** Creating [105](#page-112-2) **T-Coil** [14](#page-21-0) **Text Input Method** ABC (Alp[habetic\) Input Method \(abc, Abc, and ABC\)](#page-27-1) [20](#page-27-0) Changing 20 Numeric [20](#page-27-2) Symbols [20](#page-27-3) T9 mode [20](#page-27-4) **Time and Date** Date [114](#page-121-3) Date Format [114](#page-121-4) Time [114](#page-121-5) Time Format [114](#page-121-6)

Time Zone [114](#page-121-7) Tim[e Zone Updating](#page-104-1) [114](#page-121-8) **Tools** 97 Calculator [106](#page-113-2) Converter [107](#page-114-0) Stopwatch [109](#page-116-0) Timer [108](#page-115-0) Tip Calculator [107](#page-114-1) World Clock [108](#page-115-1) **Transferring Music** Windows Me[dia Player](#page-13-1) [79](#page-86-0) **Travel adapter** 6

**U**

#### **Understanding Your Phone**

Closed View of Your Phone [11](#page-18-0) Features of Your Phone [9](#page-16-0) Open View of Your Phone [9](#page-16-1) **USB connections** as a mass storage device [73](#page-80-0) **USB settings**

mass storage device [73](#page-80-1) Windows [Media Player](#page-61-1) [73](#page-80-2) **Used Space** 54 **Using Bookmarks**

Accessing a Websit[e Using Bookmarks](#page-74-3) [67](#page-74-2) Adding Bookmarks 67 Deleting a Bookmark [68](#page-75-1) Editing Bookmarks [68](#page-75-2)

### **V**

**Viewing EPTT Contacts** [41](#page-48-0), [43](#page-50-0) **Voice Call** Auto Redial [122](#page-129-4) Call Barring [122](#page-129-0) Call Waiting [122](#page-129-5) **Voice Rec[ognition](#page-67-1)** [97](#page-104-2) **Voicemail** 60 Accessing Voicemail [60](#page-67-2) Accessing Voicemail from ano[ther phone](#page-18-1) [61](#page-68-1) **Volume keys/Menu Navigation** 11 **W**

#### **WAP**

C[hanging WAP Profiles](#page-72-1) [69](#page-76-1) **Web** 65 **Windows Media Player** synchronizing with [73](#page-80-2) **World Clock** [108](#page-115-2)